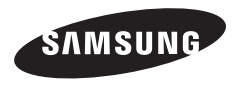

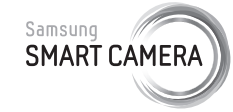

Nämä käyttöohjeet kuvaavat kameran käytön yksityiskohtaisesti. Lue tämä käsikirja huolella.

### **Napsauta aihetta**

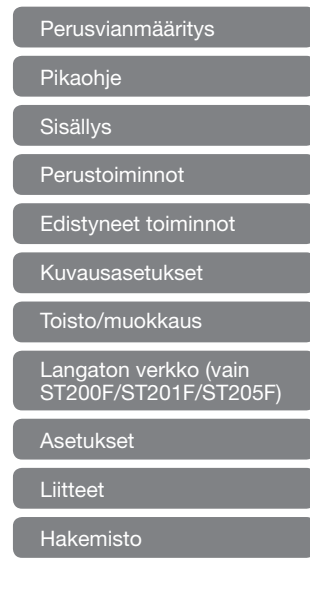

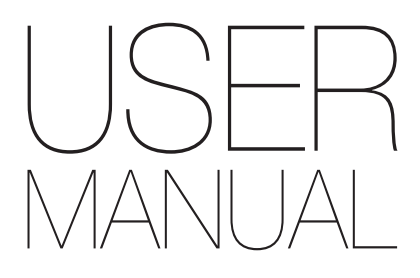

ST200/ST200F/ST201/ST201F/ST205F

# Terveys ja turvallisuus

Noudattamalla seuraavia varoituksia ja neuvoja vältyt vaarallisilta tilanteilta ja kamerasi toimii parhaalla mahdollisella tavalla.

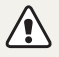

Vaara – tilanteet, joista voi aiheutua vammoja sinulle tai muille

### Älä pura tai vritä koriata kameraa.

Muutoin voit saada sähköiskun tai vioittaa kameraa.

### Älä käytä kameraa tulenarkojen tai räjähtävien kaasujen ja nesteiden lähellä.

Se voisi aiheuttaa tulipalon tai räjähdyksen.

### Älä aseta kameran sisään tulenarkoja materiaaleja äläkä säilytä sellaisia kameran lähellä.

Se voisi aiheuttaa tulipalon tai sähköiskun.

### Älä käsittele kameraa märin käsin.

Se voisi aiheuttaa sähköiskun.

### Varo vioittamasta kuvauskohteen silmiä.

Älä käytä salamaa yhtä metriä (kolmea tuumaa) lähempänä ihmisiä tai eläimiä. Salaman käyttö liian lähellä kuvattavia silmiä voi aiheuttaa tilapäisiä tai pysyviä näkövaurioita.

### Pidä kamera pienten lasten ja lemmikkieläinten ulottumattomissa.

Pidä kamera ja kaikki lisävarusteet pienten lasten ja eläinten ulottumattomissa. Pienet osat voivat nieltäessä aiheuttaa tukehtumisvaaran tai vakavia vammoja. Myös liikkuvat osat ja lisävarusteet voivat aiheuttaa fyysisiä vaaroja.

### Älä jätä kameraa suoraan auringonpaisteeseen tai kuumuuteen pitkäksi aikaa.

Kameran sisäosat voivat vahingoittua, jos kamera jätetään pitkäksi aikaa auringonvaloon tai se altistuu äärimmäisille lämpötiloille.

### Älä peitä kameraa tai laturia huovilla tai vaatteilla.

Kamera saattaa ylikuumeta, mikä saattaa saada kameran vääristymään tai aiheuttaa tulipalon.

### Älä käsittele virtalähteen johtoa äläkä mene laturin lähelle ukonilman aikana.

Se voisi aiheuttaa sähköiskun.

Jos kameraan joutuu nestettä tai vierasesineitä, irrota heti kaikki virtalähteet, kuten akku ja laturi, ja ota yhteys Samsunghuoltoon.

### Noudata kaikkia sääntöjä, jotka rajoittavat kameran käyttöä tietyillä alueilla.

- • Vältä häiriöiden aiheuttamista muille elektronisille laitteille.
- • Sammuta kamera lentokoneessa. Kamera voi häiritä lentokoneen laitteita. Noudata lentoyhtiön säädöksiä ja sammuta kamera, kun lentoyhtiön henkilöstö niin pyytää.
- Katkaise kamerasta virta lääketieteellisten laitteiden lähettyvillä Kamera voi aiheuttaa häiriöitä lääketieteellisiin laitteisiin sairaaloissa tai terveydenhuoltolaitoksissa. Noudata kaikkia sääntöjä, varoitusmerkkejä ja henkilökunnan antamia ohjeita.

### Älä anna laitteen häiritä sydämentahdistimia.

Pidä kamera vähintään 15 cm (kuuden tuuman) etäisyydellä sydämentahdistimesta, jotta häiriöitä ei pääse syntymään. Tämä on valmistajien ja itsenäisen tutkimusryhmän, Wireless Technology Researchin, suositus. Jos epäilet mistään syystä, että kamera häiritsee sydämentahdistinta tai muuta lääketieteellistä laitetta, kytke kamera välittömästi pois päältä ja ota yhteys sydämentahdistimen tai lääketieteellisen laitteen valmistajaan.

#### Terveys ja turvallisuus

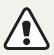

Varoitus – tilanne, josta voi seurata vauriota tähän kameraan tai muihin laitteisiin

### Poista kamerasta akut, kun varastoit sen pitemmäksi aikaa.

Akut saattavat vuotaa tai hapettua ja aiheuttaa kameralle vahinkoa.

### Käytä ainoastaan aitoja, valmistajan suosittelemia litiumioniakkuja. Älä vioita tai lämmitä akkua.

Se voisi aiheuttaa tulipalon tai loukkaantumisen.

### Käytä ainoastaan Samsungin hyväksymiä akkuja, latureita, kaapeleita ja lisävarusteita.

- • Valtuuttamattomat akut, laturit, kaapelit tai lisävarusteet voivat saada akun räjähtämään, vioittaa kameraa tai aiheuttaa loukkaantumisen.
- Samsung ei ole vastuussa luvattomien akkujen, laturien, kaapeleiden tai lisävarusteiden käytön aiheuttamista vaurioista eikä vammoista.

Älä käytä akkuja muuhun kuin niille suunniteltuun tarkoitukseen. Tämän ohjeen laiminlyönti voisi aiheuttaa tulipalon tai sähköiskun.

### Älä kosketa salamaa sen välähtäessä.

Salamavalo on hyvin kuuma välähtäessään ja saattaa polttaa ihoa.

### Kun käytät vaihtovirtalaturia, sammuta kamera ennen laturin virran katkaisemista.

Tämän ohjeen laiminlyönti voisi aiheuttaa tulipalon tai sähköiskun.

### Irrota laturi virtalähteestä, kun se ei ole käytössä.

Se voisi aiheuttaa tulipalon tai sähköiskun.

### Älä käytä akkujen lataamiseen vioittunutta virtajohtoa, pistoketta tai löysää pistorasiaa.

Tämän ohjeen laiminlyönti voisi aiheuttaa tulipalon tai sähköiskun.

### Älä anna vaihtovirtalaturin koskettaa akun +/- -napoja. Se voisi aiheuttaa tulipalon tai sähköiskun.

3

### Älä pakota kameran osia tai kohdista kameraan painetta.

Se voisi saada kameran vääristymään.

### Liitä kaapelit tai sovittimet ja asenna akut ja muistikortit varovasti.

Portit, liittimet ja lisävarusteet voivat vaurioitua, jos liittimet liitetään väkisin, johdot kytketään väärin tai akut ja muistikortit asennetaan väärin.

### Pidä magneettinauhalliset kortit erillään kameran kotelosta.

Kortille tallennetut tiedot voivat vioittua tai kadota.

### Älä koskaan käytä vaurioitunutta laturia, akkua tai muistikorttia.

Tämän ohjeen laiminlyönti voi aiheuttaa sähköiskun, kameravian tai tulipalon.

### Tarkista ennen käyttöä, että kamera toimii asianmukaisesti.

Valmistaja ei ole vastuussa kameran virheellisestä toiminnasta tai käytöstä johtuvasta tiedostojen katoamisesta tai vaurioitumisesta.

### USB-kaapelin pienempi pää tulee kytkeä kameraan.

Jos kaapeli liitetään väärin päin, tiedostot voivat vioittua. Valmistaja ei ole vastuussa tietojen katoamisesta.

### Vältä häiriöiden aiheuttamista muille elektronisille laitteille.

Kamera tuottaa radiotaajuisia signaaleja, jotka voivat häiritä suojaamattomia tai puutteellisesti suojattuja elektronisia laitteita, kuten sydämentahdistimia, kuulokojeita, lääketieteellisiä ja muita elektronisia laitteita kodeissa ja ajoneuvoissa. Jos häiriöitä ilmenee, kysy neuvoa niiden välttämisestä kyseisen elektronisen laitteen valmistajalta. Estä ei-toivotut häiriöt käyttämällä ainoastaan Samsungin hyväksymiä laitteita ja lisävarusteita.

### Käytä kameraa normaalissa asennossa.

Vältä kosketusta kameran sisäiseen antenniin.

### $\sqrt{\ }$ Tiedonsiirto ja vastuualueet $\sqrt{\ }$

- • WLAN-verkon kautta lähetetty tieto saattaa vuotaa, joten älä siirrä arkaluontoisia tietoja julkisissa paikoissa ja avoimissa verkoissa.
- • Kameran valmistaja ei ole vastuussa tiedonsiirrosta, joka rikkoo tekijänoikeus-, tavaramerkki- tai aineetonta omaisuutta koskevia lakeja tai hyvää käytöstä koskevia säädöksiä.

### Tekijänoikeustietoja

- Microsoft Windows ja Windows-logo ovat Microsoft Corporationin rekisteröityjä tavaramerkkejä.
- Mac on Apple Corporationin rekisteröity tavaramerkki.
- microSD™, microSDHC™ ja microSDXC™ ovat SD Associationin rekisteroityja tavaramerkkeja.
- • Wi-Fi®, Wi-Fi CERTIFIED -logo ja Wi-Fi-logo ovat Wi-Fi Alliancen rekisteröityjä tavaramerkkejä.
- • Tässä käyttöoppaassa käytetyt tavaramerkit ja tuotenimet kuuluvat omistajilleen.
	- • Kameran tekniset tiedot tai tämän käyttöoppaan sisältö voivat muuttua ilman ennakkoilmoitusta kameran toimintojen päivityksen takia.
	- • Suosittelemme, että käytät kameraa siinä maassa, josta sen hankit.
	- • Käytä tätä kameraa vastuullisesti ja noudata kaikkia kameroiden käyttöä koskevia lakeja ja määräyksiä.
	- • Sinulla ei ole lupaa käyttää uudelleen eikä levittää mitään tämän käyttöoppaan osaa hankkimatta siihen lupaa etukäteen.
	- • Avoimen lähdekoodin lisenssitiedoista kerrotaan mukana tulleen CD-ROM:in tiedostossa "OpenSourceInfo.pdf".

## Käyttöoppaan yhteenveto

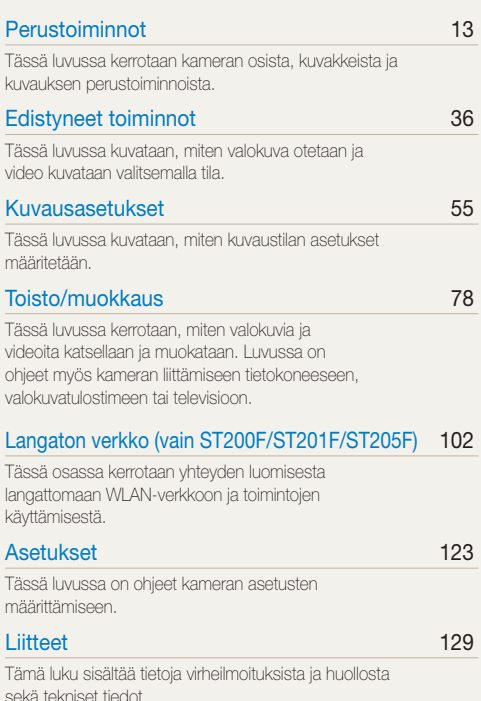

5

## Tässä käyttöoppaassa käytetyt kuvakkeet

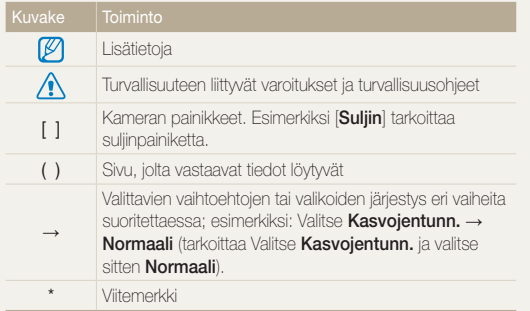

## Tässä käyttöoppaassa käytetyt ilmaukset

### Sulkimen painaminen

- Paina puoliksi [Suljin]-painiketta: paina suljin puoliksi alas
- Paina [Suliin]-painiketta: paina suljin kokonaan alas

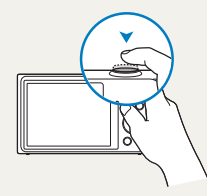

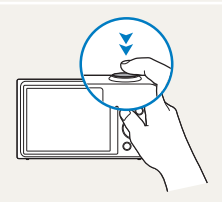

Paina puoliksi [Suljin]-painiketta Paina [Suljin]-painiketta

### Kohde, tausta ja sommittelu

- Kohde: aiheen pääkohde, kuten henkilö, eläin tai asetelma
- • Tausta: pääkohdetta ympäröivät muut kohteet
- • Sommittelu: kohteen ja taustan muodostama kokonaisuus

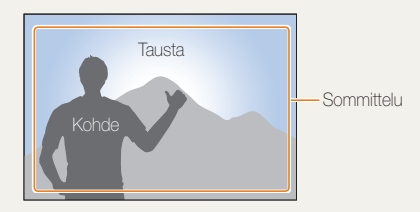

### Valotus (kirkkaus)

Valotuksen määrittää se, miten paljon valoa kameraan pääsee. Valotusta voidaan säätää sulkimen nopeudella, aukolla ja ISOherkkyydellä. Valotusta säätämällä kuvista tehdään tummempia tai kirkkaampia.

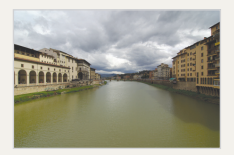

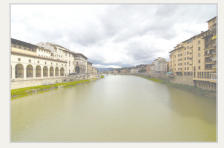

▲ Normaali valotus ▲ Ylivalotus (liian kirkas)

# <span id="page-7-0"></span>Perusvianmääritys

Tässä luvussa kuvataan, miten yleiset ongelmat ratkaistaan säätämällä kuvausasetuksia.

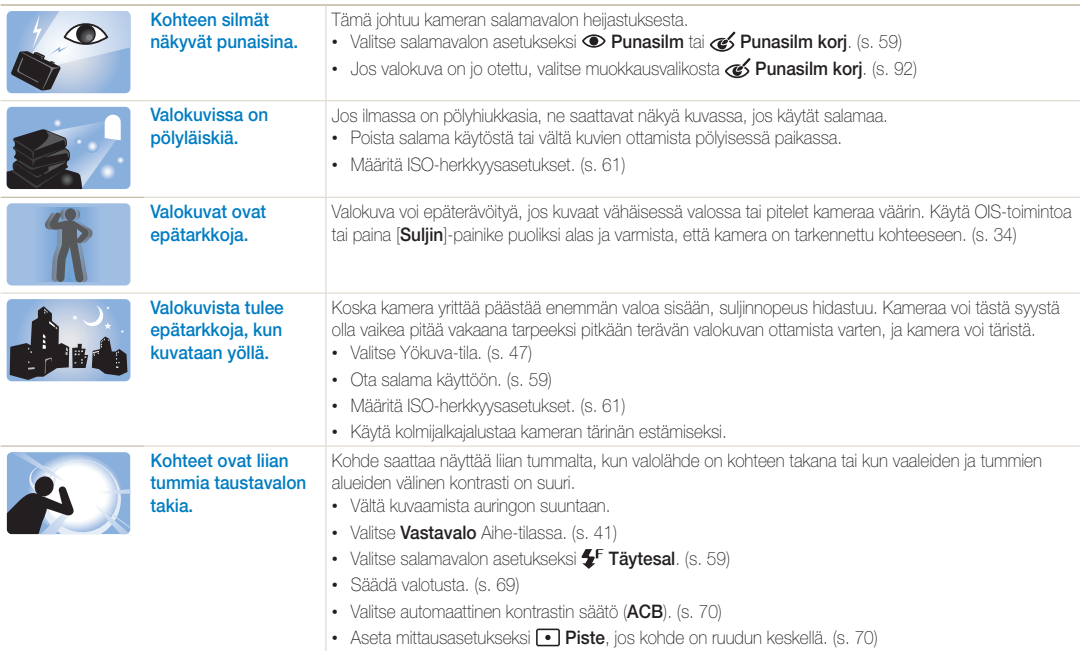

# <span id="page-8-0"></span>Pikaohje

# Ihmisten kuvaaminen

- $\bullet$  Kuva kuvassa-tila  $\blacktriangleright$  [44](#page-44-0)
- $\bullet$  Kauneuskuva-tila  $\blacktriangleright$  [45](#page-45-0)
- Älykäs henkilökuva-tila  $\blacktriangleright$  [46](#page-46-0)
- • Punasilm/Punasilm korj (punasilmäisyyden estäminen tai korjaaminen) > [59](#page-59-0)
- Kasvoientunn. ▶ [65](#page-65-0)
- $\cdot$  Omakuva  $\blacktriangleright$  [66](#page-66-0)

# Kuvaaminen yöllä tai pimeässä

- Aihe-tila > Aur.Lask, Aamuhäm  $\blacktriangleright$  [41](#page-41-0)
- $\bullet$  Yökuva-tila  $\blacktriangleright$  [47](#page-47-0)
- $\cdot$  Salamavalon asetukset  $\triangleright$  [59](#page-59-1)
- ISO-herkkyys (valonherkkyyden säätö)  $\triangleright$  [61](#page-61-0)

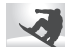

### Liikkuvien kohteiden kuvaaminen

• Jatkuva, Er nopea  $\blacktriangleright$  [73](#page-73-0)

### Tekstin, hyönteisten tai kukkien kuvaaminen

- Aihe-tila > Teksti  $\blacktriangleright$  [41](#page-41-0)
- $\bullet$  Lähikuvaus-tila  $\blacktriangleright$  [47](#page-47-1)
- Makro  $\triangleright$  [62](#page-62-0)

### Valotuksen (kirkkauden) säätäminen

- ISO-herkkws (valonherkkwden säätö)  $\blacktriangleright$  [61](#page-61-0)
- EV (valotuksen säätö)  $\blacktriangleright$  [69](#page-69-0)
- • ACB (kirkasta taustaa vasten olevan kohteen kompensointi)  $\blacktriangleright$  [70](#page-70-0)
- $\bullet$  Mittaus  $\blacktriangleright$  [70](#page-70-1)
- • AEB (samasta näkymästä otetaan kolme kuvaa eri valotuksilla)  $\blacktriangleright$  [73](#page-73-0)

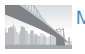

## Maisemakuvien ottaminen

- Aihe-tila > Maisema  $\blacktriangleright$  [41](#page-41-0)
- $\cdot$  Live-panoraama-tila  $\blacktriangleright$  [42](#page-42-0)

## Tehosteiden lisääminen valokuviin

- $\bullet$  Taikakehys-tila  $\blacktriangleright$  [48](#page-48-0)
- $\cdot$  Hauska ilme -tila  $\blacktriangleright$  [48](#page-48-1)
- Kuvasuodatin-tila  $\blacktriangleright$  [49](#page-49-0)
- $\bullet$  Jaettu kuva -tila  $\blacktriangleright$  [52](#page-52-0)
- Taidesivellin-tila ▶ [53](#page-53-0)
- Liikkuva kuva -tila  $\blacktriangleright$  [54](#page-54-0)
- • Kuvansäätö (Terävyys-, Kontrasti- tai Kylläisyys-asetuksen muuttaminen) > [91](#page-91-0)

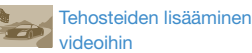

 $\cdot$  Elokuvasuodatin-tila  $\triangleright$  [51](#page-51-0)

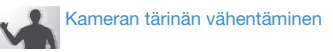

- $\cdot$  Optinen kuvanvakautus (OIS)  $\triangleright$  [33](#page-33-0)
- • Kuvien katselu luokittain Smart-albumissa ▶ [81](#page-81-0)
- Tiedostojen näyttäminen pikkukuvina  $\blacktriangleright$  [82](#page-82-0)
- • Kaikkien tiedostojen poistaminen muistista  $\blacktriangleright$  [83](#page-83-0)
- • Tiedostojen katseleminen kuvaesityksenä ■ [86](#page-86-0)
- $\cdot$  Tiedostojen katseleminen televisiossa  $\triangleright$  [94](#page-94-0)
- Kameran kytkeminen tietokoneeseen  $\blacktriangleright$  [95](#page-95-0)
- • Kuvien ja videoiden jakosivustojen käyttö (vain ST200F/ST201F/ST205F) ▶ [110](#page-110-0)
- • Valokuvien tai videoiden lähettäminen sähköpostitse (vain ST200F/ST201F/ST205F)  $113$
- • Äänen ja äänenvoimakkuuden säätäminen  $\blacktriangleright$  [125](#page-125-0)
- Näytön kirkkauden säätäminen  $\blacktriangleright$  [126](#page-126-0)
- Näytön kielen muuttaminen  $\blacktriangleright$  [127](#page-127-0)
- • Päivämäärän ja kellonajan asettaminen  $\blacktriangleright$  [127](#page-127-1)
- Ennen yhteyden ottamista huoltoon  $\blacktriangleright$  [141](#page-141-0)

# <span id="page-9-0"></span>**Sisällys**

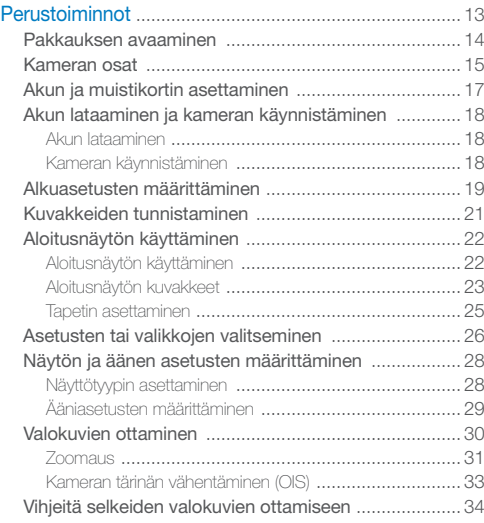

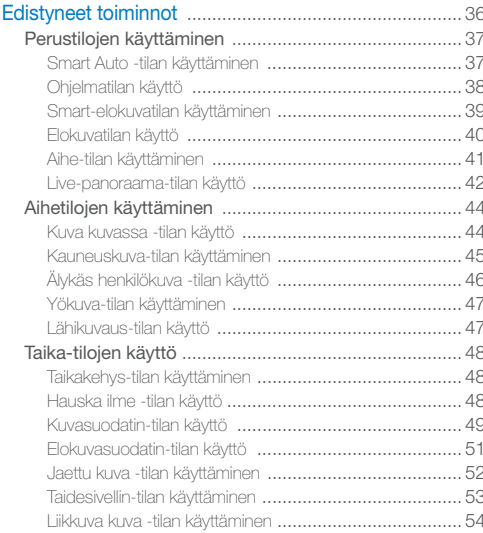

### Sisällys

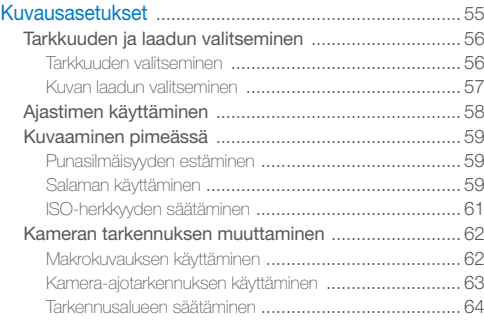

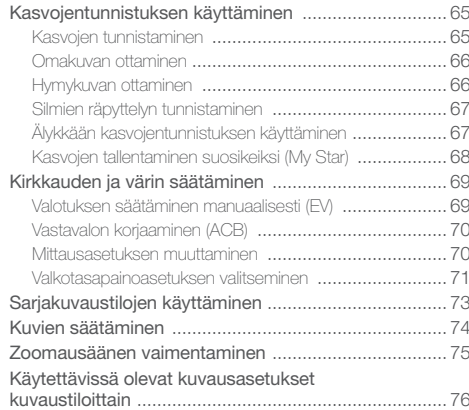

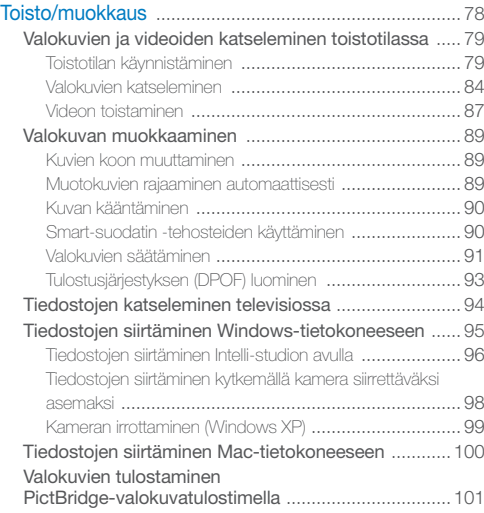

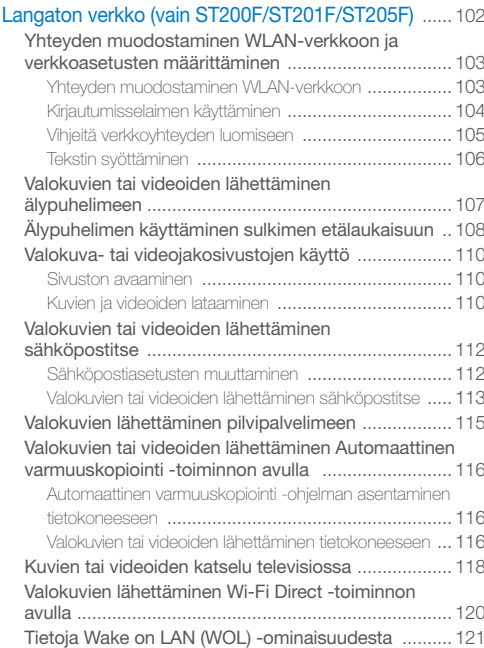

### Sisällys

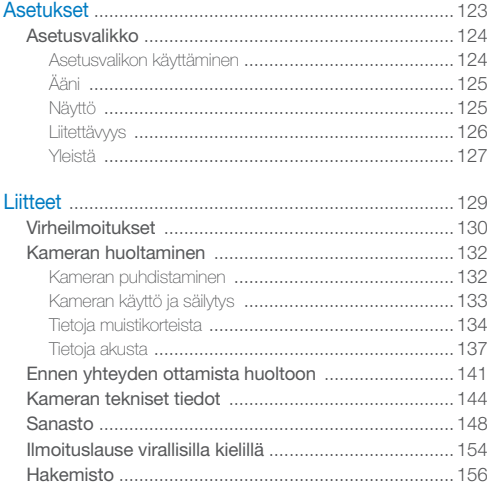

# <span id="page-13-0"></span>Perustoiminnot

Tässä luvussa kerrotaan kameran osista, kuvakkeista ja kuvauksen perustoiminnoista.

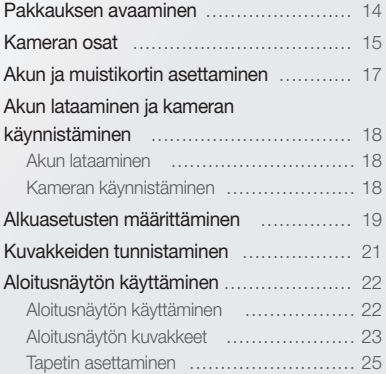

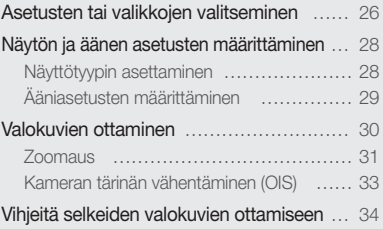

# <span id="page-14-0"></span>Pakkauksen avaaminen

Tuotteen pakkauslaatikossa on seuraavat osat.

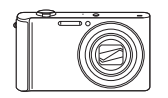

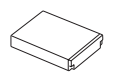

Ladattava akku hihna Hihna

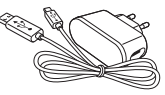

Kamera Vaihtovirtamuunnin/ USB-kaapeli

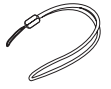

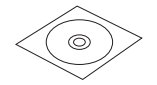

Käyttöopas (CD-ROM-levy) Pikaopas

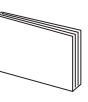

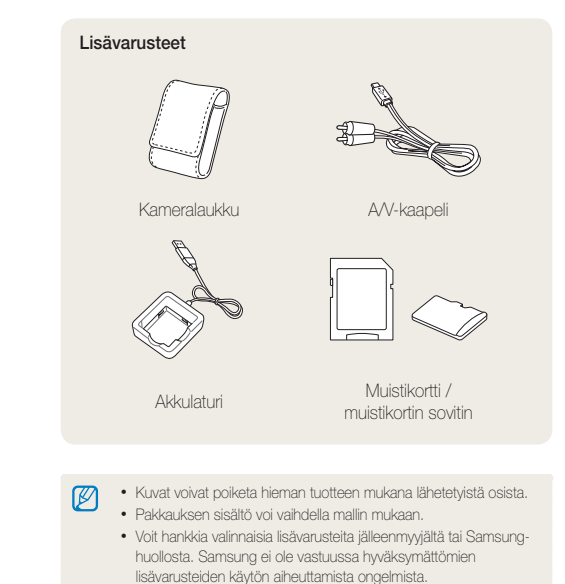

# <span id="page-15-0"></span>Kameran osat

Tutustu kameran osiin ja niiden toimintaan, ennen kuin alat käyttää kameraa.

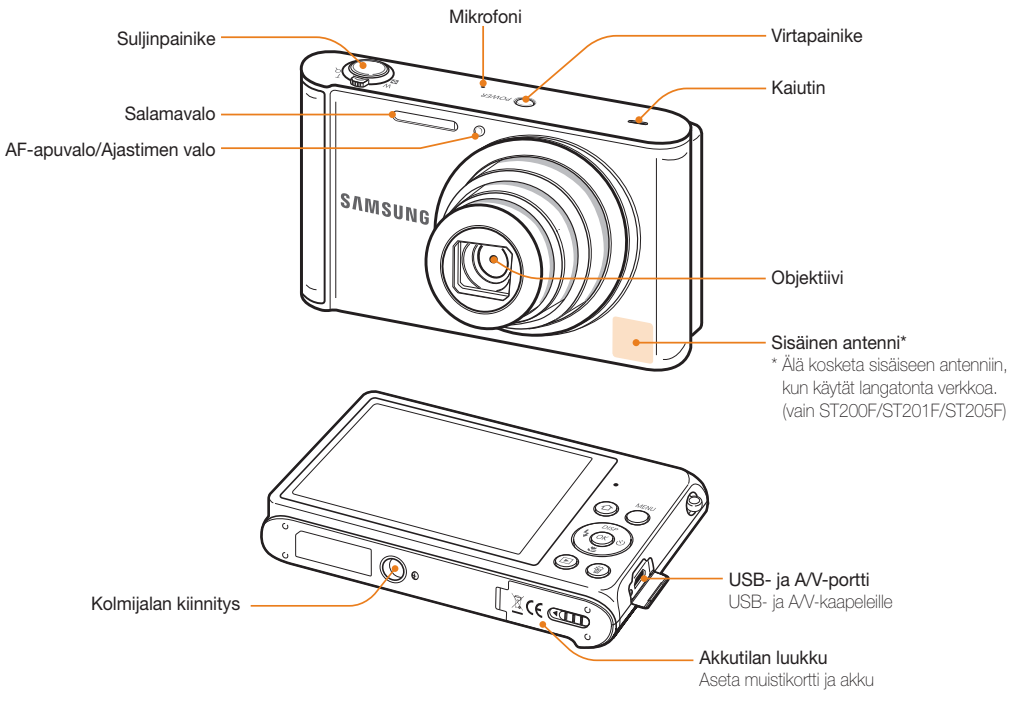

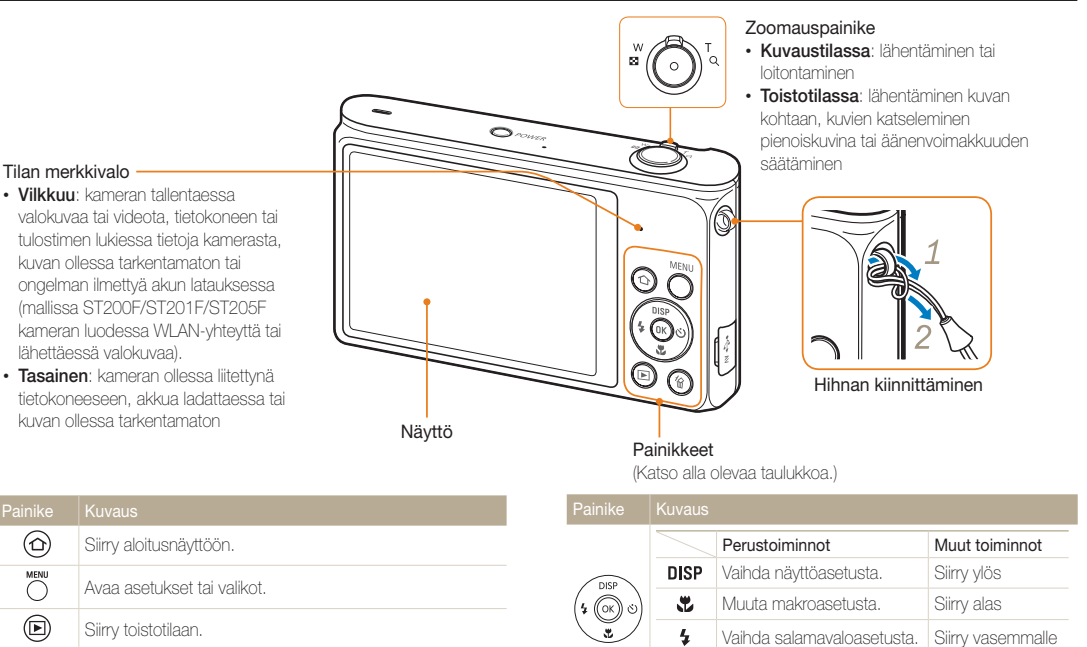

偷) Poista tiedostoja toistotilassa.

 $\circledR$ 

Muuta ajastinasetusta. Siirry oikealle

Vahvista valittu asetus tai valikko.

Ö)

# <span id="page-17-0"></span>Akun ja muistikortin asettaminen

Tässä luvussa kerrotaan, miten akku ja lisävarusteena saatava muistikortti asennetaan kameraan.

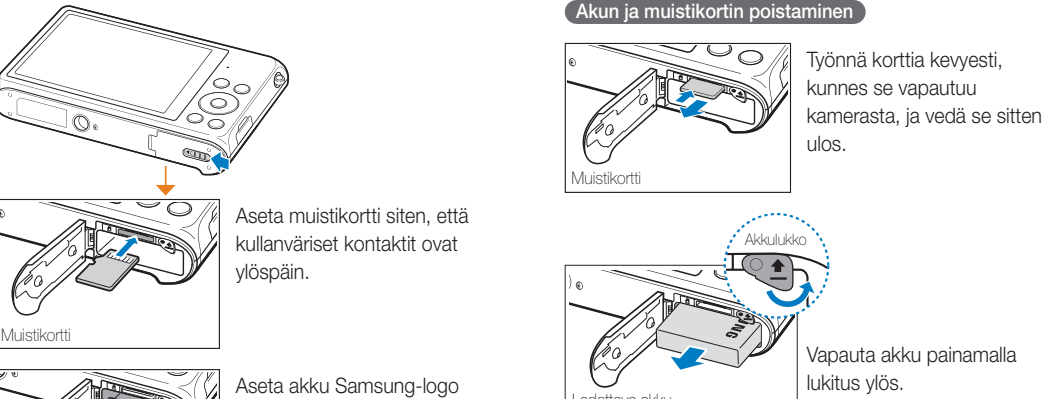

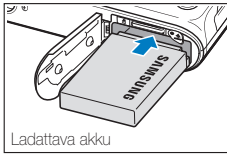

ylöspäin.

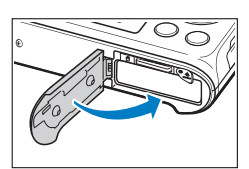

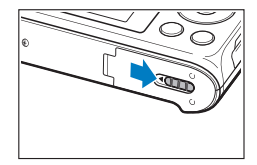

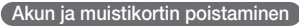

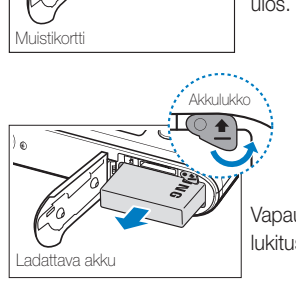

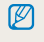

Voit käyttää sisäistä muistia tilapäisenä tallennusvälineenä, jos kamerassa ei ole muistikorttia.

# <span id="page-18-0"></span>Akun lataaminen ja kameran käynnistäminen

## Akun lataaminen

Akku on ladattava ennen kameran ensikäyttöä. Kytke USBkaapelin pieni pää kameraan ja kytke sitten USB-kaapelin toinen pää AC-sovittimeen.

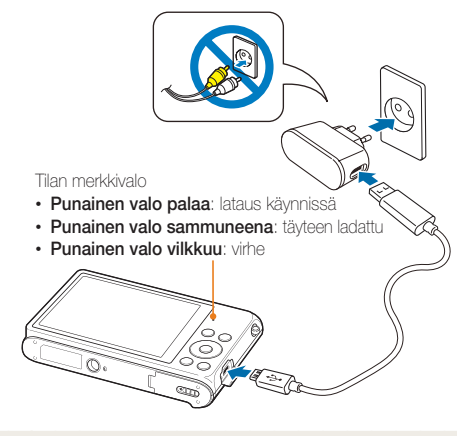

Käytä vain kameran mukana toimitettua AC-sovitinta ja USB-kaapelia. Jos  $\mathbb{Z}$ käytät toista AC-sovitinta (kuten SAC-48), kameran akku ei välttämättä lataudu tai toimi oikein.

## Kameran käynnistäminen

Käynnistä tai sammuta kamera painamalla [POWER]-painiketta.

• Kun käynnistät kameran ensimmäistä kertaa, näyttöön tulee alkuasetusnäyttö. (s. 19)

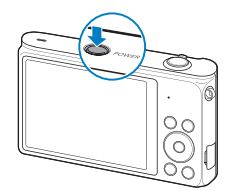

### Kameran käynnistäminen toistotilassa

Paina [ $\Box$ ]-painiketta. Kamera kytkeytyy toimintaan ja siirtyy toistotilaan.

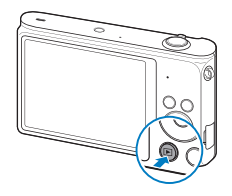

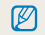

Jos käynnistät kameran painamalla [E]-painiketta, kunnes tilan merkkivalo vilkkuu, kamerasta ei kuulu ääniä.

# <span id="page-19-0"></span>Alkuasetusten määrittäminen

Kun käynnistät kameran ensimmäistä kertaa, näyttöön tulee alkuasetusnäyttö. Määritä kameran perusasetukset seuraavien ohjeiden mukaan.

*1* Varmista, että Language näkyy korostettuna, ja paina sitten [Ö]- tai [OK]-painiketta.

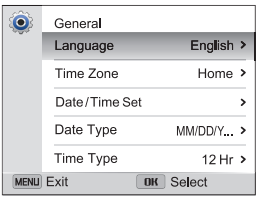

- 2 Valitse kieli painamalla [DISP/\Lead{Diketta ja paina sitten  $[OK]$ .
- 3 Valitse Aikavyöhyke painamalla [3]-painiketta ja paina sitten [Ö]- tai [OK]-painiketta.
- 4 Valitse Koti painamalla [DISP/\Leanifulnetta ja paina sitten [OK]-painiketta.
	- Kun matkustat ulkomaille, valitse Matka ja valitse sitten uusi aikavyöhyke.
- 5 Valitse aikavyöhyke painamalla [ $\frac{1}{2}$  / $\circ$ ]-painiketta ja paina sitten  $[OK] \rightarrow [MEM]$ .

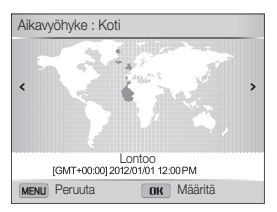

• Näytön sisältö voi vaihdella valitun kielen mukaan.

*6* Valitse [ ]-painiketta painamalla Päivämäärä/Aikaasetus ja paina sitten [O]- tai [OK]-painiketta.

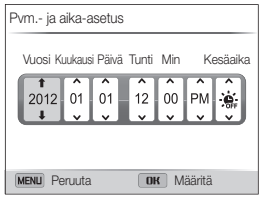

- • Näytön sisältö voi vaihdella valitun kielen mukaan.
- 7 Valitse kohde painamalla [ $\frac{1}{2}$ / $\circ$ ]-painiketta.
- *8* Aseta päivämäärä, kellonaika ja kesäaika painamalla [DISP/\Letainiketta ja paina sitten [OK]-painiketta.
- **9** Valitse [  $\mathbb{Z}$ ]-painiketta painamalla Päivämäärän tyyppi ja paina sitten  $\delta$ ]- tai  $[OK]$ -painiketta.
- 10 Valitse päivämäärän tyyppi painamalla [DISP/\Letti -painiketta ja paina sitten  $[OK]$ -painiketta.
- 11 Valitse **Ajan tyyppi** painamalla [**12**]-painiketta ja paina sitten  $\lbrack \ddot{\text{O}} \rbrack$ - tai  $\lbrack \text{O} \rbrack$ -painiketta.
- 12 Valitse ajan esitystapa painamalla [DISP/\\rupt]-painiketta ja paina sitten  $[OK]$ -painiketta.
- 13 Lopeta alkuasetusten määritys painamalla [MFNII] -painiketta.

# <span id="page-21-0"></span>Kuvakkeiden tunnistaminen

Kameran näytössä näkyvät kuvakkeet vaihtuvat valitun tilan tai määritetyn asetuksen mukaan.

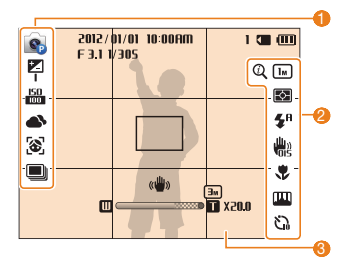

### 1 Kuvausasetukset (vasemmalla)

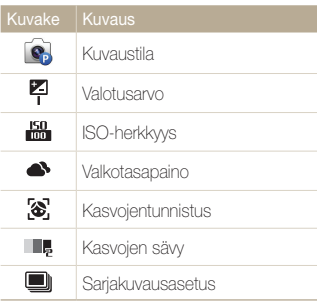

### 2 Kuvausasetukset (oikealla)

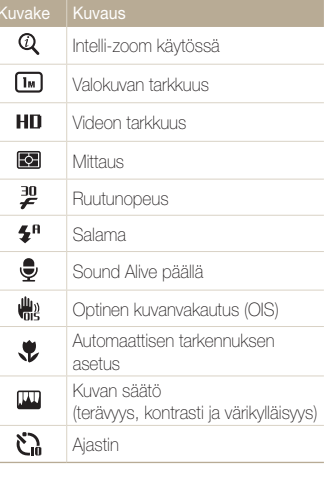

### **6** Kuvaustiedot

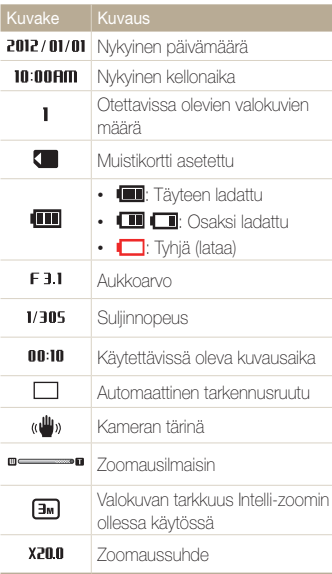

# <span id="page-22-0"></span>Aloitusnäytön käyttäminen

Voit valita kuvaustilan ja käyttää asetusvalikkoa koskettamalla aloitusnäytön kuvakkeita.

## Aloitusnäytön käyttäminen

Paina kuvaus- tai toistotilassa [^]-painiketta. Voit palata aiempaan tilaan painamalla [**Q**]-painiketta.

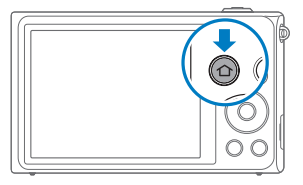

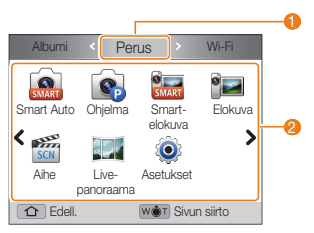

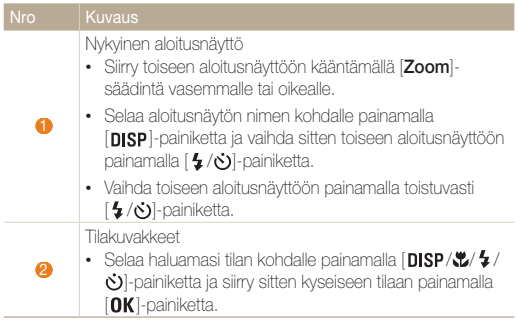

## <span id="page-23-0"></span>Aloitusnäytön kuvakkeet

### <Perus>

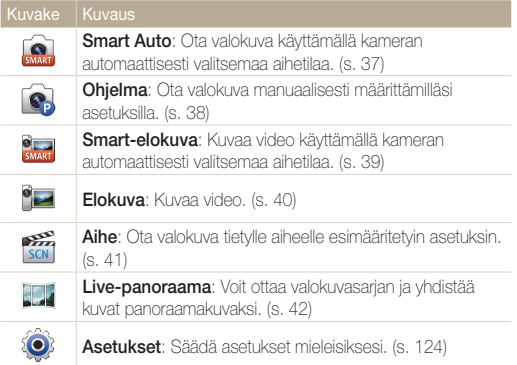

### <Wi-Fi> (vain ST200F/ST201F/ST205F)

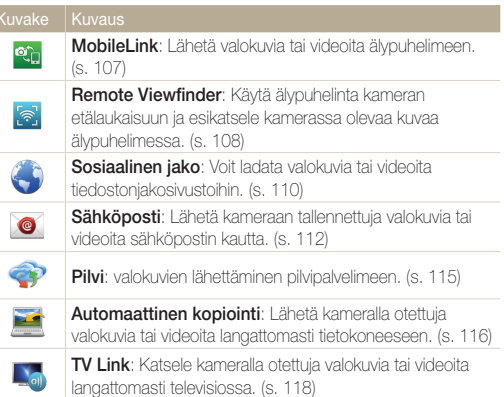

### <Aihe>

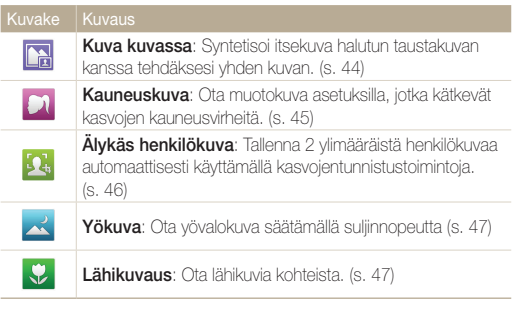

### <Taika>

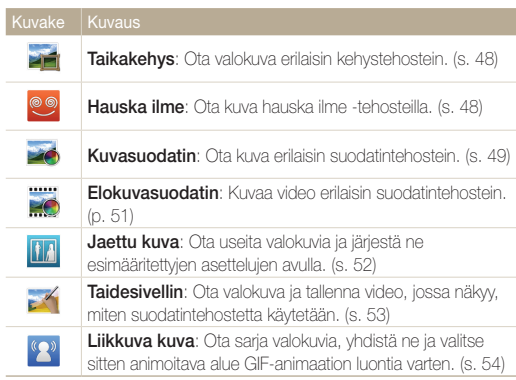

### <Albumi>

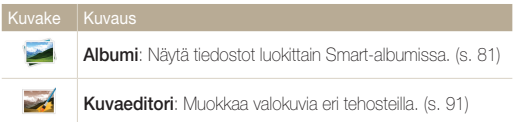

## <span id="page-25-0"></span>Tapetin asettaminen

Aseta haluttu kuva aloitusnäytön taustakuvaksi.

- *1* Selaa aloitusnäytössä kohtaan <Perus>.
- 2 Valitse **.**
- *3* Valitse Näyttö <sup>→</sup> Tapetit.
- *4* Valitse haluamasi vaihtoehto.

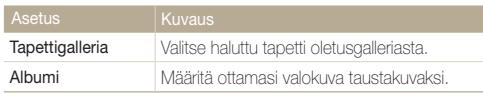

- *5* Selaa haluamasi tapetin kohdalle ja paina sitten [OK]-painiketta.
	- • Jos valitset ottamasi valokuvan, voit asettaa siitä määritetyn alueen tapetiksi. Voit pienentää tai suurentaa aluetta kääntämällä [Zoom]-säädintä vasemmalle tai oikealle. Siirrä aluetta painamalla [DISP/\/ 4/0]-painiketta.
- **6** Tallenna painamalla [OK]-painiketta.

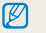

Voit asettaa myös katselemasi valokuvan tapetiksi painamalla [MENU]-painiketta ja valitsemalla sitten toistotilassa Aseta tapetti.

# <span id="page-26-0"></span>Asetusten tai valikkojen valitseminen

Voit valita vaihtoehdon tai valikon painamalla [ ]-painiketta ja painamalla sitten [ / / / ]- tai [ ]-painiketta.

## 1 Paina kuvaustilassa [**MENU**]-painiketta.

- *2* Valitse vaihtoehto tai valikko.
	- Voit siirtyä ylös tai alas painamalla  $[D|SP|$  tai  $[**W**]$ .
	- Voit siirtyä vasemmalle tai oikealle painamalla  $\mathbf{F}$  tai  $\mathbf{[}\mathbf{C}\mathbf{)}$ .

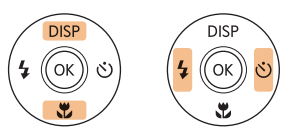

*3* Vahvista korostettu asetus tai valikko painamalla [OK]-painiketta.

### Palaaminen edelliseen valikkoon

Voit palata edelliseen valikkoon painamalla [MENU] -painiketta.

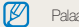

Palaa kuvaustilaan painamalla [Suljin]-painiketta puoliksi.

Esimerkki: valkotasapainoasetuksen valitseminen Ohjelma-tilassa:

- *1* Selaa aloitusnäytössä kohtaan <Perus>.
- 2 Valitse **.**
- 3 Paina [MENU]-painiketta.

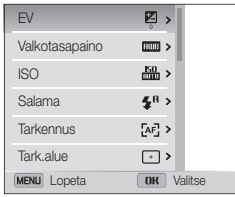

4 Valitse [DISP/\Leaniketta painamalla Valkotasapaino ia paina sitten [Ö]- tai [OK]-painiketta.

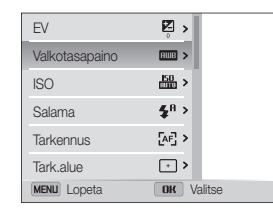

5 Valitse valkotasapainoasetus painamalla [ $/$ ( $\circ$ )] -painiketta.

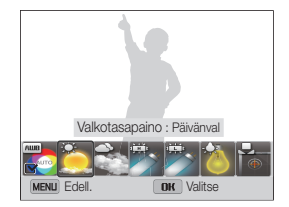

**6** Tallenna asetukset painamalla [OK]-painiketta.

# <span id="page-28-0"></span>Näytön ja äänen asetusten määrittäminen

Tässä osassa kuvataan, miten näytön perustietoja ja ääniasetuksia muutetaan.

## Näyttötyypin asettaminen

Voit valita näyttötyypin kuvaus- tai toistotilaa varten. Kussakin tyypissä näkyy eri kuvaus- tai toistotietoja. Katso alla olevaa taulukkoa.

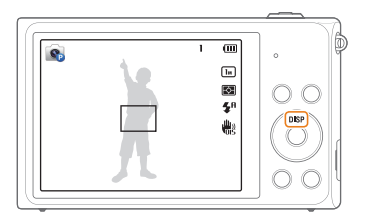

Voit vaihtaa näyttötyyppiä painamalla toistuvasti [DISP]-painiketta.

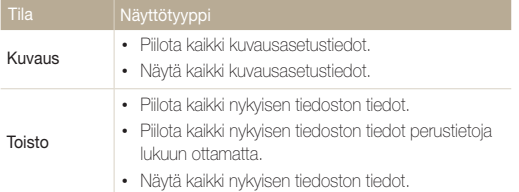

### Asetusnäytön näkymisen määrittäminen

Voit piilottaa tai näyttää joissakin tiloissa näkyvän asetusnäytön.

### Paina [OK]-painiketta toistuvasti.

- • Piilota asetusnäyttö.
- • Näytä asetusnäyttö.

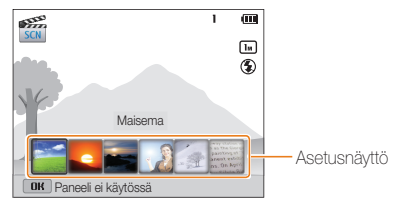

▲ Esimerkki Aihe-tilasta

# <span id="page-29-0"></span>Ääniasetusten määrittäminen

Voit ottaa kameran toimintoja käytettäessä kuuluvan äänen käyttöön tai poistaa sen käytöstä.

- *1* Selaa aloitusnäytössä kohtaan <Perus>.
- 2 Valitse **.**
- *3* Valitse Ääni <sup>→</sup> Ääni.
- *4* Valitse asetus.

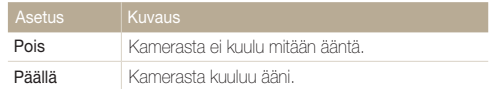

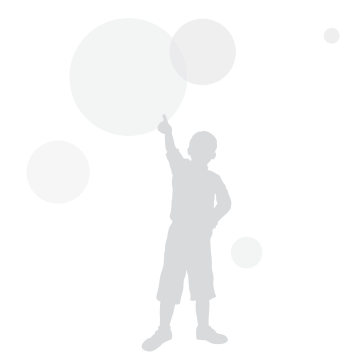

# <span id="page-30-0"></span>Valokuvien ottaminen

Tässä luvussa kuvataan, miten valokuvia otetaan helposti ja nopeasti Smart Auto -tilassa.

- Selaa aloitusnäytössä kohtaan <Perus>.
- 2 Valitse
- *3* Kohdista kuvauskohde kehykseen.

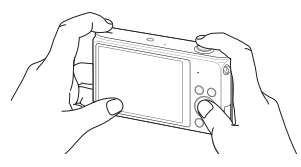

- *4* Tarkenna painamalla [Suljin]-painiketta puoliksi.
	- • Vihreä kehys tarkoittaa, että kohde on tarkennettu.
	- • Punainen kehys tarkoittaa, että kohdetta ei ole tarkennettu.

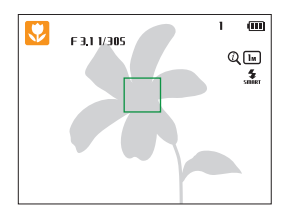

- *5* Ota valokuva painamalla [Suljin]-painiketta.
- 6 Näytä otettu valokuva painamalla [**▶**]-painiketta.
	- Voit poistaa valokuvan painamalla  $[\mathcal{C}_n]$ -painiketta ja valitsemalla sitten Kyllä.
- **Palaa kuvaustilaan painamalla [▶]-painiketta.**

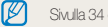

Sivulla 34 on vihjeitä selkeiden kuvien ottamiseen.

## <span id="page-31-0"></span>Zoomaus

Voit ottaa lähikuvia säätämällä zoomia.

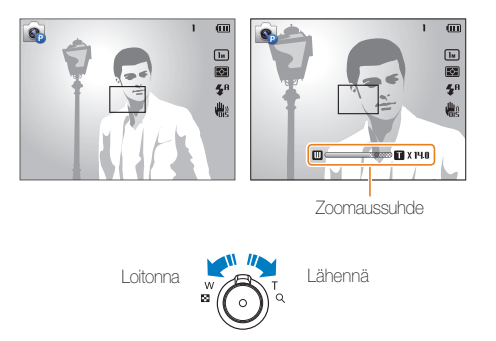

## $\mathbb{Z}$

Kun kierrät zoomauspainiketta, näytössä näkyvä zoomaussuhde voi muuttua epätasaisesti.

### Digitaalinen zoom

Oletusasetus on, että digitaalinen zoomaus on tuettu kuvaustilassa. Jos lähennät kohdetta kuvaustilassa ja zoomausilmaisin on digitaalisella alueella, kamera käyttää digitaalista zoomausta. Voit lähentää enintään 50-kertaisesti käyttämällä sekä 10-kertaista optista zoomia että 5-kertaista digitaalista zoomia.

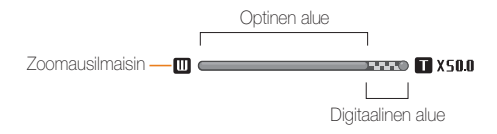

- • Digitaalinen zoomaus ei ole käytettävissä Kamera-ajotark.-asetuksen kanssa.
	- • Jos otat valokuvan digitaalisella zoomilla, valokuvan laatu saattaa olla tavallista huonompi.

 $\mathscr{P}$ 

### Intelli-zoom

Jos zoomin merkki on Intelli-alueella, kamera käyttää Intelli-zoomia. Valokuvan tarkkuus vaihtelee zoomaussuhteen mukaisesti, jos käytät Intelli-zoomia. Voit lähentää enintään 20-kertaisesti käyttämällä sekä optista zoomia että Intelli-zoomia.

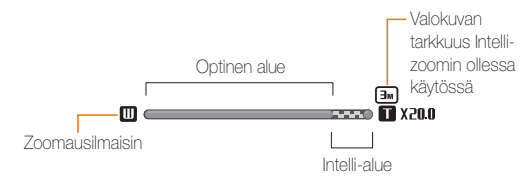

- • Intelli-zoom ei ole käytettävissä Kamera-ajotark.-asetuksen kanssa.  $\mathbb{Z}$ 
	- • Intelli-zoomilla voit ottaa kuvia, joiden laatu on parempi kuin digitaalisella zoomilla. Valokuvan laatu voi kuitenkin olla heikompi kuin optista zoomia käytettäessä.
	- • Intelli-zoom on käytettävissä ainoastaan, kun käytät 4:3-tarkkuussuhdetta. Jos määrität muun tarkkuussuhteen Intelli-zoomin ollessa käytössä, Intelli-zoom poistuu käytöstä automaattisesti.

### Intelli-zoomin asetusten määrittäminen

- 1 Paina kuvaustilassa [MENU]-painiketta.
- *2* Valitse Intelli-Zoom.
- *3* Valitse asetus.

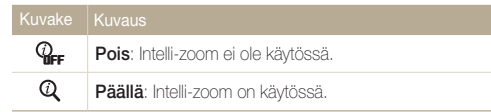

## <span id="page-33-1"></span><span id="page-33-0"></span>Kameran tärinän vähentäminen (OIS)

Kameran tärinää voidaan vähentää optisesti kuvaustilassa.

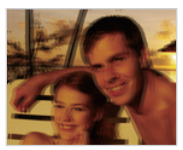

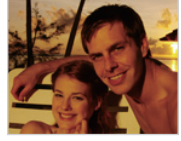

▲ Ennen korjausta ▲ Korjauksen jälkeen

## 1 Paina kuvaustilassa [MENU]-painiketta.

- *2* Valitse OIS.
- *3* Valitse asetus.

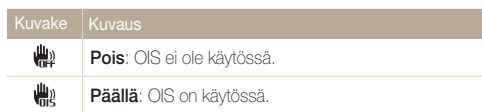

- • OIS-toiminto ei ehkä toimi kunnolla, kun
	- liikutat kameraa liikkuvan kohteen seuraamiseksi
	- käytät digitaalista zoomia
	- kamera tärähtelee liikaa
	- suljinnopeus on hidas (kun esimerkiksi kuvaat yönäkymiä)
	- akussa on vähän virtaa
	- otat lähikuvan.

 $\not\!\!\!\!D$ 

- • Jos OIS-toimintoa käytetään kolmijalan kanssa, kuvat saattavat olla epäteräviä OIS-tunnistimen tärinän takia. Kytke OIS-toiminto pois käytöstä kolmijalkaa käyttäessäsi.
- • Jos kameraan kohdistuu isku tai se putoaa, näyttö muuttuu epäteräväksi. Jos näin käy, sammuta kamera ja käynnistä se uudelleen.

## <span id="page-34-1"></span><span id="page-34-0"></span>Vihjeitä selkeiden valokuvien ottamiseen

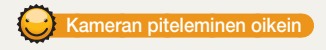

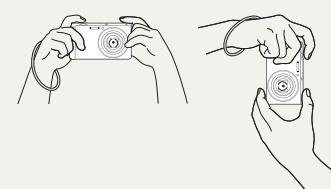

Varmista, ettei objektiivin, salaman tai mikrofonin edessä ole mitään estettä.

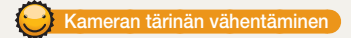

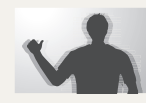

Voit vähentää kameran tärinää valitsemalla optisen kuvanvakautuksen. (s. 33)

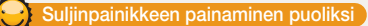

 $\overline{\phantom{a}}$ 

 $\overline{\Xi}$ 

 $\mathbf{\hat{z}}^n$ 曲

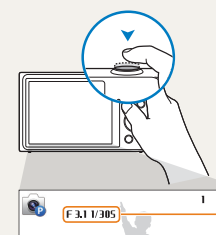

 $150$ 

Paina [Suljin]-painiketta puoliksi ja tarkenna. Kamera säätää tarkennuksen ja valotuksen automaattisesti.

> Kamera säätää aukkoarvon ja suljinnopeuden automaattisesti.

### Tarkennuskehys

- • Jos kohdistuskehys on vihreä, ota valokuva painamalla [Suljin]-painiketta.
- Jos kohdistuskehys on punainen. muuta sommittelua ja paina [Suljin] painike uudelleen puoliksi alas.

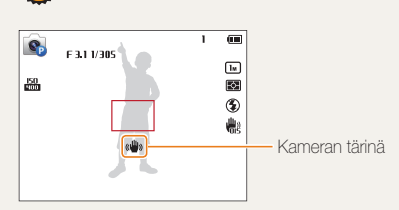

Kun näytössä on

Jos kuvaat hämärässä, älä käytä salaman asetusta Hid synk tai Pois. Aukko pysyy avattuna pidempään, ja kameran piteleminen liikkumattomana selkeän kuvan saamiseksi voi olla vaikeaa.

- Käytä kolmijalkaa tai valitse salaman asetukseksi Täytesal. (s. 59)
- • Määritä ISO-herkkyysasetukset. (s. 61)

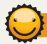

### Kohteen pitäminen tarkennettuna

Kohteeseen voi olla vaikea tarkentaa, jos

- kohteen ja taustan välillä ei ole selkeää kontrastia (esimerkiksi, kun kohteella on taustan kanssa samanvärinen vaatetus)
- kohteen takana oleva valo on liian kirkas
- kohde on kirkas tai heijastava
- kohteessa on vaakakuviointia, kuten sälekaihtimet
- kohde ei ole kehyksen keskellä.

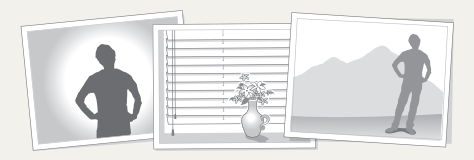

### Tarkennuksen lukituksen käyttäminen

Tarkenna painamalla [Suliin]-painiketta puoliksi. Kun kohde on tarkennettu, voit siirtää kehystä ja muuttaa kuvan sommittelua. Kun olet valmis, ota kuva painamalla [Suljin]painiketta.

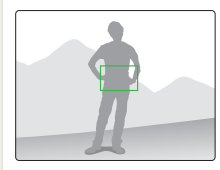

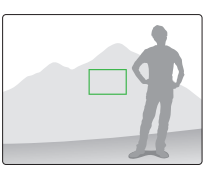

• Kuvaaminen hämärässä

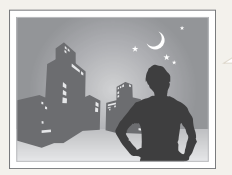

Ota salama käyttöön. (s. 59)

• Kun kohde liikkuu nopeasti

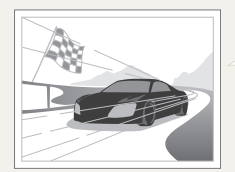

Käytä Jatkuva- tai Er nopea -toimintoa. (s. 73)
# Edistyneet toiminnot

Tässä luvussa kuvataan, miten valokuva otetaan ja video kuvataan valitsemalla tila.

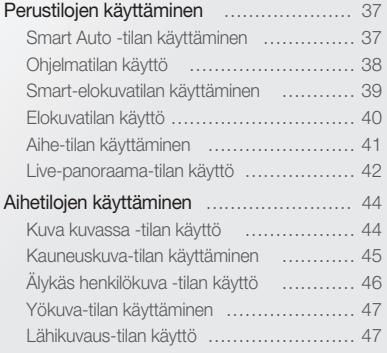

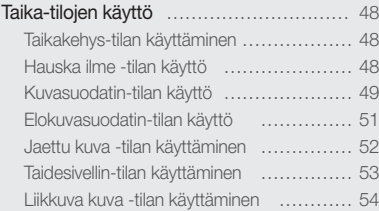

## <span id="page-37-0"></span>Perustilojen käyttäminen

Voit ottaa valokuvia ja kuvata videoita perustiloja käyttämällä. Voit käyttää myös Aihe-tilaa ja Live Panorama-tilaa.

### Smart Auto -tilan käyttäminen

Kamera valitsee Smart Auto -tilassa automaattisesti sopivat asetukset tunnistamalleen näkymälle. Smart Auto -tilasta on hyötyä, jos et tunne eri näkymille tarkoitettuja kameran tilaasetuksia.

- Selaa aloitusnäytössä kohtaan <Perus>.
- *2* Valitse .
- *3* Kohdista kuvauskohde kehykseen.
	- • Kamera valitsee aiheen automaattisesti. Näytön vasempaan yläkulmaan ilmestyy vastaava aihekuvake. Kuvakkeet on lueteltu alla.

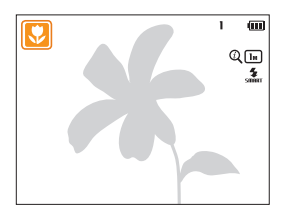

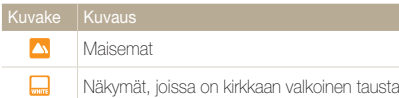

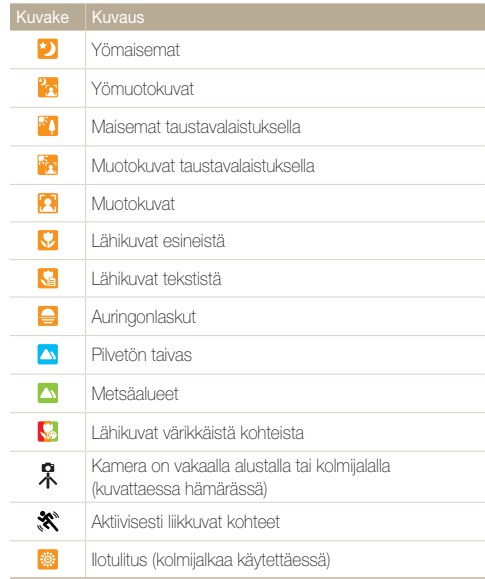

#### <span id="page-38-0"></span>Perustilojen käyttäminen

 $\varnothing$ 

- *4* Tarkenna painamalla [Suljin]-painiketta puoliksi.
- *5* Ota valokuva painamalla [Suljin]-painiketta.
	- • Jos kamera ei tunnista oikeaa näkymätilaa, se käyttää Smart Auto -tilan oletusasetuksia.
		- • Vaikka kamera tunnistaisikin kasvot, se ei välttämättä valitse muotokuvatilaa, jos kohteen asento tai valaistus eivät vastaa odotuksia.
		- • Kuvausolosuhteet, kuten kameran tärinä, valaistus tai etäisyys kohteeseen, voivat aiheuttaa sen, ettei kamera välttämättä valitse oikeaa tilaa.
		- Vaikka käyttäisit kolmijalkaa, kamera ei tunnista  $\mathbb R$ -tilaa, jos kohde liikkuu.
		- • Kamera kuluttaa tavallista enemmän akkuvirtaa tunnistaessaan sopivaa tilaa Smart Auto -tilassa.

## Ohjelmatilan käyttö

Ohjelma-tilassa voit muuttaa useimpia asetuksia, lukuun ottamatta suljinnopeutta ja aukkoarvoa, jotka kamera säätää automaattisesti.

- Selaa aloitusnäytössä kohtaan <Perus>.
- 2 Valitse **C**.
- *3* Valitse haluamasi asetukset.
	- • Asetukset on lueteltu kohdassa "Kuvausasetukset". (s. 55)

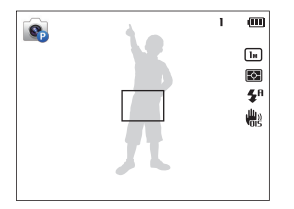

- *4* Aseta kohde kehykseen ja tarkenna painamalla [Suljin] painiketta puoliksi.
- *5* Ota valokuva painamalla [Suljin]-painiketta.

## <span id="page-39-0"></span>Smart-elokuvatilan käyttäminen

Kamera valitsee Smart-elokuvatilassa automaattisesti sopivat asetukset tunnistamalleen näkymälle.

- *1* Selaa aloitusnäytössä kohtaan <Perus>.
- 2 Valitse **Red.**
- *3* Kohdista kuvauskohde kehykseen.
	- • Kamera valitsee aiheen automaattisesti. Näytön vasempaan yläkulmaan ilmestyy vastaava aihekuvake.

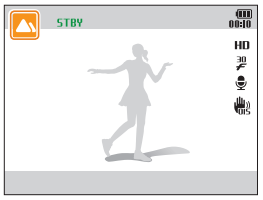

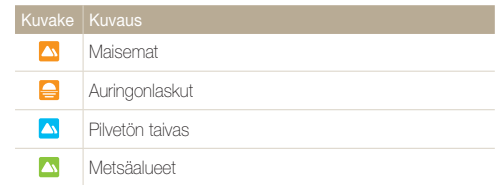

- *4* Aloita kuvaus painamalla [Suljin]-painiketta.
- *5* Lopeta kuvaus painamalla [Suljin]-painiketta uudelleen.
- • Jos kamera ei tunnista oikeaa näkymätilaa, se käyttää Smart- $\mathbb{Z}$ elokuvatilan oletusasetuksia.
	- • Kuvausolosuhteet, kuten kameran tärinä, valaistus tai etäisyys kohteeseen, voivat aiheuttaa sen, ettei kamera välttämättä valitse oikeaa tilaa.

## <span id="page-40-0"></span>Elokuvatilan käyttö

Elokuva-tilassa voit mukauttaa teräväpiirtovideoiden kuvausasetuksia ja tallentaa teräväpiirtovideoita, joiden pituus on enintään 20 minuuttia. Kamera tallentaa kuvatut videot MP4 (H.264) -tiedostoina.

- • H.264 (MPEG-4 part10/AVC) on kansainvälisten M standardointiorganisaatioiden ISO-IEC ja ITU-T määrittämä suuren pakkaussuhteen videomuoto.
	- • Kaikki muistikortit eivät tue tallennusta teräväpiirtotarkkuudella. Valitse tällöin pienempi tarkkuus.
	- Muistikortit, joiden kirjoitusnopeus on hidas, eivät tue suuritarkkuuksisia videoita. Jos kuvaat suuritarkkuuksisia videoita, käytä muistikorttia, jonka kirjoitusnopeus on suuri.
	- • Jos aktivoit OIS-toiminnon videon kuvaamisen aikana, kamera saattaa tallentaa OIS-toiminnon toimintaäänet.
	- • Jos käytät zoomaustoimintoa videon kuvaamisen aikana, kamera saattaa tallentaa zoomauksen toimintaäänet. Voit pienentää zoomausääntä Sound Alive -toiminnolla. (s. 75)
- *1* Selaa aloitusnäytössä kohtaan <Perus>.
- $2$  Valitse  $\blacksquare$ .
- *3* Valitse haluamasi asetukset.
	- • Asetukset on lueteltu kohdassa "Kuvausasetukset". (s. 55)
- *4* Aloita kuvaus painamalla [Suljin]-painiketta.
- *5* Lopeta kuvaus painamalla [Suljin]-painiketta uudelleen.

#### <span id="page-41-0"></span>Perustilojen käyttäminen

#### Kuvauksen asettaminen taukotilaan

Kuvaus voidaan videota kuvattaessa asettaa taukotilaan tilapäisesti. Tällä toiminnolla samaan videoon voidaan kuvata erilaisia otoksia.

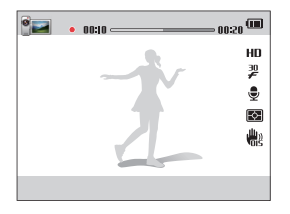

- Paina [OK]-painiketta, kun haluat siirtää kuvauksen taukotilaan.
- Jatka painamalla [OK]-painiketta.

## Aihe-tilan käyttäminen

Aihe-tilassa voit ottaa valokuvan tietylle aiheelle esimääritetyin asetuksin.

- *1* Selaa aloitusnäytössä kohtaan <Perus>.
- 2 Valitse sail.
- *3* Valitse aihetila.

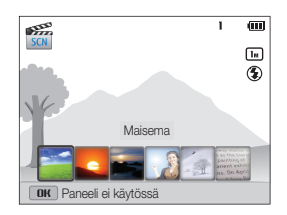

<span id="page-42-0"></span>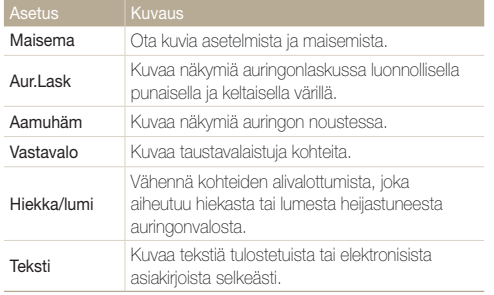

- *4* Aseta kohde kehykseen ja tarkenna painamalla [Suljin]-painiketta puoliksi.
- *5* Ota valokuva painamalla [Suljin]-painiketta.

## Live-panoraama-tilan käyttö

Live-panoraama-tilassa voit kuvata laajan panoraamanäkymän yhteen valokuvaan. Voit ottaa valokuvasarjan ja yhdistää kuvat panoraamakuvaksi.

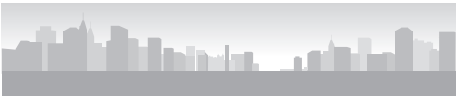

 $\blacktriangle$  Kuvausesimerkki

- *1* Selaa aloitusnäytössä kohtaan <Perus>.
- 2 Valitse **...**
- *3* Aseta kohde kehykseen ja tarkenna painamalla [Suljin] painiketta puoliksi.
	- • Kohdista kamera kuvattavan näkymän äärivasempaan tai äärioikeaan reunaan tai ääriylä- tai äärialareunaan.
- *4* Aloita kuvaus painamalla [Suljin]-painiketta jonkin aikaa.

#### Perustilojen käyttäminen

#### *5* Pidä [Suljin]-painiketta painettuna ja siirrä kameraa hitaasti suuntaan, josta haluat ottaa muut panoraamakuvan osakuvat.

• Kun etsin on kohdistettu seuraavaan näkymään, kamera ottaa seuraavan kuvan automaattisesti.

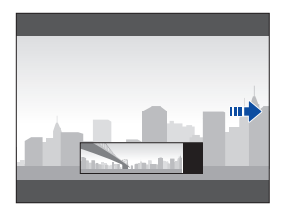

- **6** Kun olet valmis, vapauta [Suljin]-painike.
	- • Kun olet ottanut kaikki tarvittavat kuvat, kamera yhdistää ne yhdeksi panoraamavalokuvaksi.
- • Panoraamakuvia ottaessasi saat parhaan tuloksen välttämällä seuraavia toimia:
	- kameran siirtäminen liian nopeasti tai hitaasti
	- kameran siirtäminen liian vähän seuraavan kuvan ottamista varten
	- kameran siirtäminen epätasaisella nopeudella
	- kameran täristäminen

Ø

- kameran suunnan muuttaminen kuvan ottamisen aikana
- kuvaaminen pimeässä paikassa
- lähellä olevien liikkuvien kohteiden kuvaaminen
- kuvaaminen ympäristössä, jossa valon kirkkaus tai väri muuttuu.
- Kun Live -panoraama-tila valitaan, digitaalinen ja optinen zoomaustoiminto poistuvat käytöstä. Jos valitset Panoraama-tilan objektiivin ollessa zoomattuna lähelle, kamera zoomaa automaattisesti kauemmas oletusasentoon.
- • Live-panoraama-tilassa jotkin kuvausasetukset eivät ole käytettävissä.
- • Kamera voi lopettaa kuvaamisen kuvaussommittelun tai kohteen liikkumisen takia.
- • Live-panoraama-tilassa kamera ei ehkä kuvaa viimeistä näkymää kokonaan, jos lopetat kameran siirtämisen täsmälleen siinä kohdassa, johon haluat kuvan päättyvän. Siirrä kameraa hieman sen kohdan yli, jossa haluat näkymän loppuvan, jotta kamera kuvaa näkymän kokonaan.

## <span id="page-44-0"></span>Aihetilojen käyttäminen

Voit ottaa valokuvia valitsemalla erilaisille olosuhteille tarkoitettuja tiloja.

## Kuva kuvassa -tilan käyttö

Kuva kuvassa -tilassa voit ottaa tai valita täysikokoisen taustavalokuvan ja lisätä sitten pienemmän valokuvan tai videon edustalle.

- *1* Selaa aloitusnäytössä kohtaan <Aihe>.
- $2$  Valitse  $\overline{R}$ 
	- • Videota lisätessäsi voi valita videon lopullisen koon painamalla [MENU]-painiketta ja valitsemalla sitten Videon tarkkuus → haluamasi videon koko.
- *3* Tarkenna painamalla [Suljin]-painiketta puoliksi ja ota sitten taustavalokuva painamalla [Suljin]-painiketta.
	- • Voit valita taustavalokuvan aiemmin tallennetuista valokuvista painamalla [MENU]-painiketta ja valitsemalla sitten Valitse kuva → haluamasi valokuva. Live-panoraama-tilassa kuvattua videotiedostoa tai valokuvaa ei voi valita.
- 4 Aseta valokuva taustakuvaksi painamalla [OK]painiketta.
	- Voit ottaa taustavalokuvan uudelleen painamalla [MENU]painiketta.

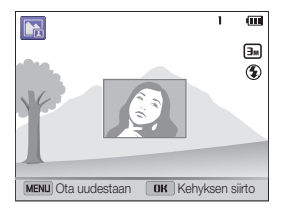

- **5** Paina [OK]-painiketta ja muuta sitten lisäyskohtaa painamalla [DISP/\\/\$/O]-painiketta.
- 6 Paina [OK]-painiketta ja muuta sitten lisäyskokoa painamalla  $[DISP/\mathcal{R}/4/\mathcal{S}]$ -painiketta.
- *Tallenna asetus painamalla* [OK]-painiketta.
- <span id="page-45-0"></span>*8* Tarkenna painamalla [Suljin]-painiketta puoliksi ja ota ja lisää valokuva painamalla [Suliin]-painiketta.
	- Lisäysikkuna näkyy suurempana, jos painat [**Suliin**]-painiketta puoliksi. Näin voit varmistaa, onko kohde tarkennettu.
	- Voit kuvata videon painamalla [ [ ]-painiketta. Voit lopettaa kuvauksen ja lisätä videon painamalla [\]-painiketta uudelleen.
- • Taustavalokuvia kuvattaessa tarkkuudeksi asetetaan automaattisesti  $\mathbb{Z}$  $\boxed{\exists m}$  ja kaikki otetut valokuvat tallennetaan.
	- • Lopulliset Kuva kuvassa -valokuvat tai -videot tallennetaan yhdeksi yhdistetyksi tiedostoksi. Lisättyjä valokuvia tai videoita ei tallenneta erikseen.
	- • Kuvaa lisättäessä yhdistetyn tiedoston tarkkuudeksi asetetaan automaattisesti **3m**.
	- • Videota lisättäessä yhdistetyn tiedoston tarkkuudeksi asetetaan automaattisesti enintään VGR.
	- • Kun otat taustavalokuvan, pystysuuntaisena otettu pystykuva näkyy vaakasuuntaisena ilman automaattista kiertoa.
	- • Lisäysikkunan enimmäiskoko on 1/4 näytön koosta, ja sen kuvasuhde säilyy muuttumattomana kokoa muutettaessa.
	- • Lisättävän videon enimmäispituus on 20 minuuttia.
	- • Kuva kuvassa -tilassa käytettävissä oleva zoomausalue voi olla pienempi kuin muissa kuvaustiloissa.
	- • Kuva kuvassa -tilassa et voi määrittää Sound Alive -asetuksia.
	- • Kun valitset taustakuvan tallennettujen valokuvien joukosta, kuvasuhde voi aiheuttaa sen, että kuvan reunoilla näkyy mustat palkit.

## Kauneuskuva-tilan käyttäminen

Kauneuskuva-tilassa voit ottaa muotokuvia ja samalla kätkeä kasvojen kauneusvirheet.

- *1* Selaa aloitusnäytössä kohtaan <Aihe>.
- 2 Valitse **2**.
- 3 Säädä Retusointi-toimintoa painamalla [  $/$   $\circ$ )]painiketta.
	- • Esimerkiksi retusointiasetuksen suurentaminen kätkee ihon epätäydellisyyksiä.

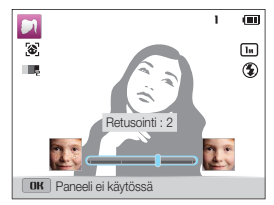

- 4 Paina [MENU]-painiketta.
- *5* Valitse Kasvojen sävy.
- <span id="page-46-0"></span>**6** Säädä Kasvoien sävy-toimintoa painamalla [ $\frac{1}{2}$ / $\circ$ )]painiketta.
	- • Esimerkiksi Kasvojen sävy -asetuksen suurentaminen tekee ihosta vaaleamman näköisen.

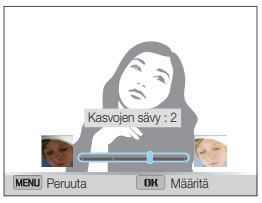

- **7** Tallenna asetus painamalla [OK]-painiketta.
- *8* Aseta kohde kehykseen ja tarkenna painamalla [Suljin] painiketta puoliksi.
- **9** Ota valokuva painamalla [Suliin]-painiketta.

## Älykäs henkilökuva -tilan käyttö

Älykäs henkilökuva -tilassa kamera tunnistaa kohteen kasvot ja suurentaa niitä automaattisesti, rajaa valokuvan kasvojen ympäriltä ja sitten tallentaa alkuperäisen valokuvan ja kaksi muotokuvaa kolmeen eri tiedostoon. Älykäs henkilökuva -tilan avulla voit erottaa ja tallentaa lähimuotokuvia maisemakuvassa olevasta yksittäisestä henkilöstä.

- *1* Selaa aloitusnäytössä kohtaan <Aihe>.
- 2 Valitse **1**.
- *3* Aseta kohde kehykseen ja tarkenna painamalla [Suljin] painiketta puoliksi.

#### *4* Ota valokuva painamalla [Suljin]-painiketta

- • Alkuperäinen valokuva ja kaksi rajattua valokuvaa tallennetaan peräkkäisillä tiedostonimillä.
- • Älykäs henkilökuva -tilassa tallennetaan vain alkuperäinen valokuva, **Ø** jos
	- kasvoja ei tunnisteta
	- tunnistetaan vähintään kahdet kasvot
	- tunnistettu kasvoalue on tiettyä suhdetta suurempi.
	- • Rajatuissa valokuvissa on sama kuvasuhde (16:9) kuin alkuperäisessä kuvassa tai käänteinen kuvasuhde (9:16).
	- • Tiedostojen tallentaminen voi kestää tavallista kauemmin Älykäs henkilökuva -tilaa käytettäessä.

## <span id="page-47-0"></span>Yökuva-tilan käyttäminen

Yökuva-tilassa voit käyttää hidasta suljinnopeutta ja siten pidentää aikaa, jonka suljin pysyy avoimena. Estä ylivalottuminen suurentamalla aukkoarvoa.

- *1* Selaa aloitusnäytössä kohtaan <Aihe>.
- *2* Valitse .
- 3 Säädä suljinnopeutta painamalla [ $\frac{1}{2}$ / $\circ$ )-painiketta.

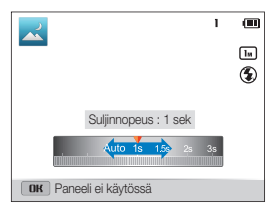

- *4* Aseta kohde kehykseen ja tarkenna painamalla [Suljin] painiketta puoliksi.
- *5* Ota valokuva painamalla [Suljin]-painiketta

Käytä kolmijalkaa, jotta kuvista ei tule epäteräviä.

### Lähikuvaus-tilan käyttö

Lähikuvaus-tilassa voit ottaa lähikuvia kohteista, kuten kukista tai hyönteisistä.

- *1* Selaa aloitusnäytössä kohtaan <Aihe>.
- 2 Valitse 2.
- *3* Aseta kohde kehykseen ja tarkenna painamalla [Suljin] painiketta puoliksi.

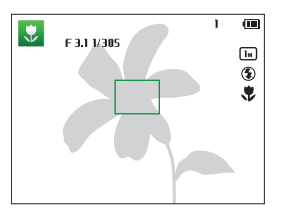

*4* Ota valokuva painamalla [Suljin]-painiketta

## <span id="page-48-0"></span>Taika-tilojen käyttö

Voit ottaa valokuvan tai kuvata videon käyttämällä erilaisia tehosteita.

## Taikakehys-tilan käyttäminen

Taikakehys -tilassa voit lisätä kuviin erilaisia kehystehosteita. Kuvien muoto ja tunnelma muuttuu valittujen kehysten mukaisesti.

- *1* Selaa aloitusnäytössä kohtaan <Taika>.
- Valitse **22**

۱B

*3* Valitse haluamasi kehys.

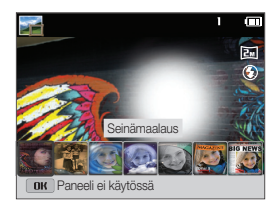

- *4* Aseta kohde kehykseen ja tarkenna painamalla [Suljin] painiketta puoliksi.
- *5* Ota valokuva painamalla [Suljin]-painiketta.

Taikakehys-tilassa tarkkuudeksi valitaan automaattisesti **ZM**.

## Hauska ilme -tilan käyttö

Voit ottaa valokuvan ja käyttää siinä tehosteita, jotka vääristävät kasvot.

- *1* Selaa aloitusnäytössä kohtaan <Taika>.
- 2 Valitse .
- *3* Kohdista kamera kasvoihin.
- *4* Valitse haluamasi tehoste.

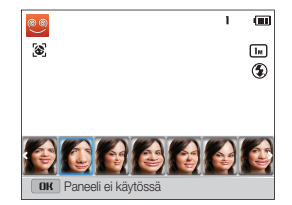

#### <span id="page-49-0"></span>Taika-tilojen käyttö

- 5 Paina [MENU]-painiketta.
- *6* Valitse Vääristymän taso.
- *7* Säädä Vääristymän taso-toimintoa painamalla [ $/$ (Ö]-painiketta.
- 8 Tallenna asetus painamalla [OK]-painiketta.
- *9* Tarkenna painamalla [Suljin]-painiketta puoliksi.
- *10* Ota valokuva painamalla [Suljin]-painiketta.
- • Hauska ilme -tila ei toimi, jos kasvoja ei havaita.  $\mathbb{Z}$ 
	- • Jos havaitaan useita kasvoja, tilaa käytetään vain lähimpänä oleviin kasvoihin.

## Kuvasuodatin-tilan käyttö

Voit luoda ainutlaatuisia kuvia lisäämällä valokuviin erilaisia suodatintehosteita.

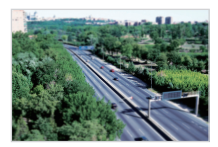

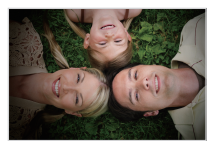

Pienoismalli **Häivyttäminen** 

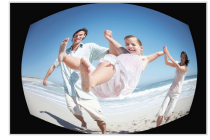

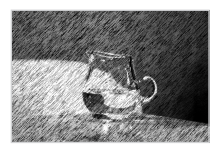

Kalansilmä Luonnos

*1* Selaa aloitusnäytössä kohtaan <Taika>.

2 Valitse **...** 

*3* Valitse tehoste.

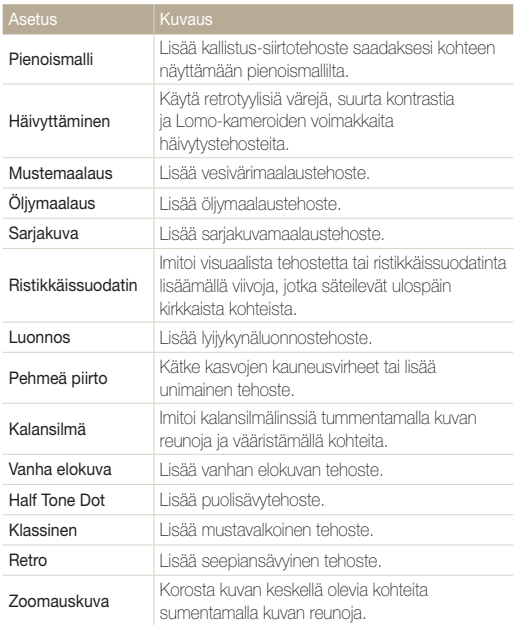

- *4* Aseta kohde kehykseen ja tarkenna painamalla [Suljin] painiketta puoliksi.
- *5* Ota valokuva painamalla [Suljin]-painiketta.
- Valitsemasi vaihtoehdon mukaan tarkkuudeksi voidaan muuttaa Ø automaattisesti enintään [5m].

## <span id="page-51-0"></span>Elokuvasuodatin-tilan käyttö

Voit luoda ainutlaatuisia kuvia lisäämällä videoihin erilaisia suodatintehosteita.

- *1* Selaa aloitusnäytössä kohtaan <Taika>.
- $2$  Valitse  $\overline{2}$ .
- *3* Valitse tehoste.

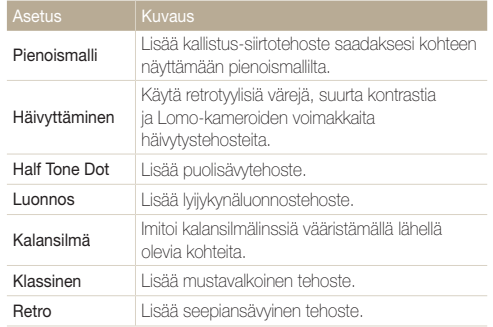

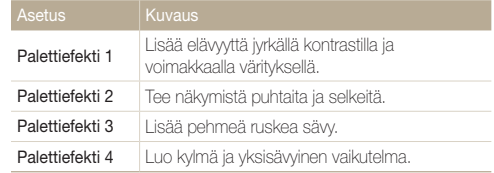

- *4* Aloita kuvaus painamalla [Suljin]-painiketta.
- *5* Lopeta kuvaus painamalla [Suljin]-painiketta uudelleen.
- Jos valitset vaihtoehdon Pienoismalli, pienoismallivideon kuvausaika  $\mathbb{Z}$ tulee myös näkyviin, ja aika on lyhyempi kuin todellinen kuvausaika.
	- Jos valitset Pienoismalli, videon ääntä ei voi tallentaa.
	- • Valitsemasi vaihtoehdon mukaan tallennusnopeus voi muuttua automaattisesti nopeudeksi  $\overline{2}$  ja tallennustarkkuus enintään tarkkuudeksi **VGA**.

## <span id="page-52-0"></span>Jaettu kuva -tilan käyttäminen

Jaettu kuva -tilassa voit ottaa useita valokuvia ja järjestää ne esimääritettyjen asettelujen avulla.

- *1* Selaa aloitusnäytössä kohtaan <Taika>.
- 2 Valitse **In**.
- *3* Valitse jakotyyli.
	- Voit säätää jakoviivan terävyyttä painamalla [MENU]-painiketta ja valitsemalla sitten Viivojen epäterävyys → haluamasi arvo.
	- • Voit käyttää Smart-suodatin-suodatin kuvan osaan painamalla [MENU]-painiketta ja valitsemalla sitten Smart-suodatin → haluamasi vaihtoehto. Voit käyttää erilaisia Smart-suodatintehosteita kuvan eri osiin.

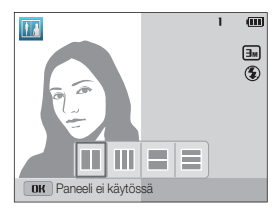

- *4* Aseta kohde kehykseen ja tarkenna painamalla [Suljin] painiketta puoliksi.
- *5* Ota valokuva painamalla [Suljin]-painiketta.
	- • Ota muut valokuvat toistamalla vaiheita 4 ja 5.
	- Voit ottaa valokuvan uudelleen painamalla  $[\mathcal{C}\!\ell]$ -painiketta.
- • Jaettu kuva -tilassa tarkkuudeksi asetetaan automaattisesti enintään  $\mathbb {Z}$  $\sqrt{3m}$ 
	- • Jaettu kuva -tilassa käytettävissä oleva zoomausalue voi olla pienempi kuin muissa kuvaustiloissa.

## <span id="page-53-0"></span>Taidesivellin-tilan käyttäminen

Taidesivellin-tilassa voit ottaa valokuvan ja katsella sitten videon siitä, miten suodatintehostetta voi käyttää.

- *1* Selaa aloitusnäytössä kohtaan <Taika>.
- 2 Valitse ...
- *3* Valitse suodatin.

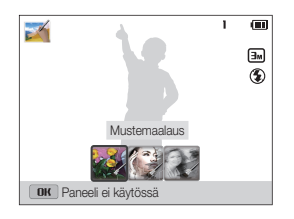

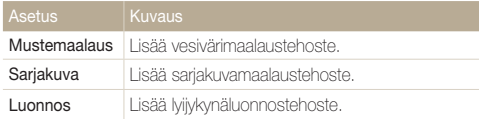

- *4* Aseta kohde kehykseen ja tarkenna painamalla [Suljin] painiketta puoliksi.
- *5* Ota valokuva painamalla [Suljin]-painiketta.
	- • Valokuvan ottamisen jälkeen alkaa automaattisesti video, joka näyttää, miten suodatinta käytetään.
- • Taidesivellin-tilassa tarkkuudeksi asetetaan automaattisesti enintään  $\mathbb {Z}$  $\boxed{3n}$ .
	- • Taidesivellin-tilassa tallennetaan sekä suodatintehosteella varustettu valokuva että video, joka esittelee suodatintehosteen käyttöä.
	- • Taidesivellin-tilassa käytettävissä oleva zoomausalue voi olla pienempi kuin muissa kuvaustiloissa.
	- • Valokuvan tallentaminen voi kestää tavallista kauemmin Taidesivellintilaa käytettäessä.
	- • Taidesivellin-tilassa kuvattua videota ei voi ladata kameran langattoman verkkotoiminnon kautta. (ST200F/ST201F/ST205F)

## <span id="page-54-0"></span>Liikkuva kuva -tilan käyttäminen

Liikkuva kuva -tilassa voi ottaa sarian valokuvia, yhdistää ne ja valita sitten animoitavan alueen GIF-animaation luontia varten. Tämä tila on käytettävissä ainoastaan, kun kamerassa on muistikortti.

- *1* Selaa aloitusnäytössä kohtaan <Taika>.
- 2 Valitse <sup>...</sup>
- *3* Aseta kohde kehykseen ja tarkenna painamalla [Suljin] painiketta puoliksi.
- *4* Ota valokuva painamalla [Suljin]-painiketta
	- • Kamera ottaa useita valokuvia tilan merkkivalo vilkkuessa.
- 5 Selaa animoitavaan alueeseen painamalla [DISP/ $\frac{1}{2}$ /  $\ddot{\text{O}}$ ]-painiketta.

*6* Voit pienentää tai suurentaa aluetta kääntämällä [Zoom] säädintä vasemmalle tai oikealle.

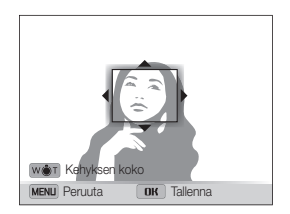

- Tallenna valokuva painamalla [OK]-painiketta.
	- • Kamera tallentaa GIF-animaatiotiedoston ja yhden JPGtiedoston, jossa näkyy GIF-tiedoston ensimmäinen kohtaus. JPG-kuvaa ei voi katsella kamerassa. Voit katsella sitä kytkemällä kameran tietokoneeseen. (s. 96)
		- Liikkuva kuva -tilassa tarkkuudeksi asetetaan automaattisesti VGR.
		- • Käytä kolmijalkajalustaa kameran tärinän estämiseksi.
		- • Tiedostojen tallentaminen voi kestää tavallista kauemmin Liikkuva kuva -tilaa käytettäessä.

Ø

# Kuvausasetukset

Tässä luvussa kuvataan, miten kuvaustilan asetukset määritetään.

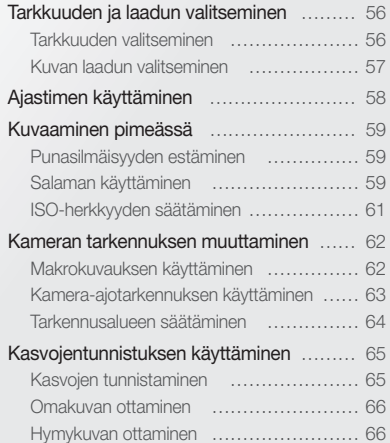

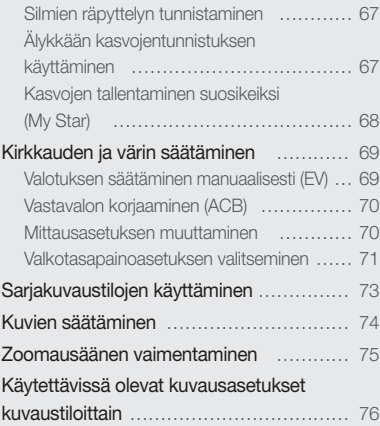

## <span id="page-56-0"></span>Tarkkuuden ja laadun valitseminen

Voit muuttaa kuvan tarkkuuden ja laadun asetuksia.

### Tarkkuuden valitseminen

Jos suurennat tarkkuutta, kuvassa tai videossa on enemmän pikseleitä, joten se voidaan tulostaa suuremmalle paperille ja näyttää suuremmassa näytössä. Kun tarkkuutta suurennetaan, tiedoston koko kasvaa.

#### Valokuvan tarkkuuden asettaminen

- 1 Paina kuvaustilassa [**MENU**]-painiketta.
- *2* Valitse Kuvantarkkuus.
- *3* Valitse asetus.

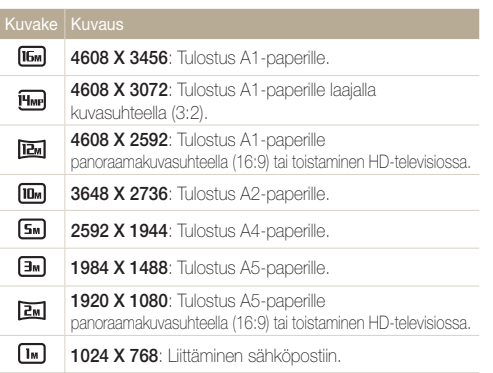

#### Videon tarkkuuden asettaminen

- 1 Paina videokuvaustilassa [**MENU**]-painiketta.
- *2* Valitse Videon tarkkuus.
- *3* Valitse asetus.

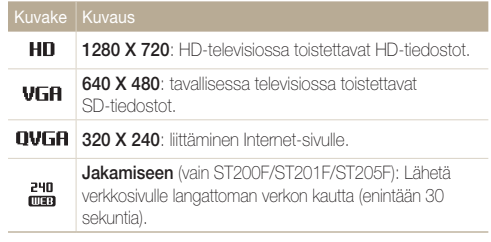

## <span id="page-57-0"></span>Kuvan laadun valitseminen

Voit määrittää valokuvien ja videoiden laatuasetukset. Mitä parempi kuvanlaatu, sitä suurempi tiedosto.

#### Valokuvan laadun asettaminen

Kamera pakkaa ja tallentaa otetut valokuvat JPEG-muodossa.

- 1 Paina kuvaustilassa [MENU]-painiketta.
- *2* Valitse Laatu.
- *3* Valitse asetus.

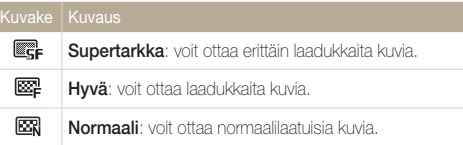

#### Videon laadun asettaminen

Kamera pakkaa ja tallentaa kuvatut videot MP4 (H.264) -muotoon.

- 1 Paina videokuvaustilassa [**MENU**]-painiketta.
- *2* Valitse Ruutunopeus.

#### *3* Valitse haluamasi vaihtoehto.

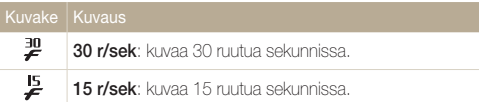

## <span id="page-58-0"></span>Ajastimen käyttäminen

Tässä osassa opit käyttämään ajastinta viivekuvauksessa.

*1* Paina kuvaustilassa [ ]-painiketta.

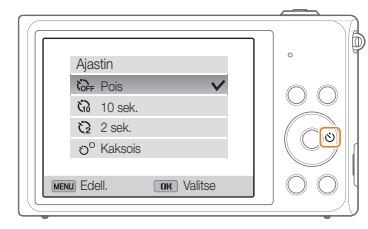

#### *2* Valitse asetus.

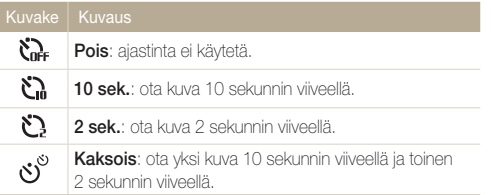

Käytettävissä olevat asetukset voivat vaihdella kuvausolosuhteiden mukaan.

- *3* Käynnistä ajastin painamalla [Suljin]-painiketta.
	- • AF-apuvalo / ajastimen valo vilkkuu. Kamera ottaa automaattisesti kuvan määritetyllä hetkellä.
		- Voit peruuttaa ajastintoiminnon painamalla [Suljin]- tai [O]-painiketta.
		- • Valitsemasi kasvojentunnistusasetukset voivat aiheuttaa sen, ettei ajastintoiminto ole käytettävissä.
		- • Joissakin tiloissa voit määrittää ajastinasetuksen myös painamalla [MENU]-painiketta ja valitsemalla sitten Ajastin.

 $\mathbb{Z}$ 

## <span id="page-59-0"></span>Kuvaaminen pimeässä

Voit ottaa kuvia yöllä tai vähäisessä valaistuksessa.

### Punasilmäisyyden estäminen

Kohteen silmissä saattaa näkyä punainen heijastus, jos salamavaloa käytetään kuvattaessa henkilöä pimeässä. Voit estää tämän valitsemalla asetuksen Punasilm tai Punasilm korj. Salaman asetukset on kuvattu kohdassa "Salaman käyttäminen".

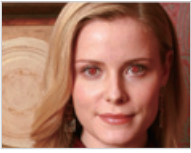

▲ Ennen korjausta ▲ Korjauksen jälkeen

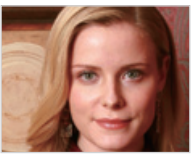

## Salaman käyttäminen

Käytä salamaa, kun otat kuvia pimeässä tai tarvitset kuviin lisää valoa.

1 Paina kuvaustilassa [  $\frac{1}{2}$  ]-painiketta.

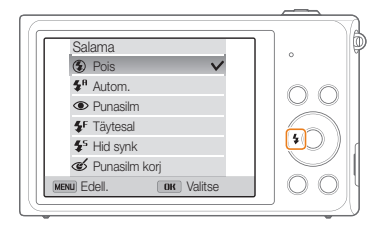

*2* Valitse asetus.

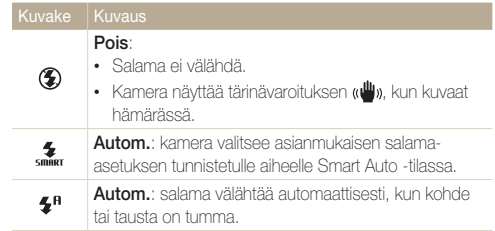

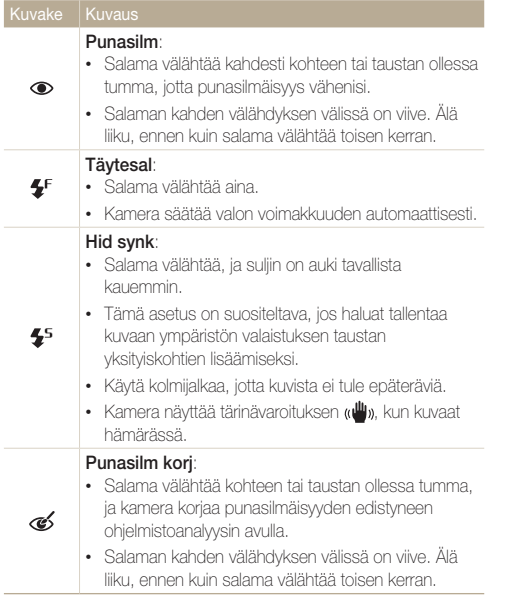

Käytettävissä olevat asetukset voivat vaihdella kuvausolosuhteiden mukaan.

- • Salaman asetukset eivät ole käytettävissä, jos valitset Ø sarjakuvausvaihtoehdon tai asetuksen Omakuva tai Silmätunnistus.
	- • Varmista, että kohteet ovat suositellulla etäisyydellä salamasta. (s. 144)
	- • Jos salaman valo heijastuu tai ilmassa on huomattava määrä pölyä, kuvassa voi näkyä pieniä täpliä.
	- • Joissakin tiloissa voit määrittää salaman asetuksen myös painamalla [MENU]-painiketta ja valitsemalla sitten Salama.

## <span id="page-61-0"></span>ISO-herkkyyden säätäminen

ISO-herkkyys kuvaa filmin valoherkkyyttä International Organization for Standardizationin (ISO) mukaan. Mitä suurempi ISO-herkkyys, sitä valoherkempi kamera on. Käyttämällä suurta ISO-herkkyyttä saat parempia valokuvia ja voit vähentää kameran tärinän vaikutusta, kun et käytä salamaa.

#### 1 Paina kuvaustilassa [MENU]-painiketta.

- *2* Valitse ISO.
- *3* Valitse asetus.
	- Valitse "san, jos haluat käyttää kohteen ja valaistuksen kirkkauteen sopivaa ISO-herkkyyttä.

Suurilla ISO-herkkyyksillä kuvissa voi olla enemmän kohinaa kuin pienillä.

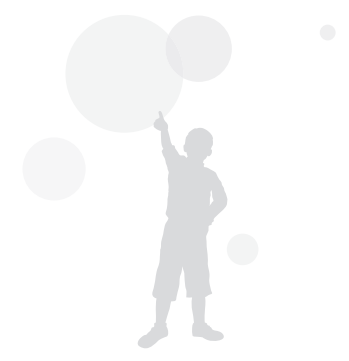

## <span id="page-62-0"></span>Kameran tarkennuksen muuttaminen

Tässä osassa kuvataan, miten kameran tarkennusta muutetaan kohteen ja kuvausolosuhteiden mukaisesti.

## Makrokuvauksen käyttäminen

Käytä makroa ottaessasi lähikuvia kohteista, kuten kukista tai hyönteisistä.

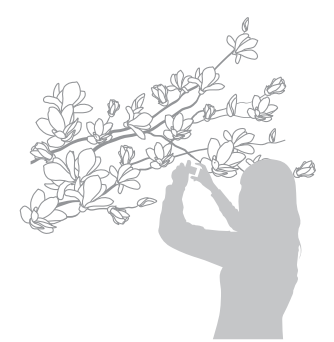

- • Pitele kameraa tukevasti, jotta kuvista ei tule epäteräviä. M
	- • Poista salama käytöstä, jos etäisyys kohteeseen on alle 40 cm.

**Paina kuvaustilassa [ [2]-painiketta.** 

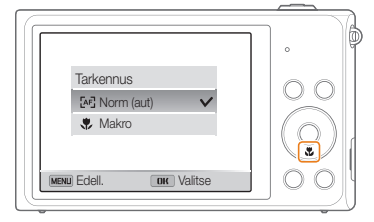

#### *2* Valitse asetus.

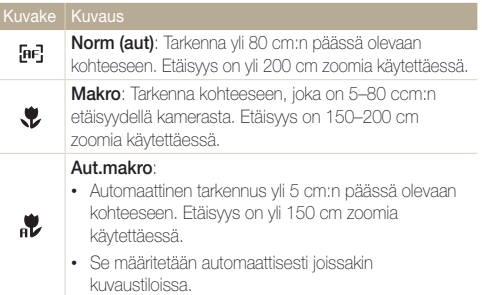

Käytettävissä olevat asetukset voivat vaihdella kuvausolosuhteiden mukaan.

Joissakin tiloissa voit määrittää tarkennusasetuksen myös painamalla [MENIJ]-painiketta ja valitsemalla sitten Tarkennus.

Ø

## <span id="page-63-0"></span>Kamera-ajotarkennuksen käyttäminen

Kamera-ajotarkennuksen avulla voit seurata kohdetta ja tarkentaa siihen automaattisesti, vaikka liikkuisit itse.

- 1 Paina kuvaustilassa [MENU]-painiketta.
- *2* Valitse Tark.alue <sup>→</sup> Kamera-ajotark..
- *3* Tarkenna kohteeseen, jota haluat seurata, ja paina sitten  $[OK]$ -painiketta.
	- • Kohteen ympärille tulee tarkennuskehys, joka seuraa kohdetta liikuttaessasi kameraa.

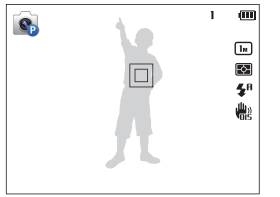

- • Valkoinen kehys tarkoittaa, että kamera seuraa kohdetta.
- Kun painat [Suliin]-painiketta puoliksi, vihreä kehys tarkoittaa, että kamera on tarkennettu kohteeseen.

#### *4* Ota valokuva painamalla [Suljin]-painiketta.

- • Jos et valitse tarkennusaluetta, tarkennuskehys näkyy näytön Ø keskellä.
	- • Kohteen seuraaminen ei ehkä onnistu, jos
		- kohde on liian pieni
		- kohde liikkuu paljon
		- kohde on taustavalaistu tai kuvaat hämärässä
		- kohteen värit tai kuviot vastaavat taustaa
		- kohteessa on vaakakuviointia, kuten sälekaihtimet
		- kamera tärisee voimakkaasti
	- Kun kohteen seuranta ei onnistu, tarkennuskehys on valkoinen yksiviivainen kehys  $(\Box)$ .
	- • Jos kamera ei pysty seuraamaan kohdetta, seurattava kohde on valittava uudelleen.
	- • Jos kamera ei onnistu tarkentamaan, tarkennuskehys muuttuu punaiseksi yksiviivaiseksi kehykseksi ( $\Box$ ).
	- • Jos käytät tätä toimintoa, et voi määrittää kasvojentunnistus-, ajastintai sarjakuvausasetuksia etkä Intelli-zoomin asetusta.

### <span id="page-64-0"></span>Tarkennusalueen säätäminen

Kuvista tulee tarkempia, jos valitset näytöltä tarkennettavan kohteen.

- 1 Paina kuvaustilassa [MENU]-painiketta.
- *2* Valitse Tark.alue.
- *3* Valitse asetus.

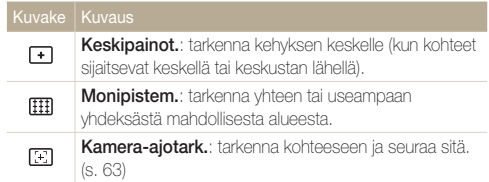

Käytettävissä olevat kuvausasetukset voivat vaihdella kuvausolosuhteiden mukaan.

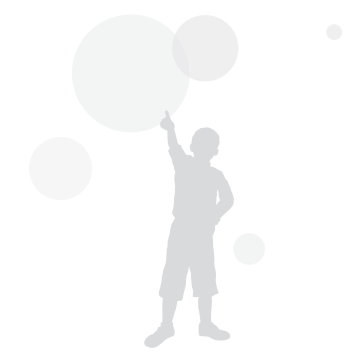

## <span id="page-65-0"></span>Kasvojentunnistuksen käyttäminen

Kasvojentunnistusta käytettäessä kamera tunnistaa henkilön kasvot automaattisesti. Kun tarkennat ihmiskasvoihin, kamera säätää valotuksen automaattisesti. Voit tunnistaa suljetut silmät asetuksella Silmätunnistus tai ottaa kuvan hymyilevistä kasvoista asetuksella Hymykuva. Voit myös käyttää vaihtoehtoa Älykäs kansvojentunn. tunnistamaan kasvot ja tarkentamaan ensisijaisesti niihin.

- • Kun kamera tunnistaa kasvot, se seuraa niitä automaattisesti.
	- • Kasvojentunnistus ei välttämättä toimi, jos
		- kohde on kaukana kamerasta (tarkennuskehys näkyy oranssin värisenä hymykuvausta ja silmätunnistusta käytettäessä)
		- on liian valoisaa tai liian pimeää

M

- kohde ei ole kääntynyt kameraa kohden
- kohteella on aurinkolasit tai naamari
- kohteen ilme muuttuu huomattavasti
- kohde on vastavalossa tai valaistusolosuhteet ovat epävakaat.
- • Kasvojentunnistus ei ole käytettävissä, kun kamera-ajotarkennus on määritetty.
- • Käytettävissä olevat kasvojentunnistusasetukset määräytyvät kuvausasetusten mukaan.
- • Valitsemasi kasvojentunnistusasetukset voivat aiheuttaa sen, ettei ajastintoiminto ole käytettävissä.
- • Kun määrität kasvojentunnistusasetukset, tarkennusalueen asetukseksi valitaan automaattisesti monipistemittaus.
- • Valitut kasvojentunnistusasetukset voivat aiheuttaa sen, etteivät sarjakuvausasetukset ole käytettävissä.
- • Kun Älykäs kasvojentunnistus on määritetty ja kuvaat tunnistetut kasvot, ne tallennetaan kasvoluetteloon.
- • Kun kamera on toistotilassa, voit katsella tallennettuja kasvoja tärkeysjärjestyksessä. (s. 80) Vaikka kasvot olisikin tallennettu, niitä ei ole välttämättä luokiteltu toistotilassa.
- • Älykäs kasvojentunnistus -asetuksella tunnistetut kasvot eivät välttämättä näy kasvoluettelossa tai t-albumissa.

### Kasvojen tunnistaminen

Kamera voi tunnistaa yhdessä näkymässä enintään 10 kasvot.

- Paina kuvaustilassa [**MENU**]-painiketta.
- *2* Valitse Kasvojentunn. <sup>→</sup> Normaali.

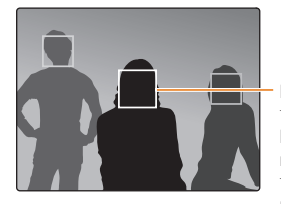

Lähimpänä kameraa tai lähimpänä näkymän keskikohtaa olevat kasvot näkyvät valkoisessa tarkennuskehyksessä ja muut kasvot harmaissa tarkennuskehyksissä.

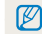

Mitä lähempänä kohteita olet, sitä nopeammin kamera tunnistaa kasvot.

## <span id="page-66-0"></span>Omakuvan ottaminen

Voit ottaa kuvan itsestäsi. Kamera määrittää tarkennusetäisyyden lähikuvausta varten ja antaa sitten äänimerkin.

- 1 Paina kuvaustilassa [MENU]-painiketta.
- 2 Valitse Kasvojentunn. → Omakuva.
- *3* Sommittele kuva objektiivi itseäsi kohti.
- *4* Kun kuulet nopean äänimerkin, paina [Suljin]-painiketta.

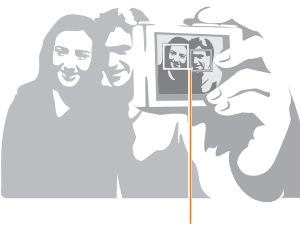

Kun kasvot ovat keskellä, kamera piippaa nopeasti.

M

Jos poistat Äänenvoim-asetuksen käytöstä, kamera ei anna äänimerkkiä. (s. 125)

## Hymykuvan ottaminen

Kamera laukaisee sulkimen automaattisesti, kun se havaitsee hymyilevät kasvot.

- 1 Paina kuvaustilassa [MENU]-painiketta.
- 2 Valitse Kasvojentunn. → Hymykuva.
- *3* Sommittele kuva.
	- • Kamera laukaisee sulkimen automaattisesti, kun se havaitsee hymyilevät kasvot.

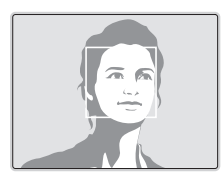

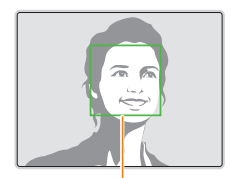

Jos kohde hymyilee leveästi, kamera tunnistaa hymyn helpommin.

## <span id="page-67-0"></span>Silmien räpyttelyn tunnistaminen

Jos kamera tunnistaa, että silmät ovat suljetut, se ottaa automaattisesti 2 kuvaa peräkkäin.

- 1 Paina kuvaustilassa [MENU]-painiketta.
- 2 Valitse Kasvojentunn. → Silmätunnistus.

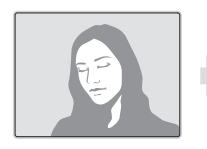

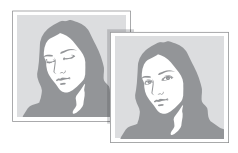

## Älykkään kasvojentunnistuksen käyttäminen

Kamera tunnistaa automaattisesti kasvot, joita kuvaat usein. Älykäs kasvojentunnistus tarkentaa automaattisesti ensisijaisesti kyseisiin kasvoihin ja suosikkikasvoihin. Älykäs kasvojentunnistus on käytettävissä ainoastaan, kun käytät muistikorttia.

- **Paina kuvaustilassa [MENU]-painiketta.**
- *2* Valitse Kasvojentunn. <sup>→</sup> Älykäs kansvojentunn..

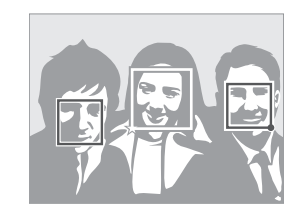

- $\Box$ : Kasvot, jotka on tallennettu suosikeiksi. (Kasvojen tallentamisesta suosikeiksi kerrotaan sivulla 68.)
- $\Box$ : Kasvot, jotka kamera on tallentanut automaattisesti.
	- • Kamera saattaa tunnistaa ja tallentaa kasvot virheellisesti, jos valaistus on huono, kohteen asento tai ilme muuttuu huomattavasti tai jos kohde käyttää laseja.
		- • Kamera voi tunnistaa automaattisesti jopa 12 kasvot. Jos kamera tunnistaa uudet kasvot, kun tallennettuja kasvoja on jo 12, se korvaa vähiten tärkeät kasvot uusilla.

## <span id="page-68-0"></span>Kasvojen tallentaminen suosikeiksi (My Star)

Voit tallentaa suosikkikasvot, jolloin kamera tarkentaa ja säätää valotuksen ensisijaisesti niiden kasvojen suhteen. Tämä ominaisuus on käytettävissä ainoastaan muistinkortin kanssa.

- Paina kuvaustilassa [MENU]-painiketta.
- *2* Valitse Smart KR:n muokk. <sup>→</sup> My Star.
- *3* Kohdista kohteen kasvot ohjesoikion kanssa ja tallenna kasvot painamalla [Suliin]-painiketta.

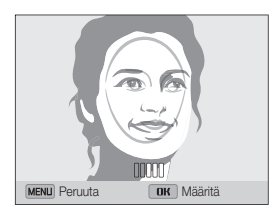

ſØ

- • Kasvoja rekisteröidessäsi kuvaa yksi henkilö kerrallaan.
	- • Ota parhaan tuloksen saamiseksi kohteen kasvoista viisi valokuvaa: yksi sekä edestä, vasemmalta, oikealta, yläpuolelta että alapuolelta.
	- • Kun otat valokuvia edestä, pyydä kohteelta, että hän kääntää kasvojaan enintään 30 astetta.
	- • Voit tallentaa kasvot, vaikka ottaisit kohteen kasvoista yhden valokuvan.
- *4* Kun olet ottanut kuvat, esiin tulee kasvoluettelo.
	- Suosikkikasvot merkitään kasvoluettelossa  $\bigstar$ -kuvakkeella.
- M • Voit tallentaa enintään 8 kasvot suosikeiksi.
	- • Salama ei välähdä, kun suosikkikasvot tallennetaan.
	- • Jos tallennat samat kasvot kahdesti, voit poistaa niistä toisen kasvoluettelosta.

#### Suosikkikasvojen näyttäminen

- Paina kuvaustilassa [**MENU**]-painiketta.
- *2* Valitse Smart KR:n muokk. <sup>→</sup> Kasvoluettelo.
- Voit muuttaa suosikkikasvojen järjestystä painamalla [OK]-painiketta  $\not\!\!\!D$ ja valitsemalla Muokkaa luokittelua. (s. 80)
	- Voit poistaa suosikkikasvon painamalla [OK]-painiketta ja valitsemalla sitten Peruuta My Star. (s. 81)

## <span id="page-69-0"></span>Kirkkauden ja värin säätäminen

Voit parantaa kuvan laatua säätämällä kirkkautta ja väriä.

## Valotuksen säätäminen manuaalisesti (EV)

Kuvat voivat olla liian kirkkaita tai tummia ulkopuolisen valon määrän mukaan. Tällöin voit parantaa kuvia säätämällä valotusta.

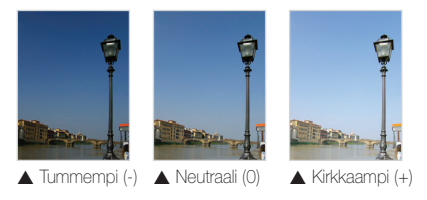

- Paina kuvaustilassa [MENU]-painiketta.
- *2* Valitse EV.

#### *3* Säädä valotusta valitsemalla arvo.

• Kuvasta tulee kirkkaampi valotuksen kasvaessa.

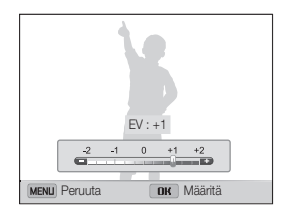

### 4 Tallenna asetukset painamalla [OK]-painiketta.

- • Kun olet säätänyt valotuksen, sen arvo tallennetaan automaattisesti. ſØ Sinun on mahdollisesti säädettävä valotusta myöhemmin, jotta kuvat eivät yli- tai alivalotu.
	- Jos et osaa päättää parasta valotusta, valitse **AEB** (automaattinen) valotusalue) -asetus. Kamera ottaa kolme valokuvaa peräjälkeen, kunkin eri valotuksella: normaali, alivalotettu ja ylivalotettu. (s. 73)

## <span id="page-70-0"></span>Vastavalon korjaaminen (ACB)

Kohde näkyy kuvassa luultavimmin tummana, jos valonlähde on kohteen takana tai kohteen ja taustan välillä on voimakas kontrasti. Tällöin voit valita automaattisen kontrastitasapainon (ACB)

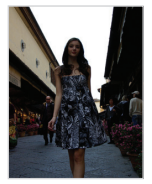

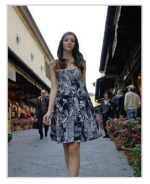

▲ Ilman ACB:tä ▲ ACB:n kanssa

- 1 Paina kuvaustilassa [**MENU**]-painiketta.
- *2* Valitse ACB.
- *3* Valitse haluamasi vaihtoehto.

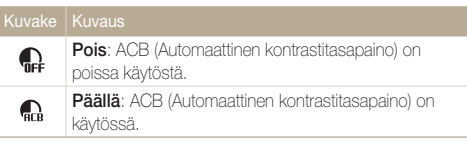

- • ACB-toiminto on aina käytössä Smart Auto -tilassa. 网
	- • ACB-toiminto ei ole käytettävissä, kun määrität sarjakuvausasetuksia.

## Mittausasetuksen muuttaminen

Mittaustilalla tarkoitetaan tapaa, jolla kamera mittaa valon määrää. Valokuvien kirkkaus ja valaistus riippuu valitsemastasi mittaustilasta.

- Paina kuvaustilassa [**MENU**]-painiketta.
- *2* Valitse Mittaus.
- *3* Valitse asetus.

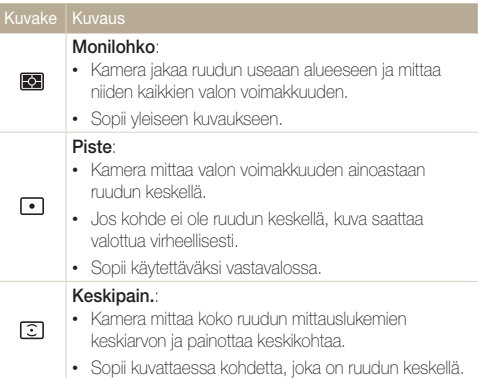

## <span id="page-71-0"></span>Valkotasapainoasetuksen valitseminen

Valokuvien väri määräytyy valolähteen tyypin ja laadun mukaan. Jos haluat valokuvien värien olevan todenmukaisia, valitse valaistusolosuhteita vastaava valkotasapaino, kuten Aut valkotasap, Päivänval, Pilvinen tai Hehkuvalo.

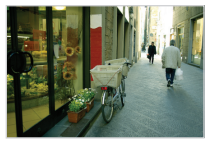

**RUB** Aut valkotasap **Päivänval** 

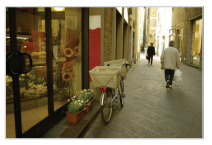

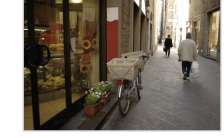

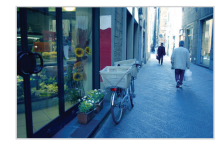

**A** Pilvinen **Hehkuvalo** 

- 1 Paina kuvaustilassa [MENU]-painiketta.
- *2* Valitse Valkotasapaino.
- *3* Valitse asetus.

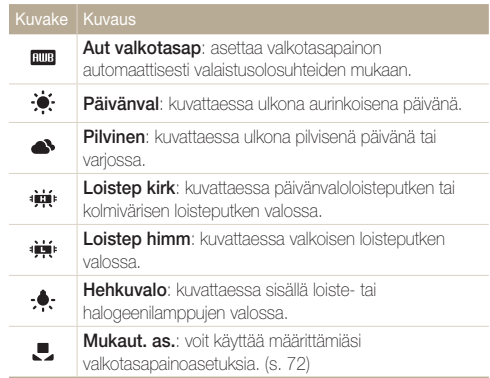
#### Oman valkotasapainon määrittäminen

Voit mukauttaa valkotasapainon ottamalla kuvan valkoisesta pinnasta, kuten paperista, samoissa valaistusolosuhteissa kuin missä aiot ottaa kuvan. Valkotasapaino-ominaisuus auttaa täsmäämään kuvan värit todellisen näkymän kanssa.

- 1 Paina kuvaustilassa [MENU]-painiketta.
- 2 Valitse Valkotasapaino → Mukaut. as..
- *3* Kohdista objektiivi valkoista paperinpalaa kohden ja paina [Suljin]-painiketta.

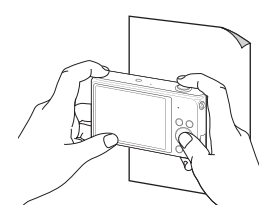

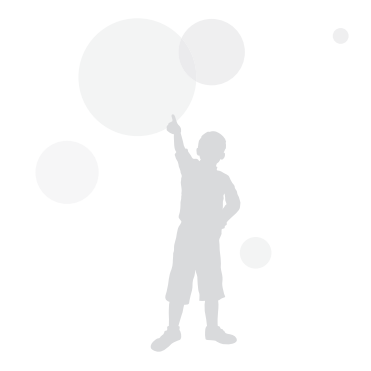

## Sarjakuvaustilojen käyttäminen

Nopeasti liikkuvien kohteiden tai luonnollisten kasvonilmeiden ja eleiden kuvaaminen saattaa olla vaikeaa. Myös valotuksen säätäminen oikein ja oikean valonlähteen valitseminen voi olla vaikeaa. Valitse tällöin jokin sarjakuvaustila.

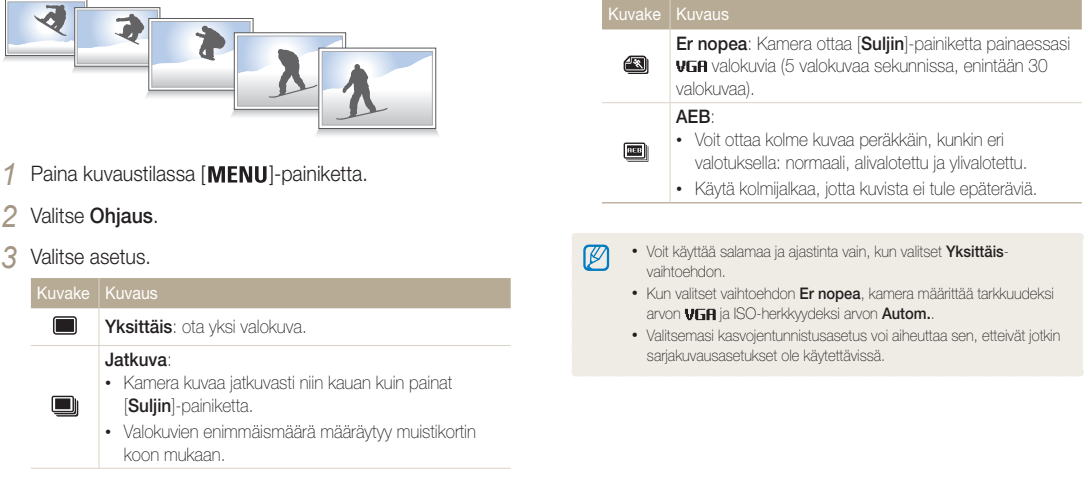

## Kuvien säätäminen

Voit säätää valokuviesi terävyyttä, kontrastia ja värikylläisyyttä.

- 1 Paina kuvaustilassa [MENU]-painiketta.
- *2* Valitse Kuvansäätö.
- *3* Valitse asetus.
	- • Terävyys
	- • Kontrasti
	- • Kylläisyys

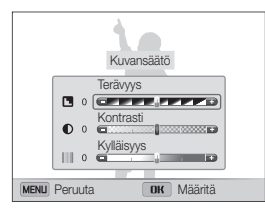

4 Säädä kutakin arvoa painamalla [ $\frac{1}{2}$ / $\circ$ ]-painiketta.

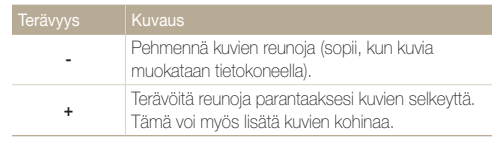

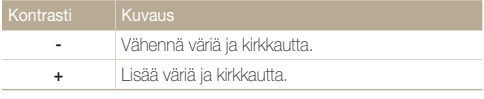

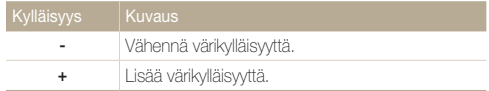

## 5 Tallenna asetukset painamalla [OK]-painiketta.

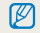

Jos et halua käyttää tehosteita, valitse 0 (sopii tulostukseen).

## Zoomausäänen vaimentaminen

Kun käytät zoomausta videoita kuvatessasi, kamera saattaa tallentaa zoomin äänen videoihin. Sound Alive -toiminnolla voit pienentää zoomausääntä.

- 1 Paina videokuvaustilassa [MENU]-painiketta.
- *2* Valitse Ääni.

 $\mathbb{Z}$ 

*3* Valitse haluamasi vaihtoehto.

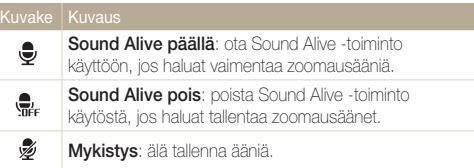

- • Älä peitä mikrofonia, kun käytät Sound Alive -toimintoa.
- • Sound Alive -toiminnolla tehdyt äänitteet voivat erota todellisista äänistä.
- • Kuva kuvassa -tilassa et voi määrittää Sound Alive -asetuksia.

## Käytettävissä olevat kuvausasetukset kuvaustiloittain

Lisätietoja kuvausvaihtoehdoista on kohdassa "Kuvausasetukset".

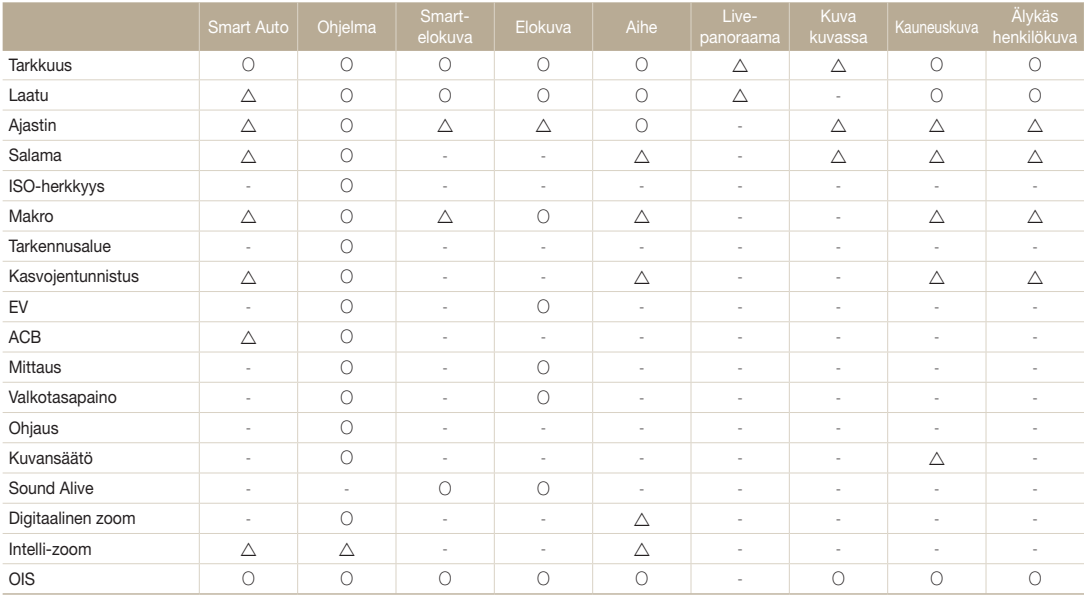

 $\triangle$ : Näissä tiloissa jotkin asetukset ovat rajoitettuja, tai tietty asetus on määritetty oletusasetukseksi.

O : Tämä vaihtoehto on käytettävissä tässä tilassa.

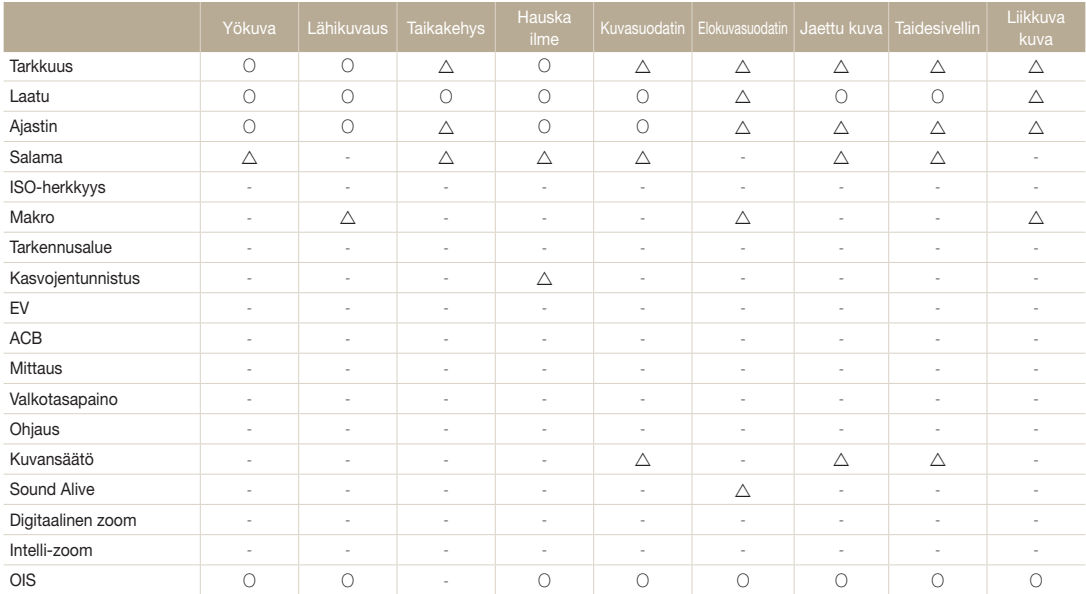

 $\Delta$ : Näissä tiloissa jotkin asetukset ovat rajoitettuja, tai tietty asetus on määritetty oletusasetukseksi.

O : Tämä vaihtoehto on käytettävissä tässä tilassa.

# Toisto/muokkaus

Tässä luvussa kerrotaan, miten valokuvia ja videoita katsellaan ja muokataan. Luvussa on ohjeet myös kameran liittämiseen tietokoneeseen, valokuvatulostimeen tai televisioon.

#### [Valokuvien ja videoiden katseleminen](#page-79-0)

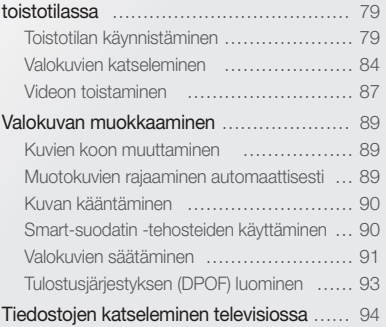

#### [Tiedostojen siirtäminen Windows-](#page-95-0)

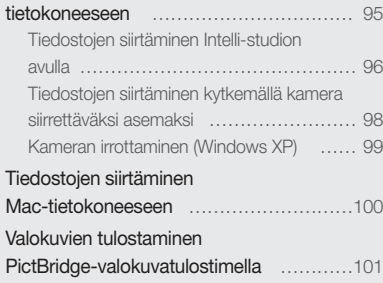

## <span id="page-79-0"></span>Valokuvien ja videoiden katseleminen toistotilassa

Tässä osassa kuvataan, miten valokuvia ja videoita toistetaan ja miten tiedostoja hallitaan.

## Toistotilan käynnistäminen

Voit katsella kameraan tallennettuja valokuvia ja videoita.

## 1 Paina [**▶**]-painiketta.

- • Näyttöön avautuu uusin tiedosto.
- • Jos kamera on poissa päältä, se kytkeytyy päälle ja näyttää uusimman tiedoston.
- 2 Selaa tiedostoja painamalla [ $\frac{1}{2}$ / $\circ$ ]-painiketta.
	- Voit selata tiedostoja nopeasti painamalla  $[\frac{1}{2} / \delta]$ -painiketta jonkin aikaa.
- • Jos haluat katsella sisäiseen muistiin tallennettuja tiedostoja, ota  $\mathbb{Z}$ muistikortti pois kamerasta.
	- • Muilla kameroilla tallennettuja tiedostoja ei ehkä voi muokata tai toistaa, jos niiden koko (esimerkiksi kuvan koko) tai koodaus ei ole tuettu. Muokkaa tai toista näitä tiedostoja tietokoneessa tai toisessa laitteessa.

### Valokuvatiedoston tiedot

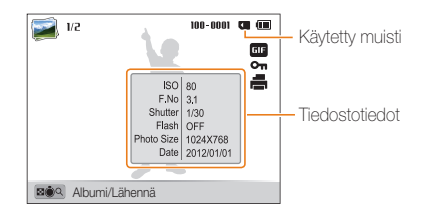

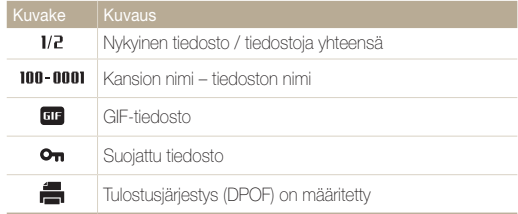

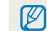

Saat tiedostotiedot näkwiin painamalla [DISPI-painiketta.

## Videotiedoston tiedot

ſØ

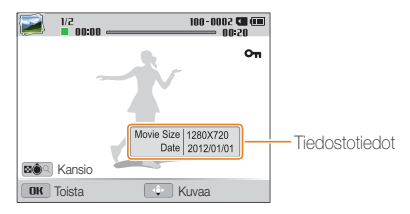

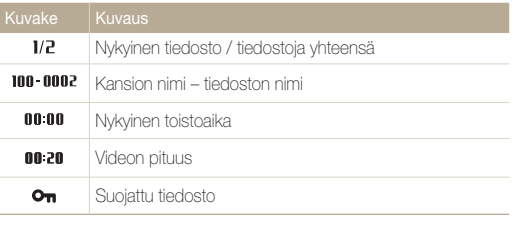

Saat tiedostotiedot näkyviin painamalla [D]SP]-painiketta.

### Suosikkikasvojen luokittelu

Voit luokitella suosikkikasvot. Suosikkikasvo-ominaisuus on käytettävissä ainoastaan, kun kamerassa on muistikortti.

1 Paina toistotilassa [MENU]-painiketta.

## *2* Valitse Kasvoluettelo.

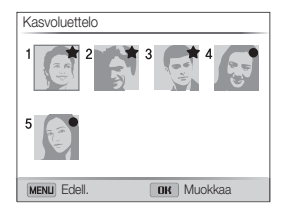

- 3 Paina [OK]-painiketta.
- *4* Valitse Muokkaa luokittelua.
- 5 Valitse haluamasi kasvot ja paina sitten [OK]-painiketta.
- 6 Vaihda kasvojen luokittelua painamalla [ $\frac{1}{2}$ / $\circ$ ]-painiketta ja paina sitten [MENU]-painiketta.

### Suosikkikasvojen poistaminen

Voit poistaa suosikkikasvojasi. Suosikkikasvo-ominaisuus on käytettävissä ainoastaan, kun kamerassa on muistikortti.

- Paina toistotilassa [MENU]-painiketta.
- *2* Valitse Kasvoluettelo.
- 3 Paina [OK]-painiketta.
- *4* Valitse Peruuta My Star.
- 5 Valitse haluamasi kasvot ja paina sitten [OK]-painiketta.
- **6** Paina [俗]-painiketta.
- *7* Kun näyttöön tulee ponnahdusikkuna, valitse Kyllä.

## Tiedostojen näyttäminen luokittain Smart-albumissa

Voit näyttää tiedostot luokittain, kuten päivämäärän, kasvojen tai tiedostotyypin mukaan.

- *1* Käännä toistotilassa [Zoom]-säädintä vasemmalle.
	- • Pääset Smart-albumiin myös selaamalla aloitusnäytössä kohtaan <Albumi> ja valitsemalla sitten ...
- 2 Paina [MFNU]-painiketta.
- *3* Valitse Suodatus <sup>→</sup> luokka.

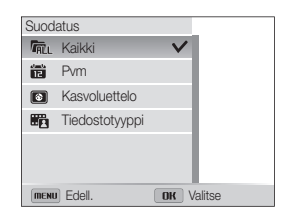

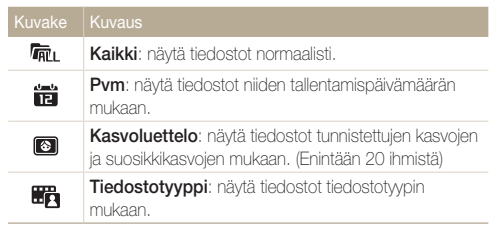

#### Valokuvien ja videoiden katseleminen toistotilassa

- *4* Selaa haluamaasi luetteloon ja avaa luettelo sitten painamalla [OK]-painiketta.
- *5* Selaa haluamaasi tiedostoon ja näytä tiedosto sitten painamalla [OK]-painiketta.
- *6* Palaa aiempaan näkymään kiertämällä [Zoom]-säädintä vasemmalle.

M

Smart-albumin avaamiseen, luokan muuttamiseen tai tiedostojen järjestelemiseen uudelleen voi kulua jonkin aikaa.

#### Tiedostojen näyttäminen pikkukuvina

Voit selata tiedostojen pikkukuvia.

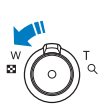

Kierrä toistotilassa [Zoom]-säädintä vasemmalle nähdäksesi pikkukuvat (12 kerrallaan). Kierrä [Zoom]-säädintä vasemmalle vielä kerran tai kahdesti nähdäksesi lisää pikkukuvia (24 kerrallaan). Palaa aiempaan näkymään kiertämällä [Zoom]-säädintä oikealle.

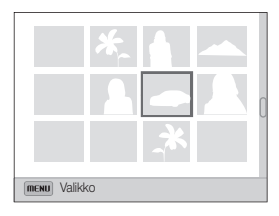

• Pääset tiedostojen pikkukuviin myös selaamalla aloitusnäytössä kohtaan <Albumi> ja valitsemalla sitten ...

Selaa tiedostoja painamalla [DISP/\\times] /  $\sim$  /  $\sim$ ]-painiketta.

#### Tiedostojen suojaaminen

Voit suojata tiedostot tahattomalta poistolta.

- Paina toistotilassa [**MENU**]-painiketta.
- *2* Valitse Suojaa <sup>→</sup> Päällä.

ſØ Suojattua tiedosto ei voi poistaa eikä kääntää.

#### Tiedostojen poistaminen

Valitse poistettavat tiedostot toistotilassa.

#### Yhden tiedoston poistaminen

Ø

Voit valita yhden tiedoston ja poistaa sen.

- 1 Valitse toistotilassa tiedosto ja paina sitten [俗]painiketta.
- *2* Kun näyttöön tulee ponnahdusikkuna, valitse Kyllä.

Voit poistaa tiedostoja toistotilassa myös painamalla [MENU]-painiketta ja valitsemalla sitten Poista → Poista → Kyllä.

#### Useiden tiedostojen poistaminen

Voit valita useita tiedostoja ja poistaa ne yhdellä kertaa.

- Paina toistotilassa [徐]-painiketta.
	- Kun olet pikkukuvanäkymässä, paina [ **MENU** ]-painiketta, valitse **Poista → Valitse** ja siirry sitten vaiheeseen 3, tai paina [俗]-painiketta, valitse **Valitse** ja siirry sitten vaiheeseen 3.
- *2* Kun näyttöön tulee ponnahdusikkuna, valitse Poista useita.
- *3* Selaa poistettavien tiedostojen kohdalle ja paina sitten [OK]-painiketta.
	- • Jos haluat peruuttaa valinnan, paina uudelleen [OK]-painiketta.
- 4 Paina [俗]-painiketta.
- *5* Kun näyttöön tulee ponnahdusikkuna, valitse Kyllä.

### <span id="page-84-0"></span>Kaikkien tiedostojen poistaminen

Voit valita kaikki tiedostot ja poistaa ne yhdellä kertaa.

## 1 Paina toistotilassa [MENU]-painiketta.

- Kun olet pikkukuvanäkymässä, paina [ **MENU** ]-painiketta, valitse **Poista → Poista kaikki** ja siirry sitten vaiheeseen 3, tai paina [徐]-painiketta, valitse Poista kaikki ja siirry sitten vaiheeseen 3.
- *2* Valitse Poista <sup>→</sup> Poista kaikki.
- *3* Kun näyttöön tulee ponnahdusikkuna, valitse Kyllä.
	- • Kaikki suojaamattomat tiedostot poistetaan.

## Tiedostojen kopioiminen muistikorttiin

Tiedostoja voidaan kopioida sisäisestä muistista muistikorttiin.

- Paina toistotilassa [**MENU**]-painiketta.
- *2* Valitse Kopioi kortille.

## Valokuvien katseleminen

Voit suurentaa valokuvan osan tai näyttää valokuvat kuvaesityksenä.

### Valokuvan suurentaminen

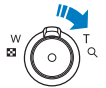

Suurenna valokuvan osaa kiertämällä [Zoom]-säädintä toistotilassa oikealle. Loitonna kuvaa kiertämällä [Zoom]-säädintä vasemmalle.

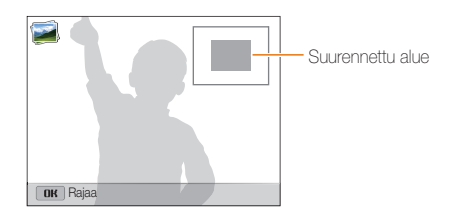

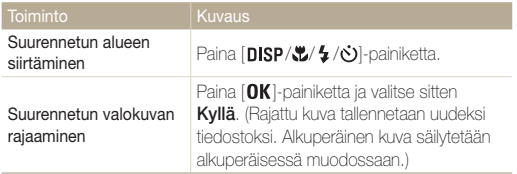

M Kun katselet toisella kameralla otettuja kuvia, zoomaussuhde voi vaihdella.

#### Panoraamavalokuvien näyttäminen

Live-panoraama-tilassa otettujen kuvien näyttäminen.

- *1* Selaa toistotilassa haluamaasi panoraamavalokuvaan painamalla [  $/$  )-painiketta.
	- • Koko panoraamavalokuva tulee näyttöön.

## 2 Paina [OK]-painiketta.

- • Kamera selaa valokuvaa automaattisesti vasemmalta oikealla vaakasuuntaista panoraamakuvaa varten ja ylhäältä alas pystysuuntaista panoraamakuvaa varten. Sen jälkeen kamera siirtyy toistotilaan.
- • Panoraamavalokuvan toiston aikana voit siirtyä taukotilaan tai jatkaa toistoa painamalla  $[OK]$ -painiketta.
- • Kun panoraamavalokuvan toisto on taukotilassa, voit [DISP/ $\mathcal{L}/\mathcal{L}/\mathcal{O}$ ]-painiketta painamalla siirtää valokuvaa vaaka- tai pystysuuntaisesti sen mukaan, mihin suuntaan kameraa on siirretty valokuvaa otettaessa.

## 3 Palaa kuvaustilaan painamalla [MENU]-painiketta.

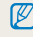

Kamera vierittää panoraamavalokuvaa automaattisesti vain, jos valokuvan pitkä reuna on vähintään kaksi kertaa pidempi kuin lyhyt reuna.

## Animoitujen valokuvien katseleminen

Voit katsella toistuvasti GIF-tiedostoja, jotka on kuvattu Liikkuva kuva -tilassa.

- *1* Selaa toistotilassa haluamaasi GIF-tiedostoon painamalla [ $/$ ひ]-painiketta.
- 2 Paina [OK]-painiketta.
	- • GIF-tiedostoa toistetaan toistuvasti.
- 3 Palaa kuvaustilaan painamalla [OK]-painiketta.

### Kuvaesityksen toistaminen

Voit lisätä valokuvien kuvaesitykseen tehosteita ja ääniä. Kuvaesitys-toiminnossa ei voi käyttää videoita eikä GIF-tiedostoja.

- 1 Paina toistotilassa [MENU]-painiketta.
- *2* Valitse Kuvaesityksen vaihtoehdot.

## *3* Valitse kuvaesityksen tehosteasetus.

• Siirry kohtaan 4, jos haluat käynnistää kuvaesityksen ilman tehostetta.

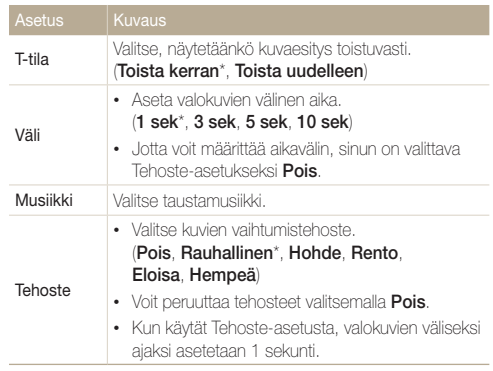

- <span id="page-87-0"></span>4 Paina [MENU]-painiketta.
- Valitse Aloita kuvaesitys.
- *6* Katsele kuvaesitystä.
	- Paina [OK]-painiketta, jos haluat siirtää kuvaesityksen taukotilaan.
	- Paina [OK]-painiketta uudelleen, kun haluat jatkaa kuvaesitystä.
- • Voit pysäyttää kuvaesityksen ja palata toistotilaan painamalla  $\mathbb{Z}$ [OK]-painiketta ja sitten [  $/$  (o)]-painiketta.
	- • Säädä äänenvoimakkuutta kiertämällä [Zoom]-säädintä vasemmalle tai oikealle.

## Videon toistaminen

Toistotilassa voit esittää videon ja siepata tai rajata osia toistettavasta videosta. Voit tallentaa siepatut ja rajatut osat uusina tiedostoina.

- 1 Valitse video toistotilassa ja paina [OK]-painiketta.
- *2* Katsele videota.

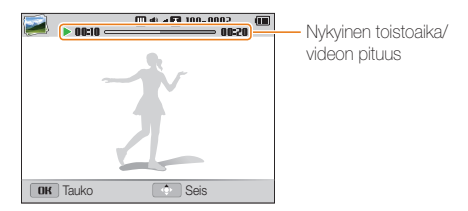

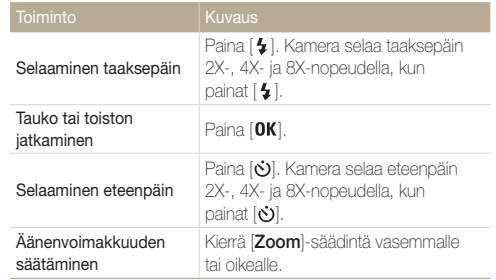

### Videon rajaaminen

- 1 Valitse video toistotilassa ja paina [**MENU**]-painiketta.
- *2* Valitse Leikkaa videota.
- 3 Aloita videon toisto painamalla [OK]-painiketta.
- *4* Paina [ **OK** ] → [ $\frac{1}{2}$ ] kohdassa, jossa haluat rajauksen alkavan.
- *5* Jatka videon toistoa painamalla [OK]-painiketta.
- $6$  Paina  $[OK] \rightarrow [C]$  kohdassa, jossa haluat rajauksen päättyvän.
- 7 Rajaa painamalla [OK]-painiketta.
- *8* Kun näyttöön tulee ponnahdusikkuna, valitse Kyllä.
- • Alkuperäisen videon tulisi olla vähintään 10 sekunnin pituinen.  $\mathbb{Z}$ 
	- • Kamera tallentaa muokatun videon uutena tiedostona.

### Kuvan sieppaaminen videosta

- Kun katselet videota, paina [OK]-painiketta siinä kohdassa, jossa haluat siepata kuvan.
- 2 Paina [**1**]-painiketta.
- • Siepatun kuvan tarkkuus on sama kuin alkuperäisen videon.  $\mathbb{Z}$ 
	- • Siepattu kuva tallennetaan uutena tiedostona.

## <span id="page-89-0"></span>Valokuvan muokkaaminen

Tässä osassa kuvataan, miten valokuvia muokataan.

- • Kamera tallentaa muokatut valokuvat uusina tiedostoina.  $\mathbb{Z}$ 
	- • Kun muokkaat valokuvia, kamera muuntaa automaattisesti niiden tarkkuuden pienemmäksi. Niiden kuvien tarkkuutta, joita käännät tai joiden kokoa muutat manuaalisesti, ei muunneta pienemmiksi automaattisesti.

## Kuvien koon muuttaminen

Voit muuttaa valokuvan kokoa ja tallentaa sen uutena tiedostona.

- 1 Valitse valokuva toistotilassa ja paina [MENU]-painiketta.
- *2* Valitse Muuta koko.
- *3* Valitse asetus.

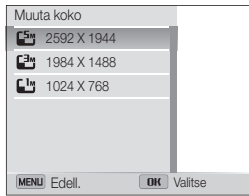

M

Valittavissa olevat kokovaihtoehdot määräytyvät kuvan alkuperäisen koon mukaan.

## Muotokuvien rajaaminen automaattisesti

Voit erottaa ja tallentaa lähimuotokuvia maisemakuvista.

1 Valitse valokuva toistotilassa ja paina [MENU]-painiketta.

## *2* Valitse Älykäs henkilökuva.

• Kamera tunnistaa kohteen kasvot, rajaa valokuvan kasvojen ympäriltä ja sitten tallentaa kaksi rajattua valokuvaa peräkkäisillä tiedostonimillä.

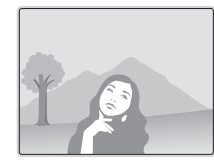

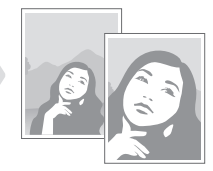

Älykäs henkilökuva -toiminto ei toimi, kun

- kasvoja ei tunnisteta
- tunnistetaan vähintään kahdet kasvot
- tunnistettu kasvoalue on tiettyä suhdetta suurempi.

## <span id="page-90-0"></span>Kuvan kääntäminen

- *1* Selaa aloitusnäytössä kohtaan <Albumi>.
- 2 Valitse **.**

 $\mathbb{Z}$ 

- *3* Kierrä [Zoom]-säädintä vasemmalle ja valitse sitten valokuva.
- *4* Valitse Käännä <sup>→</sup> vaihtoehto.
- **5** Tallenna painamalla [Le]-painiketta.

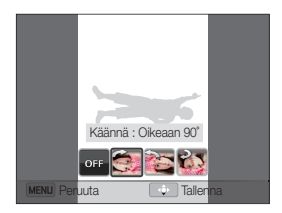

- • Kamera korvaa alkuperäisen tiedoston.
- Voit kiertää valokuvaa toistotilassa painamalla [MENU]-painiketta ja valitsemalla sitten Käännä.

## Smart-suodatin -tehosteiden käyttäminen

Voit lisätä valokuviin erikoistehosteita.

- *1* Selaa aloitusnäytössä kohtaan <Albumi>.
- 2 Valitse .
- *3* Kierrä [Zoom]-säädintä vasemmalle ja valitse sitten valokuva.
- *4* Valitse Smart-suodatin <sup>→</sup> vaihtoehto.

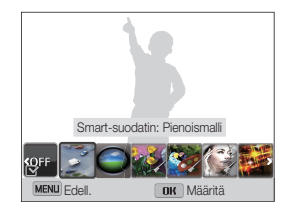

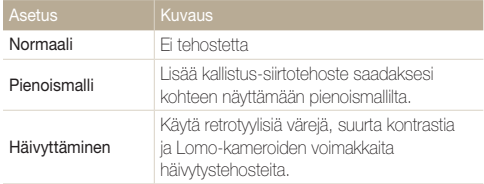

<span id="page-91-0"></span>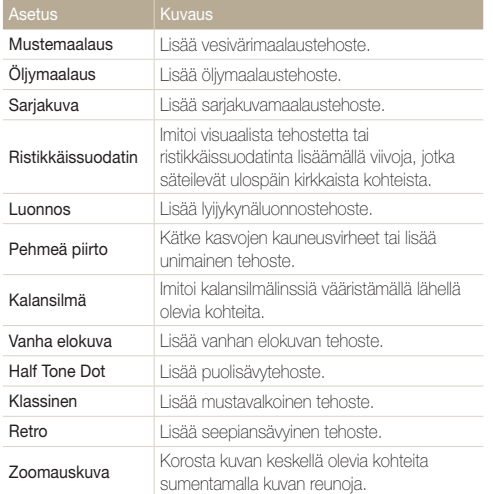

*5* Tallenna painamalla [ <sup>2</sup>]-painiketta.

## Valokuvien säätäminen

Tässä osassa kerrotaan, miten kuvien kirkkautta, kontrastia ja värikylläisyyttä säädetään ja miten punasilmäisyys korjataan. Jos kuvan keskusta on tumma, siitä voi tehdä kirkkaamman. Kamera tallentaa muokatun kuvan uutena tiedostona, mutta saattaa muuntaa kuvan tarkkuuden pienemmäksi.

- $\mathbb{Z}$ • Voit säätää kirkkautta, kontrastia ja kylläisyyttä ja käyttää Smartsuodatin-asetuksia samanaikaisesti.
	- • ACB-toimintoa ja Retusointi- sekä Punasilm korj -tehosteita ei voi käyttää samanaikaisesti.

## Kirkkauden, kontrastin tai värikylläisyyden säätäminen

- *1* Selaa aloitusnäytössä kohtaan <Albumi>.
- *2* Valitse .
- *3* Kierrä [Zoom]-säädintä vasemmalle ja valitse sitten valokuva.
- *4* Valitse säätöasetus.

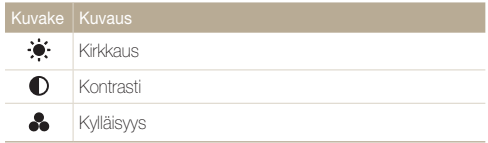

- 5 Säädä asetusta painamalla [ $\frac{1}{2}$  / $\circ$ ]-painiketta.
- **6** Paina [OK]-painiketta.
- 7 Tallenna painamalla [ [2]-painiketta.

### Tummien kohteiden säätäminen (ACB)

- *1* Selaa aloitusnäytössä kohtaan <Albumi>.
- 2 Valitse
- *3* Kierrä [Zoom]-säädintä vasemmalle ja valitse sitten valokuva.
- *4* Valitse ACB.
- **Tallenna painamalla [32]-painiketta.**

### Kasvojen retusointi

- *1* Selaa aloitusnäytössä kohtaan <Albumi>.
- 2 Valitse **.4**
- *3* Kierrä [Zoom]-säädintä vasemmalle ja valitse sitten valokuva.
- *4* Valitse Retusointi.
- 5 Säädä asetusta painamalla [ $\frac{1}{2}$  / $\dot{\circ}$ )]-painiketta.
	- • Kun arvoa suurennetaan, ihovärin sävyistä tulee kirkkaampia ja tasaisempia.
- **6** Tallenna painamalla [ **1**-painiketta.

#### Punasilmäisyyden poistaminen

- *1* Selaa aloitusnäytössä kohtaan <Albumi>.
- 2 Valitse .
- *3* Kierrä [Zoom]-säädintä vasemmalle ja valitse sitten valokuva.
- *4* Valitse Punasilm korj.
- **5** Tallenna painamalla [ $\mathbf{L}$ ]-painiketta.

## <span id="page-93-0"></span>Tulostusjärjestyksen (DPOF) luominen

Voit valita tulostettavat kuvat ja tallentaa tulostusasetukset Digitaalinen tulostusjärjestys (DPOF) -muodossa. Nämä tiedot tallennetaan muistikortin MISC-kansioon, joten ne voi tulostaa kätevästi DPOF-yhteensopivilla tulostimilla.

- *1* Valitse tulostettava valokuva toistotilassa ja paina sitten [MENU]-painiketta.
- *2* Valitse DPOF.
- 3 Valitse kopioiden määrä painamalla [DISP/\\right]-painiketta ja paina sitten  $[OK]$ -painiketta.
- • Voit viedä muistikortin liikkeeseen, joka tukee DPOF (Digitaalinen M tulostusjärjestys) -tulostusta, tai voit tulostaa kuvat kotona DPOFyhteensopivalla tulostimella.
	- • Jos valokuva on paperia leveämpi, sen vasen ja oikea reuna voivat rajautua pois. Varmista, että valokuvan mitat ovat yhteensopivia valitsemasi paperin kanssa.
	- Sisäiseen muistiin tallennetuille kuville ei voi määrittää DPOFasetuksia.
	- • Jos määrität tulostuskoon, kuvat voidaan tulostaa ainoastaan DPOF 1.1 -yhteensopivilla tulostimilla.

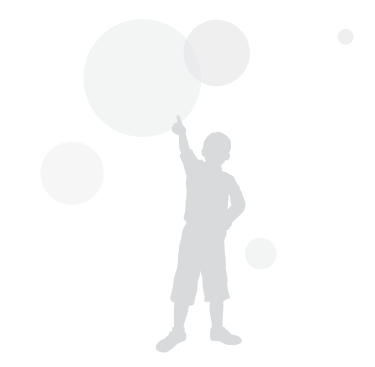

## <span id="page-94-0"></span>Tiedostojen katseleminen televisiossa

Voit katsella valokuvia tai toistaa videoita televisiossa liittämällä kameran televisioon AV-kaapelilla.

- Selaa aloitusnäytössä kohtaan <Perus>.
- Valitse **O**
- *3* Valitse Liitettävyys <sup>→</sup> Videolähtö.
- *4* Valitse maata tai aluetta vastaava videolähtösignaali. (s. 126)
- *5* Sammuta kamera ja televisio.
- Liitä kamera televisioon A/V-kaapelilla.

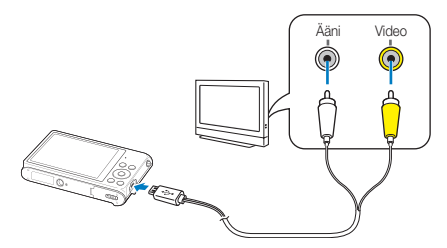

- *7* Avaa televisio ja valitse television kaukosäätimestä A/V-videotulo, johon kamera on liitetty.
- *8* Kytke kameraan virta.
	- • Kamera siirtyy automaattisesti toistotilaan, kun se kytketään televisioon.
- *9* Katsele valokuvia tai toista videoita käyttämällä kameran painikkeita.
- • Television mallin mukaan kuvassa saattaa näkyä digitaalista kohinaa, ſØ tai osa kuvasta ei välttämättä näy.
	- • Television asetukset voivat aiheuttaa sen, etteivät kuvat näy kuvaruudun keskellä.

## <span id="page-95-0"></span>Tiedostojen siirtäminen Windows-tietokoneeseen

Voit siirtää tiedostoja Windows-tietokoneeseen, muokata niitä Intelli-studio-ohjelmalla ja ladata niitä Internetiin.

#### Vaatimukset

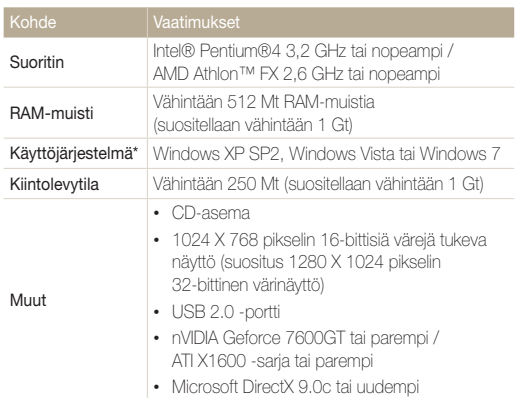

\* 32-bittinen Intelli-studio-versio asennetaan – myös 64-bittisiin Windows XP-, Windows Vista- ja Windows 7 -versioihin.

- • Vaatimukset ovat vain suosituksia. Tietokoneen tila voi aiheuttaa sen, ſØ ettei tiedostojen siirto toimi oikein, vaikka tietokone olisi vaatimusten mukainen.
	- • Jos tietokone ei ole vaatimusten mukainen, videot eivät ehkä toistu oikein tai niiden muokkaus voi kestää kauan.
	- • Asenna DirectX 9.0c tai uudempi, ennen kuin käytät Intelli-studioohjelmistoa.
	- Tietokoneessa on oltava Windows XP, Windows Vista tai Windows 7, jotta voit kytkeä siihen kameran siirrettävänä asemana.

Valmistaja ei ole vastuussa vaurioista, jotka johtuvat yhteensopimattoman tietokoneen, kuten itse kootun tietokoneen, käytöstä.

## <span id="page-96-0"></span>Tiedostojen siirtäminen Intelli-studion avulla

Voit ladata Intelli-studio-ohjelmiston linkin osoittamasta sivustosta ja asentaa sen tietokoneeseen. Kun kytket kameran tietokoneeseen, johon Intelli-studio on asennettu, ohjelmisto käynnistyy automaattisesti.

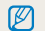

Kameran akku latautuu, kun se on liitetty tietokoneeseen USB-kaapelilla.

- *1* Selaa aloitusnäytössä kohtaan <Perus>.
- *2* Valitse .
- *3* Valitse Liitettävyys <sup>→</sup> PC-ohjelmisto <sup>→</sup> Päälle.
- *4* Sammuta kamera.
- *5* Kytke kamera tietokoneeseen USB-kaapelilla.

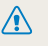

Kytke USB-kaapelin pieni pää kameraan. Jos kaapeli liitetään väärin päin, tiedostot voivat vioittua. Valmistaja ei ole vastuussa tietojen katoamisesta.

## *6* Kytke kamera päälle.

- • Kun Intelli-studio-ohjelmiston asennusikkuna tulee tietokoneen näyttöön, asenna ohjelmisto näytön ohjeiden mukaan.
- • Kun Intelli-studio on asennettu tietokoneeseen, tietokone tunnistaa kameran ja käynnistää Intelli-studio-ohjelmiston automaattisesti.

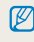

Jos olet määrittänyt USB-asetukseksi Valitse tila, valitse ponnahdusikkunassa Tietokone.

## *7* Valitse tietokoneessa kohdekansio ja valitse Kyllä.

- • Uudet kameraan tallennetut tiedostot siirretään valittuun kansioon automaattisesti.
- • Jos kamerassa ei ole uusia tiedostoja, esiin ei tule ponnahdusikkunaa, joka kehottaisi tallentamaan uudet tiedostot.
- Käynnistä Intelli-studio Windows Vista- tai Windows 7 -käyttöjärjestelmässä Ø valitsemalla Automaattinen käynnistys -ikkunassa Run iLinker.exe. Jos vaihtoehtoa Run iLinker.exe ei näy tietokoneessa, valitse <sup>(2</sup>) → Tietokone → Intelli-studio ja suorita Intelli-studio-asennus noudattamalla näytön ohjeita.

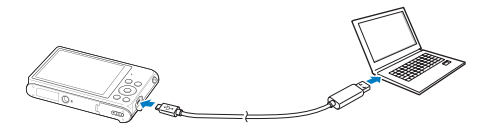

#### Tiedostojen siirtäminen Windows-tietokoneeseen

#### Intelli-studion käyttäminen

Intelli-studio-ohjelmiston avulla voidaan toistaa ja muokata tiedostoja. Lisätietoja saat valitsemalla ohjelman työkaluriviltä Help (Ohje) → Help (Ohje).

- Voit päivittää kameran laiteohjelmiston valitsemalla ohjelman työkalurivillä Web Support (Web-tuki) → Upgrade firmware for the connected device (Päivitä  $\mathscr{P}$ yhdistetyn laitteen laiteohjelmisto).
	- • Tiedostoja ei voi muokata suoraan kamerassa. Siirrä tiedostot tietokoneen kansioon ennen niiden muokkaamista.
	- • Intelli-studio tukee seuraavia tiedostomuotoja:
		- Videot: MP4 (video: H.264, ääni: AAC), WMV (WMV 7/8/9), AVI (MJPEG)
		- Valokuvat: JPG, GIF, BMP, PNG, TIFF

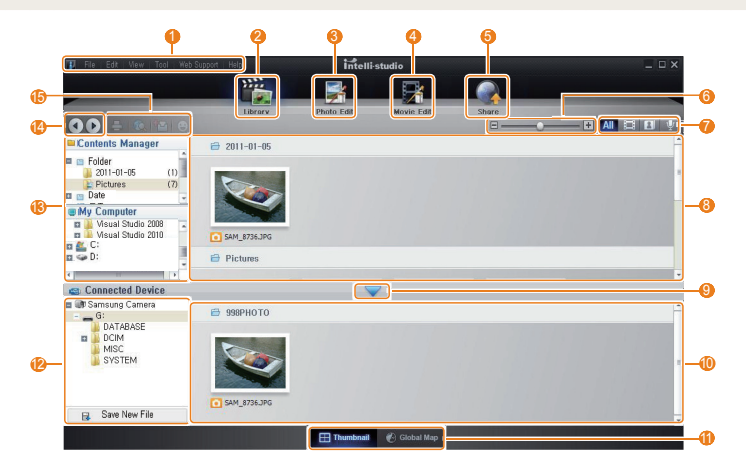

<span id="page-98-0"></span>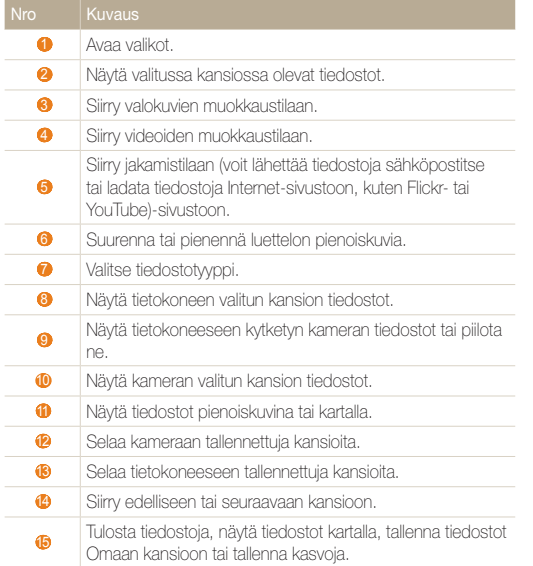

## Tiedostojen siirtäminen kytkemällä kamera siirrettäväksi asemaksi

Voit kytkeä kameran tietokoneeseen siirrettävänä asemana.

- *1* Selaa aloitusnäytössä kohtaan <Perus>.
- 2 Valitse **.**
- *3* Valitse Liitettävyys <sup>→</sup> PC-ohjelmisto <sup>→</sup> Pois.
- *4* Sammuta kamera.
- *5* Kytke kamera tietokoneeseen USB-kaapelilla.

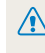

Kytke USB-kaapelin pieni pää kameraan. Jos kaapeli liitetään väärin päin, tiedostot voivat vioittua. Valmistaja ei ole vastuussa tietojen katoamisesta.

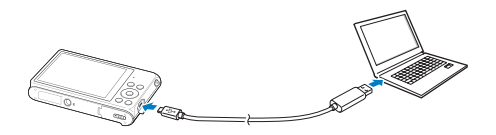

## <span id="page-99-0"></span>*6* Kytke kamera päälle.

 $\mathbb{Z}$ 

• Tietokone tunnistaa kameran automaattisesti.

- *7* Valitse tietokoneessa Oma tietokone <sup>→</sup> Siirrettävä levy  $\rightarrow$  DCIM  $\rightarrow$  100PHOTO.
- *8* Vedä tai tallenna tiedostot tietokoneeseen.

## Kameran irrottaminen (Windows XP)

Kamera irrotetaan vastaavalla tavalla Windows Vista- ja Windows 7 -käyttöjärjestelmissä.

- *1* Varmista, ettei tilan merkkivalo vilku.
	- • Tilan merkkivalo vilkkuu tiedostojen siirron aikana. Odota, että se lakkaa vilkkumasta.
- *2* Valitse tietokoneen näytössä alaoikealla olevalla työkalurivillä **?**

## 3 3 1 4 3 10:00 AM

- *3* Napsauta ponnahdusviestiä.
- *4* Napsauta turvallisen irrottamisen viestiä.
- *5* Irrota USB-kaapeli.

M

Kameraa ei voi poistaa turvallisesti Intelli-studio-ohjelman ollessa käynnissä. Sulje ohjelma, ennen kuin irrotat kameran.

Jos olet määrittänyt USB-asetukseksi Valitse tila, valitse ponnahdusikkunassa Tietokone.

## <span id="page-100-0"></span>Tiedostojen siirtäminen Mac-tietokoneeseen

Kun kamera kytketään Macintosh-tietokoneeseen, se tunnistetaan automaattisesti. Voit siirtää tiedostoja kamerasta suoraan tietokoneeseen asentamatta mitään ohjelmia.

Mac OS 10.4 ja uudemmat ovat tuettuja.

## *1* Liitä kamera Macintoshiin USB-kaapelilla.

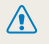

ſØ

Kytke USB-kaapelin pieni pää kameraan. Jos kaapeli liitetään väärin päin, tiedostot voivat vioittua. Valmistaja ei ole vastuussa tietojen katoamisesta.

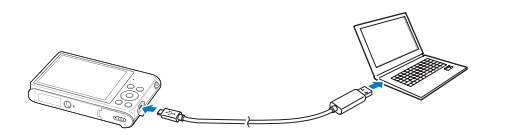

## *2* Kytke kamera päälle.

- • Tietokone tunnistaa kameran automaattisesti, ja siirrettävän levyn kuvake tulee näkyviin.
	- M
		- Jos olet määrittänyt USB-asetukseksi Valitse tila, valitse ponnahdusikkunassa Tietokone.
- *3* Kaksoisnapsauta siirrettävän levyn kuvaketta.
- *4* Vedä tai tallenna tiedostot tietokoneeseen.

## <span id="page-101-0"></span>Valokuvien tulostaminen PictBridge-valokuvatulostimella

Voit tulostaa valokuvia PictBridge-yhteensopivalla tulostimella liittämällä kamerasi suoraan tulostimeen.

- Selaa aloitusnäytössä kohtaan <Perus>.
- *2* Valitse .
- *3* Valitse Liitettävyys <sup>→</sup> USB <sup>→</sup> Tulostin.
- *4* Kytke tulostin päälle ja liitä kamera siihen USB-kaapelilla.

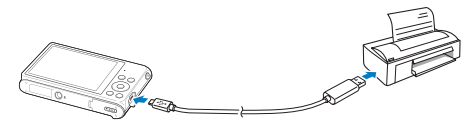

- *5* Jos kamera on poissa päältä, kytke se päälle painamalla **[POWER**]- tai [**Fi**]-painiketta.
	- • Tulostin tunnistaa kameran automaattisesti.
- $6$  Valitse tulostettava tiedosto painamalla  $[4/6]$ painiketta.
	- Voit määrittää tulostusasetukset valitsemalla [MENU] -painikkeen. Katso kohtaa "Tulostusasetusten määrittäminen".
- 7 Tulosta painamalla [OK]-painiketta.
	- • Tulostus alkaa. Voit peruuttaa tulostuksen painamalla [OK]-painiketta.

### Tulostusasetusten määrittäminen

Voit määrittää tulostusasetukset painamalla [MENU]painiketta.

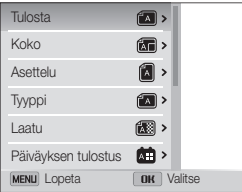

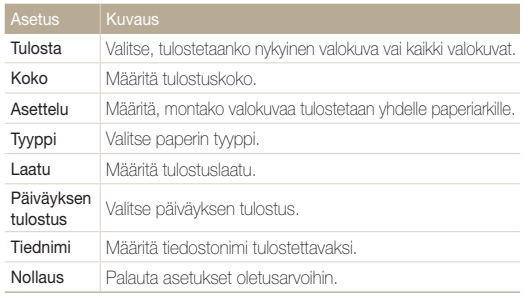

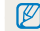

Kakki tulostimet eivät välttämättä tue kaikkia asetuksia.

# Langaton verkko (vain ST200F/ST201F/ST205F)

Tässä osassa kerrotaan yhteyden luomisesta langattomaan WLAN-verkkoon ja toimintojen käyttämisestä.

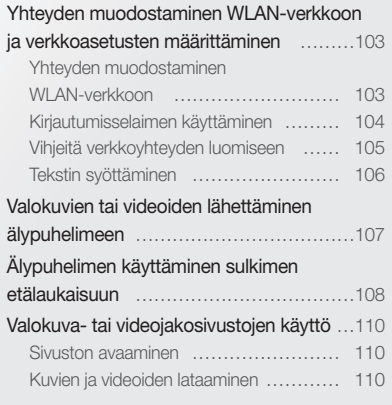

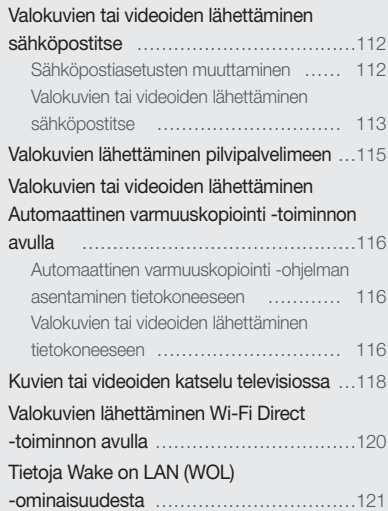

## <span id="page-103-0"></span>Yhteyden muodostaminen WLAN-verkkoon ja verkkoasetusten määrittäminen

Tässä luvussa kuvataan, miten WLAN-verkkoon luodaan yhteys liitäntäpisteen kautta. Voit myös määrittää verkkoasetukset.

## Yhteyden muodostaminen WLAN-verkkoon

- *1* Selaa aloitusnäytössä kohtaan <Wi-Fi>.
- $2$  Valitse ,  $\bullet$ ,  $\bullet$ ,  $\bullet$ ,  $\bullet$ ,  $\bullet$ , tai  $\bullet$ ,
- **3** Paina [MENU]-painiketta ja valitse sitten Wi-Fi-asetus.
	- Joissakin tiloissa paina [ **MENU** ]-painiketta tai noudata näytön ohjeita, kunnes Wi-Fi-asetus-näyttö tulee näkyviin.
	- • Kamera etsii käytettävissä olevat AP-yhteyspisteet automaattisesti.
- *4* Valitse AP-yhteyspiste.

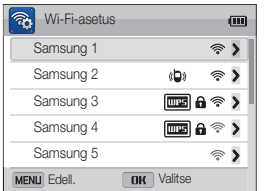

- Voit muodostaa WPS AP -vhteyden valitsemalla WPS PBC.
- • Voit päivittää yhteyskelpoiset AP-yhteyspisteet valitsemalla Päivitä.
- • Voit lisätä yhteyspisteen manuaalisesti valitsemalla Lisää langaton verkko.

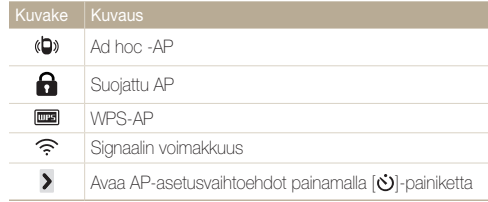

- • Kun valitset suojatun AP-yhteyspisteen, näyttöön tulee ponnahdusikkuna. Muodosta yhteys WLAN-verkkoon antamalla tarvittavat salasanat. Tietoja tekstin syöttämisestä on kohdassa "Tekstin syöttäminen". (s. 106)
- • Kun sisäänkirjautumissivu tulee näkyviin, katso kohtaa "Kirjautumisselaimen käyttäminen". (s. 104)
- • Kun valitset suojaamattoman AP-yhteyspisteen, kamera luo yhteyden WLAN-verkkoon.
- • Jos valitset WPS-profiilia tukevan AP-yhteyspisteen, valitse WPS PIN ja syötä sitten PIN-koodi AP-laitteessa. Voit luoda yhteyden WPS-profiilia tukevaan AP-yhteyspisteeseen myös valitsemalla kamerassa WPS PBC ja valitsemalla sitten WPSpainikkeen AP-laitteessa.

#### <span id="page-104-0"></span>Verkkoasetusten määrittäminen

- *1* Siirry Wi-Fi-asetus-näytössä haluamasi yhteyspisteen kohdalle ja paina sitten [ف]-painiketta.
- *2* Valitse kukin asetus ja anna tarvittavat tiedot.

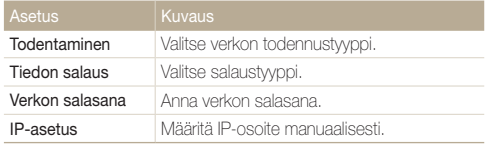

#### IP-osoitteen määrittäminen manuaalisesti

- *1* Siirry Wi-Fi-asetus-näytössä haluamasi yhteyspisteen kohdalle ja paina sitten [  $\ddot{\circ}$  )]-painiketta.
- *2* Valitse IP-asetus <sup>→</sup> Manuaalinen.
- *3* Valitse kukin asetus ja anna tarvittavat tiedot.

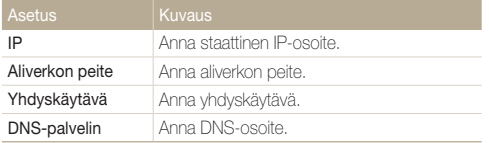

## Kirjautumisselaimen käyttäminen

Voit syöttää sisäänkirjautumistiedot kirjautumisselaimen kautta, kun luot yhteyden joihinkin yhteyspisteisiin tai jaat sivustoja tai pilvipalvelimia.

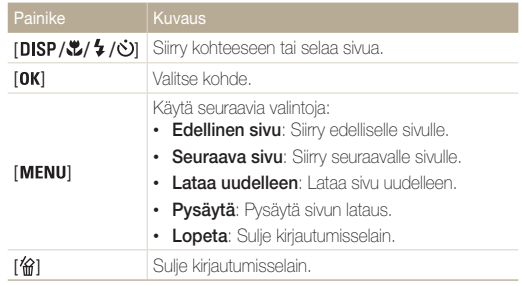

• Jotkin sivut, joihin voit luoda yhteyden, voivat aiheuttaa sen, ettei joitakin vaihtoehtoja voi valita. Tämä ei ole merkki toimintahäiriöstä.

- • Kirjautumisselain ei välttämättä sulkeudu automaattisesti, kun olet kirjautunut joillekin sivuille. Jos näin käy, sulje kirjautumisselain painamalla [俗]-painiketta ja siirry sitten haluamaasi toimintoon.
- • Sivun koko tai verkon nopeus voi aiheuttaa sen, että sisäänkirjautumissivun latautumiseen kuluu jonkin aikaa. Odota tällöin, kunnes sisäänkirjautumistietojen syöttöikkuna tulee näkyviin.

Ø

## <span id="page-105-0"></span>Vihjeitä verkkoyhteyden luomiseen

- • AP-yhteyspiste määrää verkkoyhteyden laadun.
- • Mitä kauempana kamera ja AP-yhteyspiste ovat toisistaan, sitä kauemmin verkkoyhteyden luominen kestää.
- • Jos lähellä oleva toinen laite käyttää samaa radiotaajuutta kuin kamera, se voi häiritä yhteyttä.
- Jos AP-yhteyspisteen nimi ei ole englantia, kamera ei ehkä löydä laitetta tai nimi voi näkyä virheellisenä.
- • Verkkoasetukset ja salasanan saat verkonvalvojalta tai verkkopalveluntarioajalta.
- Jos WLAN-verkko vaatii todennusta palveluntarioajalta, et ehkä voi luoda siihen yhteyttä. Jos haluat luoda yhteyden WLANverkkoon, ota yhteys verkkopalveluntarjoajaan.
- • Salasanan numeroiden määrä vaihtelee salaustyypin mukaan.
- WLAN-yhteys ei ehkä ole mahdollinen kaikissa ympäristöissä.
- • Kamera voi näyttää WLAN-yhteyttä käyttävän tulostimen APyhteyspisteluetteloissa. Tulostimeen ei kuitenkaan voi luoda yhteyttä verkon kautta.
- • Kamerasta ei voi olla yhteyttä verkkoon ja televisioon samanaikaisesti. Kun yhteys verkkoon on olemassa, kuvia tai videoita ei voi katsella televisiosta.
- • Yhteyden luominen verkkoon voi aiheuttaa lisäkustannuksia. Kustannukset määräytyvät olemassa olevan sopimuksen mukaan.
- • Jos WLAN-yhteyttä ei voi muodostaa, kokeile toista käytettävissä olevien yhteyspisteiden luettelossa olevaa yhteyspistettä.
- • Voit luoda yhteyden myös vapaisiin WLAN-verkkoihin joissakin maissa.
- Näyttöön voi tulla sisäänkirjautumissivu, kun valitset joidenkin verkkopalveluntarjoajien tarjoamia vapaita WLAN-verkkoja. Muodosta yhteys WLAN-verkkoon antamalla tarvittava käyttäjätunnus ja salasana. Tietoja rekisteröitymisestä tai palvelusta saat palveluntarjoajilta.
- • Ole varovainen syöttäessäsi henkilökohtaisia tietojasi luodessasi yhteyden yhteyspisteeseen. Älä anna kamerassa mitään maksu- tai luottokorttitietoja. Valmistaja ei ole vastuussa tällaisten tietojen antamisesta mahdollisesti aiheutuvista ongelmista.
- • Käytettävissä olevat verkkoyhteydet voivat vaihdella maittain.
- • Kameran WLAN-ominaisuuden on oltava alueella voimassa radioliikennettä koskevien lakien mukainen. Vaatimustenmukaisuuden varmistamiseksi kameraa on suositeltavaa käyttää vain siinä maassa, josta se on ostettu.
- • Verkkoasetusten määritystapa voi vaihdella verkon olosuhteiden mukaan.
- • Älä muodosta yhteyttä verkkoon, jonka käyttöön sinulla ei ole oikeutta.
- • Varmista ennen verkkoyhteyden luomista, että akku on ladattu täyteen.
- • Jos DHCP-palvelinta ei ole käytettävissä, sinun on luotava autoip.txt-tiedosto ja kopioitava se kameraan asetettuun muistikorttiin, jotta voit luoda yhteyden verkkoon automaattisen IP-osoitteen avulla.

## <span id="page-106-0"></span>Tekstin syöttäminen

Seuraavassa on ohjeet tekstin syöttämiseen. Alla olevassa taulukossa mainituilla kuvakkeilla voit esimerkiksi siirtää kohdistinta ja muuttaa kirjaintasoa. Siirry haluamaasi merkkiin painamalla [DISP/ $\mathcal{L}/\mathcal{L}$ ]-painiketta ja syötä merkki painamalla sitten [OK]-painiketta.

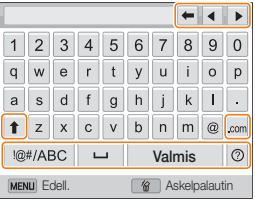

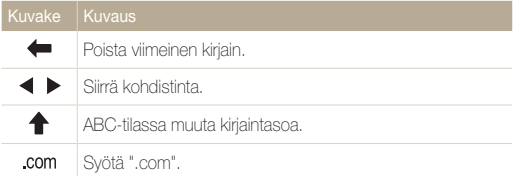

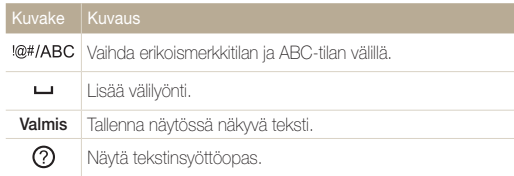

- • Näytön kielestä riippumatta voit syöttää vain englannin kielen  $\mathbb{Z}$ merkkejä.
	- Voit siirtyä suoraan *Valmis-painikkeeseen painamalla* [**F**]-painiketta.
	- • Voit syöttää enintään 64 merkkiä.

## <span id="page-107-0"></span>Valokuvien tai videoiden lähettäminen älypuhelimeen

Kamerasta voi luoda yhteyden älypuhelimeen MobileLink -ominaisuuden avulla WLAN-verkon kautta. Voit helposti lähettää valokuvia tai videoita älypuhelimeen.

- • MobileLink -ominaisuus on tuettu Galaxy S -älypuhelimissa, joissa on Android 2.2 -käyttöjärjestelmä tai uudempi. Jos älypuhelimessasi on Android 2.1  $\varnothing$ -käyttöjärjestelmä, päivitä älypuhelimeen Android 2.2 tai uudempi. Tämä ominaisuus on tuettu myös 7- ja 10.1-tuumaisissa Galaxy Tab -laitteissa. Tämä ominaisuus saattaa olla tuettu muissa laitteissa, joissa on Android 2.2 -käyttöjärjestelmä tai uudempi, mutta Samsung ei takaa ominaisuuden toimintaa.
	- • Asenna sovellus laitteeseen ennen tämän ominaisuuden käyttämistä. Voit ladata sovelluksen Samsung Apps -kaupasta tai Android Marketista.
	- • Tätä ominaisuutta ei voi käyttää, jos kameran muistissa ei ole tiedostoja.
	- • Voit näyttää enintään 1 000 tiedostoa ja lähettää enintään 100 tiedostoa samalla kertaa.
- *1* Selaa kameran aloitusnäytössä kohtaan <Wi-Fi>.
- 2 Valitse kamerassa
	- • Jos näyttöön tulee sovelluksen lataamista pyytävä ponnahdusikkuna, valitse OK.
- *3* Käynnistä älypuhelimessa Samsung MobileLink -sovellus.
	- • Lue näytön ohjeet huolellisesti ennen kameran valitsemista ja yhteyden luomista siihen.
	- • Älypuhelin voi luoda yhteyden vain yhteen kameraan kerrallaan.
- *4* Valitse kamerassa OK.
- *5* Valitse älypuhelimessa tiedostot, jotka lähetetään älypuhelimesta kameraan.
- *6* Valitse älypuhelimessa Copy.
	- • Kamera lähettää tiedostot.
# Älypuhelimen käyttäminen sulkimen etälaukaisuun

Kamerasta voi luoda yhteyden älypuhelimeen WLAN-verkon kautta. Käytä älypuhelinta etälaukaisimena Remote Viewfinder-toiminnon kanssa. Otettu valokuva näkyy älypuhelimessa.

- • Remote Viewfinder -ominaisuus on tuettu Galaxy S -älypuhelimissa, joissa on Android 2.2 -käyttöjärjestelmä tai uudempi. Jos älypuhelimessasi on Android 2.1 M -käyttöjärjestelmä, päivitä älypuhelimeen Android 2.2 tai uudempi. Tämä ominaisuus on tuettu myös 7- ja 10.1-tuumaisissa Galaxy Tab -laitteissa. Tämä ominaisuus saattaa olla tuettu muissa laitteissa, joissa on Android 2.2 -käyttöjärjestelmä tai uudempi, mutta Samsung ei takaa ominaisuuden toimintaa.
	- • Asenna sovellus laitteeseen ennen tämän ominaisuuden käyttämistä. Voit ladata sovelluksen Samsung Apps -kaupasta tai Android Marketista.

### *1* Selaa kameran aloitusnäytössä kohtaan <Wi-Fi>.

- 2 Valitse kamerassa
	- • Jos näyttöön tulee sovelluksen lataamista pyytävä ponnahdusikkuna, valitse OK.
- *3* Käynnistä älypuhelimessa Remote Viewfinder-sovellus.
	- • Lue näytön ohjeet huolellisesti ennen kameran valitsemista ja yhteyden luomista siihen.
	- • Älypuhelin voi luoda yhteyden vain yhteen kameraan kerrallaan.

*4* Määritä älypuhelimessa seuraavat kuvausasetukset.

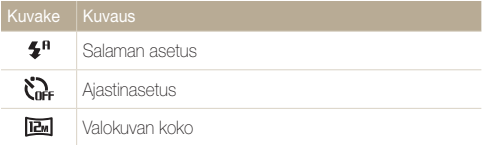

- • Kun tätä ominaisuutta käytetään, jotkin kameran painikkeet eivät ole käytettävissä.
- • Älypuhelimen zoomaus- ja suljinpainikkeita ei voi käyttää tätä toimintoa käytettäessä.
- Remote Viewfinder -tila tukee vain valokuvakokoja **ja ja ja ja**
- *5* Tarkenna kuva koskettamalla älypuhelimessa -painiketta jonkin aikaa.
	- • Tarkennustilaksi valitaan automaattisesti monipistemittaus.

### **6** Ota valokuva painamalla ja vapauttamalla **o**-painike.

- • Valokuva tallennetaan kameraan.
- • Voit tallentaa näytön alareunassa näkyvän valokuvan älypuhelimeen koskettamalla kuvaa. Kuvan koko muutetaan 640 X 360 -kooksi.
- • Kun käytät tätä toimintoa, ihanteellinen etäisyys kameran ja  $\mathbb{Z}$ älypuhelimen voi vaihdella ympäristön mukaan.
	- • Tämän toiminnon käyttäminen edellyttää, että älypuhelin on enintään 7 metrin etäisyydellä kamerasta.
	- Älypuhelimen **o** painikkeen vapauttamisen ja kuvan ottamisen välillä voi olla viive.
	- • Remote Viewfinder-toiminto poistetaan käytöstä, kun
		- älypuhelimeen saapuu puhelu
		- kamerasta tai älypuhelimesta katkaistaan virta
		- muisti on täynnä
		- jomp kumpi laite menettää WLAN-yhteyden
		- Wi-Fi-yhteys on heikko tai epävakaa.

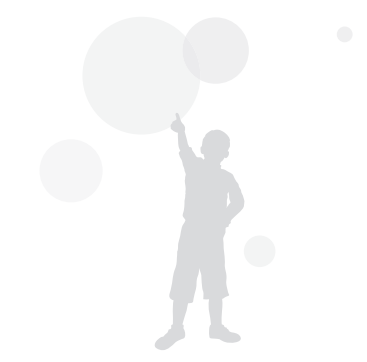

# Valokuva- tai videojakosivustojen käyttö

Voit ladata valokuvia tai videoita tiedostonjakosivustoihin. Käytettävissä olevat sivustot näkyvät kamerassa.

## Sivuston avaaminen

- *1* Selaa aloitusnäytössä kohtaan <Wi-Fi>
- *2* Valitse .
- *3* Valitse haluamasi sivusto.
	- • Kamera yrittää automaattisesti luoda yhteyden WLANverkkoon viimeksi käytetyn AP-yhteyspisteen kautta.
	- • Jos kamera ei ole aiemmin ollut yhteydessä WLAN-verkkoon, se etsii käytettävissä olevat AP-laitteet. (s. 103)
- *4* Anna tunnus ja salasana ja valitse sitten Sisäänkirjautuminen.
	- • Tietoja tekstin syöttämisestä on kohdassa "Tekstin syöttäminen". (s. 106)
	- Voit valita tunnuksen luettelosta valitsemalla ▼→ tunnus.
	- • Jos olet kirjautunut sivustoon aiemmin, sinut kirjataan ehkä automaattisesti sisään.
- Tämän toiminnon käyttäminen edellyttää, että sinulla on olemassa oleva tli  $\varnothing$ tiedostoniakosivustossa.

# Kuvien ja videoiden lataaminen

- *1* Siirry sivustoon kamerassa.
- 2 Selaa ladattaviin tiedostoihin ja paina sitten [**OK**] -painiketta.
	- • Voit valita enintään 20 tiedostoa, ja kokonaiskoko voi olla enintään 10 Mt.

### *3* Valitse Upload.

- Jos muodostit Facebook-yhteyden, valitse Upload → Lataa.
- • Jos olet luonut yhteyden Facebookiin, voit kirjoittaa kommentin valitsemalla Kommentti-ruudun. Tietoja tekstin syöttämisestä on kohdassa "Tekstin syöttäminen". (s. 106)
- Ladattavan valokuvan enimmäistarkkuus on 2M, ja ladattavan QVGA  $\mathbb{Z}$ -tarkkuuksisen tai **240**-toiminnolla kuvatun videon enimmäispituus on 30 sekuntia. Jos valitun valokuvan tarkkuus on suurempi kuin 2M, sen tarkkuus muutetaan pienemmäksi automaattisesti.
	- • Kuvien ja videoiden latausmenetelmä voi vaihdella valitun sivuston mukaan.
	- • Jos et saa yhteyttä sivustoon palomuurin tai käyttäjän todennusasetusten takia, ota yhteys verkon valvojaan tai verkkopalveluntarjoajaan.
	- • Ladatuille valokuville tai videoille voidaan antaa automaattisesti nimi niiden kuvauspäivän mukaan.
	- • Internet-yhteyden nopeus saattaa vaikuttaa kuvien latausnopeuteen ja verkkosivujen avaamiseen kuluvaan aikaan.
	- • Tätä ominaisuutta ei voi käyttää, jos kameran muistissa ei ole tiedostoja.
	- • Voit ladata valokuvia tai videoita tiedostonjakosivustoihin toistotilassa myös painamalla [MENU]-painiketta ja valitsemalla sitten Jaa (Wi-Fi) → haluamasi sivusto.

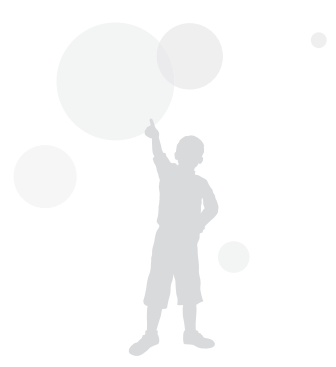

# Valokuvien tai videoiden lähettäminen sähköpostitse

Voit muuttaa asetuksia sähköpostivalikossa ja lähettää kameraan tallennettuja valokuvia tai videoita sähköpostin kautta.

### Sähköpostiasetusten muuttaminen

Voit muuttaa tietojen tallennuksen asetuksia sähköpostivalikossa. Voit myös määrittää sähköpostin salasanan tai muuttaa sitä. Tietoja tekstin syöttämisestä on kohdassa "Tekstin syöttäminen". (s. 106)

### Tietojen tallentaminen

- *1* Selaa aloitusnäytössä kohtaan <Wi-Fi>.
- Valitse **.**
- 3 Paina [MENU]-painiketta.
- *4* Valitse Lähettäjän asetukset.
- *5* Valitse Nimi-ruutu, kirjoita nimesi ja valitse sitten Valmis.

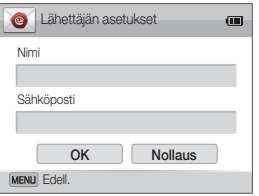

- *6* Valitse Sähköposti-ruutu, kirjoita sähköpostiosoitteesi ja valitse sitten Valmis.
- *7* Tallenna muutokset valitsemalla OK.
	- Voit poistaa tietosi valitsemalla **Nollaus**.

### Sähköpostin salasanan määrittäminen

- *1* Selaa aloitusnäytössä kohtaan <Wi-Fi>.
- 2 Valitse
- 3 Paina [MENU]-painiketta.
- *4* Valitse Salasanan asetus <sup>→</sup> Päällä.
	- Voit poistaa salasanan käytöstä valitsemalla Pois.
- *5* Kun näyttöön tulee ponnahdusikkuna, paina [OK]-painiketta.
	- • Ponnahdusikkuna katoaa näytöstä automaattisesti, vaikka et painaisikaan [OK]-painiketta.
- *6* Anna nelinumeroinen salasana.
- *7* Anna salasana uudelleen.
- *8* Kun näyttöön tulee ponnahdusikkuna, paina [OK]-painiketta.
	- • Ponnahdusikkuna katoaa näytöstä automaattisesti, vaikka et painaisikaan [OK]-painiketta.

Jos kadotit salasanasi, voit nollata sen vaitsemalla Reset salasanan Ø asetusnäytössä. Jos nolaat tiedot, aikaisemmin tallennetut käyttäjän asetustiedot, sähköpostiosoitteet ja äskettäin lähetettyjen sähköpostien osoitteet poistetaan.

#### Sähköpostin salasanan vaihtaminen

- *1* Selaa aloitusnäytössä kohtaan <Wi-Fi>.
- Valitse **.**
- **3** Paina [MFNII]-painiketta.
- *4* Valitse Vaihda salasana.
- *5* Anna nykyinen nelinumeroinen salasana.
- *6* Anna uusi nelinumeroinen salasana.
- *7* Anna uusi salasana uudelleen.
- 8 Kun näyttöön tulee ponnahdusikkuna, paina [OK] -painiketta.
	- • Ponnahdusikkuna katoaa näytöstä automaattisesti, vaikka et painaisikaan [OK]-painiketta.

### Valokuvien tai videoiden lähettäminen sähköpostitse

Voit lähettää kameraan tallennettuja valokuvia tai videoita sähköpostin kautta. Tietoja tekstin syöttämisestä on kohdassa "Tekstin syöttäminen". (p. 106)

### *1* Selaa aloitusnäytössä kohtaan <Wi-Fi>.

- Valitse **.**
- *3* Valitse Nimi (sähköposti)-ruutu, kirjoita sähköpostiosoitteesi ja valitse sitten Valmis.
	- • Jos olet tallentanut tietosi aiemmin, ne täytetään automaattisesti. (s. 112)
	- • Voit käyttää osoitetta aiempien lähettäjien luettelosta valitsemalla <del>V</del> → osoite.
- *4* Valitse Vastaanottaja-ruutu, kirjoita sähköpostiosoite ja valitse sitten Valmis.
	- • Voit käyttää osoitetta aiempien vastaanottajien luettelosta valitsemalla <del>▼ →</del> osoite.
	- Lisää muut vastaanottajat valitsemalla Voit määrittää enintään 30 vastaanottajaa.
	- $\cdot$  Voit poistaa osoitteen luettelosta valitsemalla  $\blacktriangleright$ .
- *5* Valitse Seuraava.

### **6** Selaa lähetettäviin ja paina sitten [OK]-painiketta.

• Voit valita enintään 20 tiedostoa, ja kokonaiskoko voi olla enintään 10 Mt.

### *7* Valitse Next.

*8* Valitse Kommentti-ruutu, kirjoita kommenttisi ja valitse sitten Valmis.

### *9* Valitse Lähetä.

- • Kamera yrittää automaattisesti luoda yhteyden WLANverkkoon viimeksi käytetyn AP-yhteyspisteen kautta ja lähettää sähköpostiviestin.
- • Jos kamera ei ole aiemmin ollut yhteydessä WLAN-verkkoon, se etsii käytettävissä olevat AP-laitteet. (s. 103)
- • Vaikka kuvan siirto näyttäisikin onnistuneen, vastaanottajan sähköpostitilissä mahdollisesti ilmenevät virheet voivat aiheuttaa sen, että valokuva hylätään tai se tunnistetaan roskapostiksi.
	- • Sähköpostin lähettäminen ei onnistu, jos verkkoyhtyettä ei ole käytettävissä tai sähköpostitilin tiedot ovat virheellisiä.
	- • Lähetettävän valokuvan enimmäistarkkuus on 2M, ja lähetettävän **QVGA** -tarkkuuksisen tai **240**-toiminnolla kuvatun videon enimmäispituus on 30 sekuntia. Jos valitun valokuvan tarkkuus on suurempi kuin 2M, sen tarkkuus muutetaan pienemmäksi automaattisesti.
	- • Jos et voi lähettää sähköpostia palomuurin tai käyttäjän todennusasetusten takia, ota yhteys verkon valvojaan tai verkkopalveluntarioajaan.
	- • Tätä ominaisuutta ei voi käyttää, jos kameran muistissa ei ole tiedostoja.
	- • Voit lähettää sähköpostiviestin toistotilassa myös painamalla [MENU]-painiketta ja valitsemalla sitten Jaa (Wi-Fi) → Sähköposti.

 $\mathbb {Z}$ 

# Valokuvien lähettäminen pilvipalvelimeen

Voit lähettää valokuvia SkyDrive-palvelimeen. Valokuvien lähettäminen edellyttää, että käyt Microsoftin sivustossa ja rekisteröidyt ennen kameran kytkemistä.

*1* Selaa kameran aloitusnäytössä kohtaan <Wi-Fi>.

### 2 Valitse **.**

• Voit muuttaa ladattavan kuvan kokoa painamalla [MENU] -painiketta ja valitsemalla Ladattavan kuvan koko.

### *3* Valitse SkyDrive.

- • SkyDrive-palveluun lähetettävien kuvien kooksi tulee 2M samalla kun niiden kuvasuhde säilyy.
- • Jos näyttöön tulee tilin luontia pyytävä ponnahdusikkuna, valitse  $\mathbf{0}\mathbf{K}$ .
- • Kamera yrittää luoda yhteyden WLAN-verkkoon viimeksi käytetyn AP-laitteen kautta.
- • Jos kamera ei ole aiemmin ollut yhteydessä WLAN-verkkoon, se etsii käytettävissä olevat AP-laitteet. (s. 103)
- *4* Kirjaudu sisään tunnuksesi ja salasanasi avulla.
	- • Tietoja tekstin syöttämisestä on kohdassa "Tekstin syöttäminen". (s. 106)
	- • Jos loit yhteyden SkyDrive-palvelimeen, katso kohtaa " "Kirjautumisselaimen käyttäminen. (s. 104)
- *5* Selaa ladattaviin valokuviin ja paina sitten [OK]-painiketta.
- *6* Valitse Upload.

 $\mathbb{Z}$ 

- • Voit ladata valokuvia pilvipalvelimeen myös toistotilassa painamalla [MENU]-pain ketta ja valitsemalla sitten Jaa (Wi-Fi) → pilvipalvelin.
- • Tätä ominaisuutta ei voi käyttää, jos kameran muistissa ei ole valokuvia.

# Valokuvien tai videoiden lähettäminen Automaattinen varmuuskopiointi -toiminnon avulla

Voit lähettää tällä kameralla otettuja kuvia tai videoita langattomasti tietokoneeseen. Automaattinen varmuuskopiointi -toiminto toimii vain Windows-käyttöjärjestelmässä.

### Automaattinen varmuuskopiointi -ohjelman asentaminen tietokoneeseen

- *1* Asenna Intelli-studio tietokoneeseen. (s. 96)
- *2* Liitä kamera tietokoneeseen USB-kaapelilla.
- *3* Napsauta ponnahdusikkunassa OK.
	- • Automaattinen kopiointi -ohjelmisto asennetaan tietokoneeseen. Suorita asennus loppuun noudattamalla näytön ohjeita.
- *4* Irrota USB-kaapeli.
- *5* Liitä kamera uudelleen tietokoneeseen USB-kaapelilla.
	- • Kamera tallentaa tietokoneen tiedot, jotta kamera voi lähettää tiedostoja tietokoneeseen.
- Varmista ennen ohjelman asentamista, että tietokoneesta on yhteys  $\varnothing$ verkkoon. Jos Internet-yhteyttä ei ole, asenna ohjelma kameran mukana toimitetulta CD-levyltä.

# Valokuvien tai videoiden lähettäminen tietokoneeseen

- *1* Selaa kameran aloitusnäytössä kohtaan <Wi-Fi>.
- 2 Valitse
	- • Määritä varmuuskopiointiin käytettävän tietokoneen tiedot, jos haluat käyttää Automaattista kopiointia. Lisätietoja on kohdassa "Automaattinen varmuuskopiointi -ohjelman asentaminen tietokoneeseen". (s. 116)
- 3 Paina [MENU]-painiketta ja määritä asetukset.
	- • Voit sammuttaa tietokoneen automaattisesti siirron päätyttyä valitsemalla Sammuta tietokone kopioinnin jälkeen → Päällä.
- 4 Aloita varmuuskopiointi painamalla [OK]-painiketta.
	- Voit peruuttaa lähetyksen painamalla [OK]-painiketta.
	- • Et voi valita yksittäisiä tiedostoja varmuuskopioitaviksi. Tämä toiminto varmuuskopioi vain uudet kamerassa olevat tiedostot.
	- • Varmuuskopioinnin edistyminen näkyy tietokoneen näytössä.
	- • Kun siirto on valmis, kamerasta katkeaa automaattisesti virta noin 30 sekunnin kuluttua. Valitse Peruuta, jos haluat palata edelliseen näyttöön ja estää kameran automaattisen virrankatkaisun.

#### Valokuvien tai videoiden lähettäminen Automaattinen varmuuskopiointi -toiminnon avulla

• Jos tietokone tukee Wake on LAN (WOL) -ominaisuutta, voit käynnistää tietokoneen automaattisesti etsimällä tietokoneen kamerassasi. (s. 121)

 $\mathbb{Z}$ 

- • Kun yhdistät kameran WLAN-verkkoon, valitse AP-yhteyspiste, josta on yhteys tietokoneeseen.
- Kamera etsii käytettävissä olevat yhteyspisteet, vaikka loisit yhteyden samaan yhteyspisteeseen uudelleen.
- • Jos kameran virta katkaistaan tai akku irrotetaan tiedostojen lähettämisen aikana, tiedostojen siirto keskeytyy.
- • Tätä ominaisuutta käytettäessä vain kameran [POWER]-painiketta voi käyttää.
- • Tietokoneeseen voi yhdistää vain yhden kameran kerrallaan tiedostojen lähettämistä varten.
- • Varmuuskopiointi voidaan keskeyttää verkon tilanteen mukaan.
- • Valokuvat tai videot voidaan lähettää tietokoneeseen vain kerran. Tiedostoja ei voi lähettää uudelleen, jos kytket kameran uudelleen toiseen tietokoneeseen.
- • Tätä ominaisuutta ei voi käyttää, jos kameran muistissa ei ole tiedostoja.
- • Windowsin palomuuri ja kaikki muut palomuurit on poistettava käytöstä ennen tämän toiminnon käyttämistä.
- • Voit lähettää enintään 1 000 tiedostoa.
- Palvelimen nimi on annettava tietokoneen ohjelmistoon latinalaisin kirjaimin ja se voi sisältää enintään 48 merkkiä.

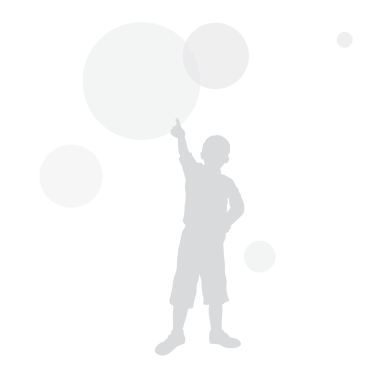

# Kuvien tai videoiden katselu televisiossa

TV Link on tekniikka, jonka avulla mediatiedostoja voidaan jakaa kameran ja samaan AP-yhteyspisteeseen yhdistetyn television välillä. Tällä teknologialla valokuvia ja videoita voidaan katsella laajakuvatelevisiossa.

### *1* Selaa aloitusnäytössä kohtaan <Wi-Fi>.

### 2 Valitse ...

- Jos näyttöön tulee opastusviesti, paina [OK]-painiketta.
- • Kamera yrittää automaattisesti luoda yhteyden WLANverkkoon viimeksi käytetyn AP-yhteyspisteen kautta.
- • Jos kamera ei ole aiemmin ollut yhteydessä WLAN-verkkoon, se etsii käytettävissä olevat AP-laitteet. (s. 103)
- *3* Liitä televisio langattomaan verkkoon AP-yhteyspisteen kautta.
	- • Katso lisätietoja television käyttöoppaasta.
- *4* Etsi kamera televisiossa ja selaa jaettuja kuvia tai videoita.
	- • Television käyttöohjeissa on lisätietoja kameran etsimisestä ja kuvien ja videoiden selaamisesta televisiolla.
	- • Televisio tai verkon tila voi aiheuttaa sen, etteivät videot toistu tasaisesti. Jos näin käy, tallenna video uudelleen VGA- tai OVGA-laatuisena ja toista se uudelleen. Jos videot eivät näy televisiossa tasaisesti langatonta yhteyttä käytettäessä, kytke kamera televisioon AV-kaapelilla.

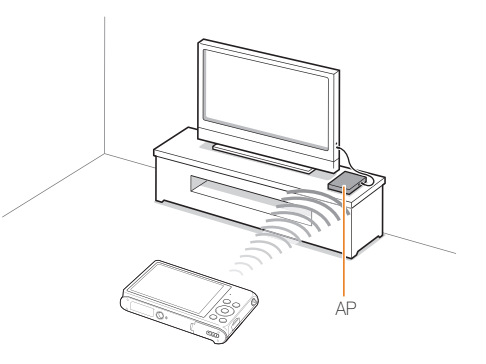

- • Voit jakaa enintään 1 000 valokuvaa. M
	- • Voit katsella televisiossa ainoastaan kamerallasi otettuja kuvia ja videoita.
	- • Kameran ja television välisen langattoman yhteyden enimmäisetäisyys voi vaihdella AP-yhteyspisteen ominaisuuksien mukaan.
	- • Jos kamera on liitetty kahteen televisioon, toisto saattaa hidastua.
	- • Valokuvat tai videot jaetaan niiden alkuperäisen koon mukaan.
	- • Voit käyttää tätä toimintoa ainoastaan TV Link -yhteensopivan television kanssa.
	- • Jaettuja kuvia ja videoita ei tallenneta televisioon, mutta ne voidaan tallentaa television ominaisuuksien mukaisesti.
	- • Kuvien ja videoiden siirto televisioon voi viedä jonkin aikaa verkkoyhteyden, jaettavien tiedostojen määrän tai tiedostojen koon mukaan.
	- • Jos kameran virta katkeaa epänormaalisti (esimerkiksi poistamalla akku), kun valokuvia tai videoita katsellaan televisiossa, televisio toimii kuin kamera olisi yhä liitetty siihen.
	- Kamerassa olevien valokuvien tai videoiden järjestys voi olla eri televisiossa.
	- • Jaettavien valokuvien tai videoiden määrän mukaan kuvien tai videoiden lataukseen ja alkuasennukseen saattaa kulua jonkin aikaa.
	- • Kun valokuvia tai videoita katsellaan televisiossa, television kaukoohjaimen jatkuva käyttö ja lisätoimintojen suorittaminen televisiolla voi estää tätä toimintoa toimimasta asianmukaisesti.
	- • Jos järjestelet tiedostoja kamerassa samalla, kun katselet niitä televisiossa, ja haluat päivittää tiedostoluettelon televisiossa, sinun on suoritettava alkuperäinen asennusprosessi uudelleen.
	- • Tätä ominaisuutta ei voi käyttää, jos kameran muistissa ei ole tiedostoja.

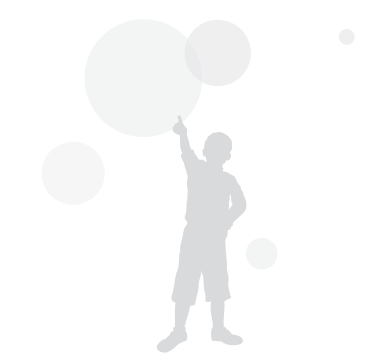

# Valokuvien lähettäminen Wi-Fi Direct -toiminnon avulla

Kun kamera on luonut WLAN-verkon kautta yhteyden laitteeseen, joka tukee Wi-Fi Direct -ominaisuutta, voit lähettää valokuvia laitteeseen. Jotkin laitteet eivät välttämättä tue tätä ominaisuutta.

- *1* Ota laitteessa Wi-Fi Direct -asetus käyttöön.
- *2* Selaa kameran toistotilassa haluamaasi valokuvaan.
- **3** Paina [MENU]-painiketta ja valitse sitten Jaa (Wi-Fi) → Wi-Fi Direct.
	- • Yhden kuvan näkymästä voi lähettää vain yhden valokuvan kerrallaan.
	- • Pienoiskuvanäkymässä voi valita useita valokuvia selaamalla pienoiskuvan kohdalle ja painamalla [  $\alpha$ K ]-painiketta. Valitse Next, kun olet valinnut kaikki haluamasi valokuvat.

### *4* Valitse laite kamerassa Wi-Fi Direct -laitteiden luettelosta.

- • Varmista, että laitteen Wi-Fi Direct -asetus on otettu käyttöön.
- • Voit myös valita kameran laitteessa Wi-Fi Direct -laitteiden luettelosta.
- *5* Salli laitteessa kameran luoda yhteys laitteeseen.
	- • Valokuva lähetetään laitteeseen.
- • Tätä ominaisuutta ei voi käyttää, jos kameran muistissa ei ole M valokuvia.
	- Jos peruutat yhteyden muodostamisen ennen kuin se on valmis, kamera ei ehkä pysty muodostamaan yhteyttä laitteeseen uudelleen. Päivitä tällöin laitteen laiteohjelmisto.

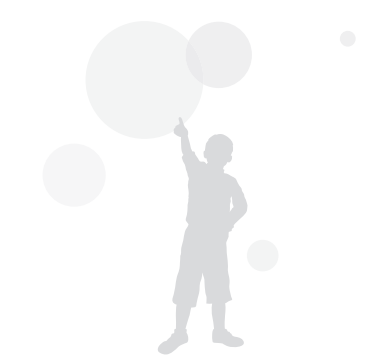

# Tietoja Wake on LAN (WOL) -ominaisuudesta

WOL-ominaisuuden ansiosta tietokoneen voi käynnistää tai herättää automaattisesti kamerasta. Tämä toiminto on käytettävissä Samsungin pöytätietokoneissa, jotka on valmistettu viiden viime vuoden kuluessa (ei käytettävissä all-in-one-tietokoneissa).

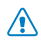

Muiden kuin edellä mainittujen muutosten tekeminen tietokoneen BIOS-asetuksiin voi vahingoittaa tietokonetta. Valmistaja ei ole vastuussa vahingoista, jotka aiheutuvat tietokoneen BIOS-asetusten muuttamisesta.

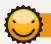

Tietokoneen määrittäminen heräämään lepotilasta

- *1* Valitse Start (Käynnistä) ja avaa Control Panel (Ohjauspaneeli).
- *2* Määritä verkkoyhteyden asetukset.
	- Windows 7<sup>\*</sup> Valitse Network and Internet (Verkko ja Internet) → Network and Sharing Center (Verkko- ja jakamiskeskus) → **Change adapter settings (Muuta sovittimen asetuksia).**
	- Windows Vista: Valitse **Network and Internet** Nerkko ja Internet) → Network and Sharing Center (Verkko- ja jakamiskeskus) → Manage network connections (Hallitse verkkoyhteyksiä).
	- Windows XP<sup>.</sup>

Valitse Network and Internet Connection (Verkko- ja Internet-yhteydet) → Network Connection (Verkkoyhteys).

- *3* Napsauta hiiren kakkospainikkeella Local Area (Lähiverkko) ja valitse Properties (Ominaisuudet).
- *4* Valitse Configure (Määritä) <sup>→</sup> Power manage (Virranhallinta)-välilehti → Allow this device to wake the computer (Salli tämän laitteen havahduttaa tietokone).
- *5* Valitse OK.
- *6* Käynnistä tietokone uudelleen.

### Tietokoneen määrittäminen käynnistymään

- *1* Käynnistä tietokone ja paina sen käynnistyessä F2-näppäintä.
	- • BIOS-valikko tulee näyttöön.
- *2* Valitse Advanced (Lisäasetukset)-välilehti <sup>→</sup> Power management Setup (Virranhallinnan asetukset).
- *3* Valitse Resume on PME (Jatka virranhallintatapahtumasta)→ Enabled (Käytössä).
- *4* Tallenna muutokset ja jatka käynnistystä painamalla F10-näppäintä.
- *5* Valitse Start (Käynnistä) ja avaa Control Panel (Ohjauspaneeli).
- *6* Määritä verkkoyhteyden asetukset.
	- Windows 7<sup>·</sup>

Valitse Network and Internet (Verkko ja Internet) → Network and Sharing Center (Verkko- ja jakamiskeskus) → Change adapter settings (Muuta sovittimen asetuksia).

• Windows Vista:

Valitse Network and Internet (Verkko ja Internet) → Network and Sharing Center (Verkko- ja jakamiskeskus) → Manage network connections (Hallitse verkkoyhteyksiä).

• Windows XP·

Valitse Network and Internet Connection Nerkko- ia Internet-yhteydet) → Network Connection (Verkkoyhteys).

- *7* Valitse verkkosovittimeen liittyvät ohjaimet.
- *8* Valitse Advanced (Lisäasetukset)-välilehti ja määritä WOL-valikot.
- • Tätä toimintoa ei voi käyttää palomuurin yli, tai jos tietoturvaohjelma Ø on asennettu.
	- • Jos haluat käynnistää tietokoneen WOL-toiminnolla, tietokoneessa on oltava käytössä lähiverkkoyhteys. Varmista, että tietokoneen lähiverkkoportin merkkivalo palaa, mikä osoittaa, että lähiverkkoyhteys on käytössä.
	- • Tietokoneen mallin mukaan voi olla, että kamera voi vain herättää tietokoneen.
	- • Tietokoneen käyttöjärjestelmän tai ohjainten mukaan voi olla, että WOL-asetusvalikon nimet vaihtelevat.
		- esimerkkejä asetusten nimistä: Enable PME, Wake on LAN.
		- esimerkkejä asetusten arvoista: Enable, Magic packet.

# Asetukset

Tässä luvussa on ohjeet kameran asetusten määrittämiseen.

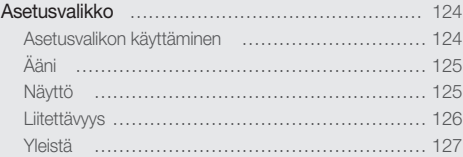

# <span id="page-124-0"></span>Asetusvalikko

Tässä luvussa kuvataan, miten kameran asetuksia muutetaan.

# Asetusvalikon käyttäminen

- *1* Selaa aloitusnäytössä kohtaan <Perus>.
- 2 Valitse **.**
- *3* Valitse valikko.

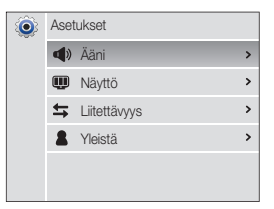

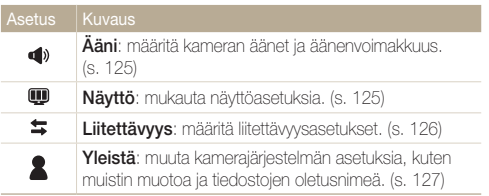

*4* Valitse kohde.

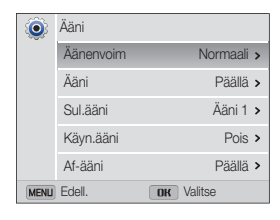

*5* Valitse asetus.

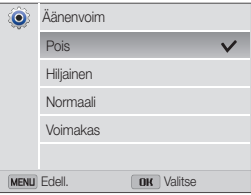

*6* Voit palata edelliseen näyttöön painamalla [MENU]-painiketta.

# <span id="page-125-0"></span>Ääni

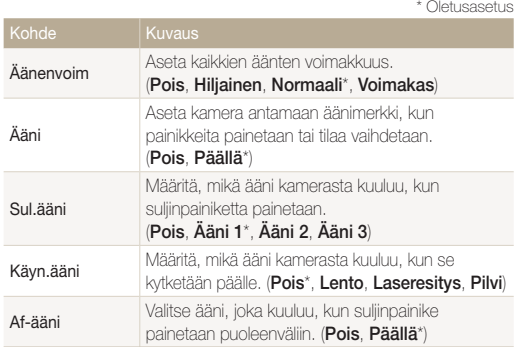

# Näyttö

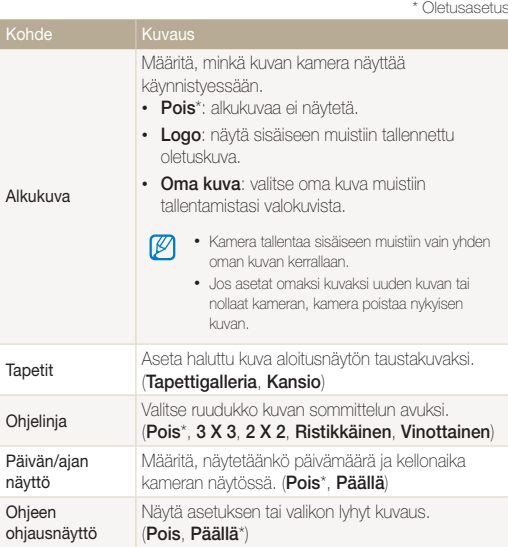

<span id="page-126-0"></span>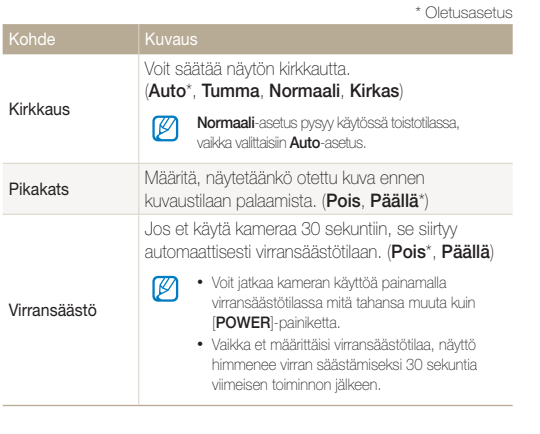

Liitettävyys

\* Oletusasetus

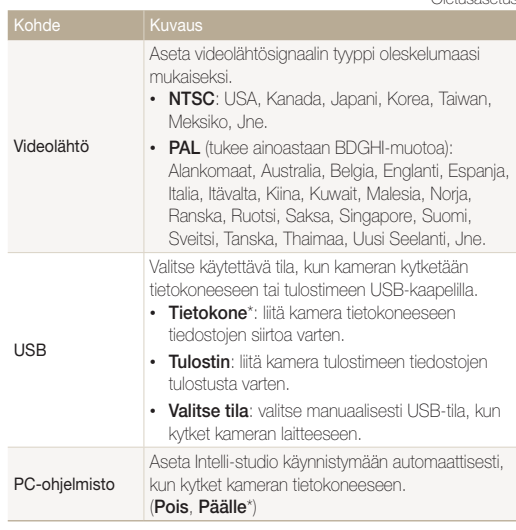

# <span id="page-127-0"></span>Yleistä

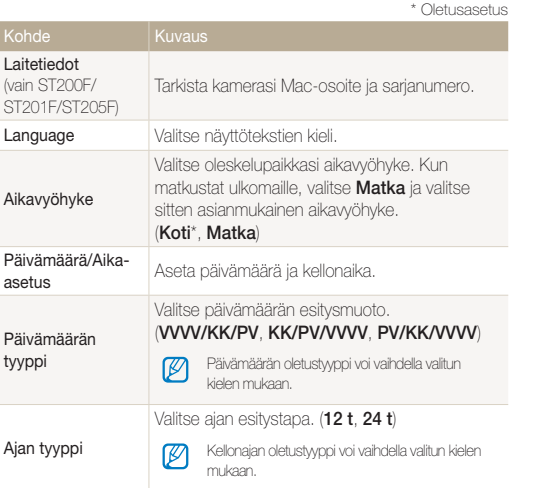

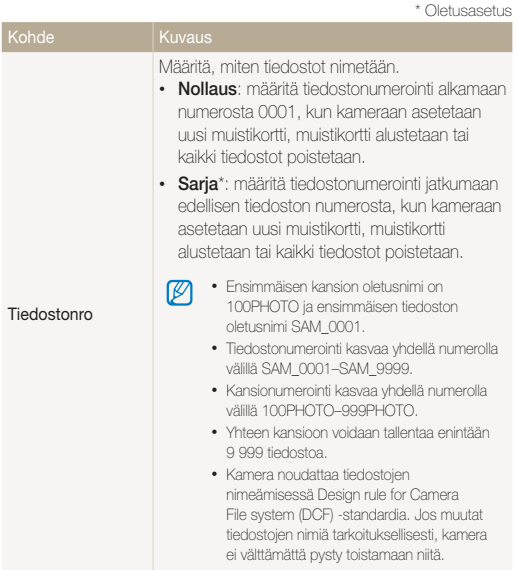

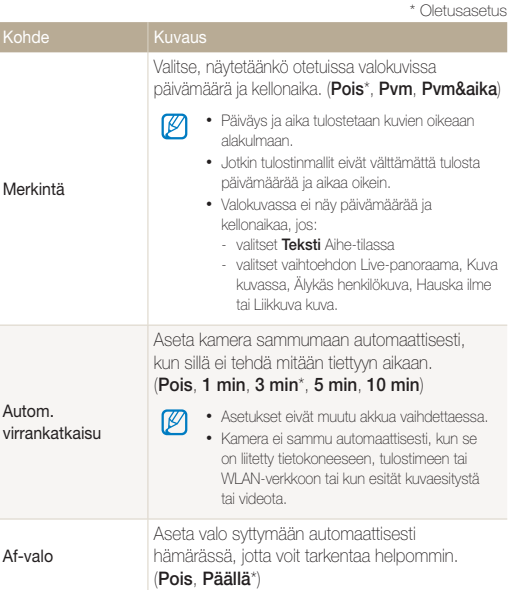

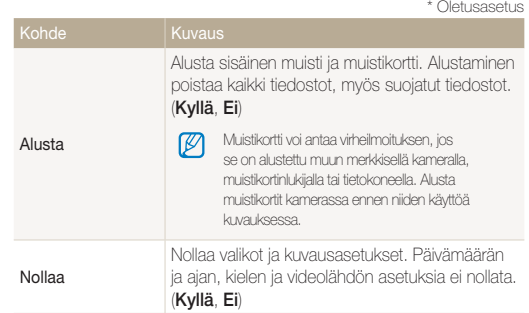

# Liitteet

Tämä luku sisältää tietoja virheilmoituksista ja huollosta sekä tekniset tiedot.

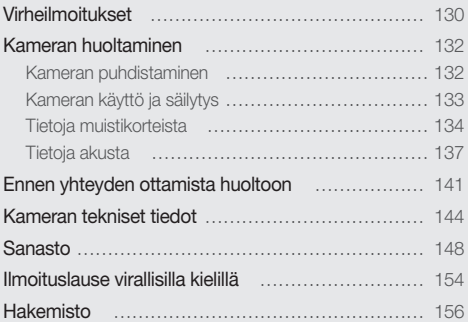

# <span id="page-130-0"></span>Virheilmoitukset

Jos näyttöön tulee seuraavassa lueteltuja virheilmoituksia, yritä ratkaista ongelma annettujen ohjeiden mukaan.

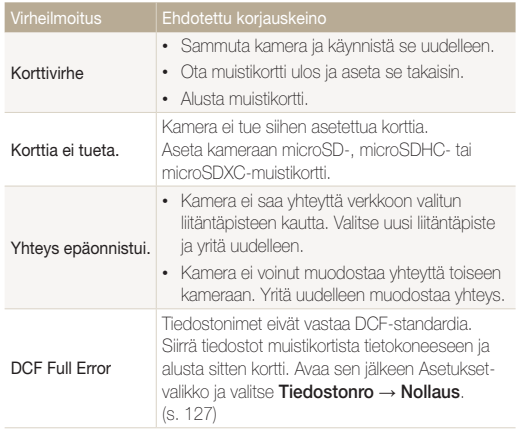

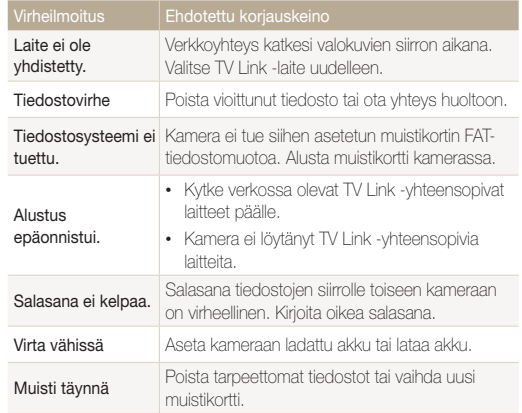

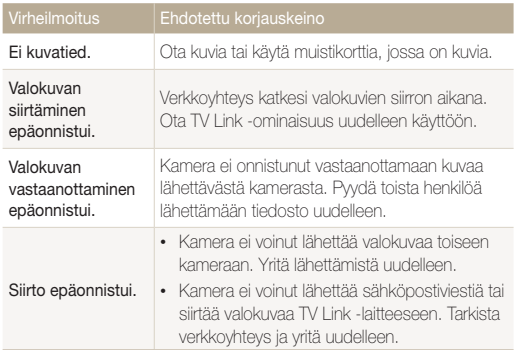

# <span id="page-132-0"></span>Kameran huoltaminen

### Kameran puhdistaminen

### Kameran objektiivi ja näyttö

Poista pöly puhallusharjalla ja pyyhi objektiivi varoen pehmeällä liinalla. Jos kaikki pöly ei irtoa, kostuta linssinpuhdistuspaperi linssinpuhdistusnesteellä ja pyyhi varoen.

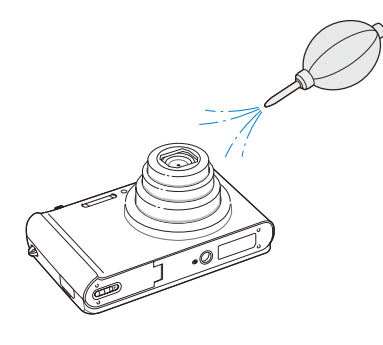

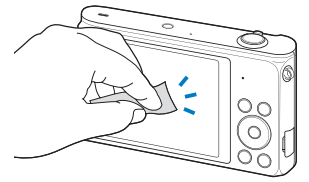

### Kameran runko

Pyyhi varoen pehmeällä, kuivalla liinalla.

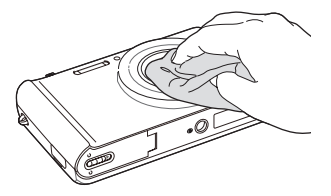

 $\sqrt{2}$ 

• Älä koskaan puhdista bentseenillä, tinnerillä tai alkoholilla. Nämä liuottimet voivat vioittaa kameraa tai aiheuttaa toimintahäiriön.

• Älä paina objektiivin suojusta tai puhdista sitä puhallusharjalla.

# <span id="page-133-0"></span>Kameran käyttö ja säilytys

#### Kameran käytölle ja säilytykselle sopimattomia paikkoja

- Älä altista kameraa hyvin kylmille tai hyvin kuumille lämpötiloille.
- • Älä käytä kameraa paikassa, joka on hyvin kostea tai jossa kosteus vaihtelee voimakkaasti.
- • Älä altista kameraa suoralle auringonpaisteelle äläkä säilytä sitä kuumassa, huonosti tuuletetussa paikassa, kuten autossa kesällä.
- • Suojaa kamera ja näyttö iskuilta, kovakouraiselta käsittelyltä ja liialliselta tärinältä, jotta ne eivät vioittuisi.
- • Älä käytä tai säilytä kameraa pölyisessä, kosteassa tai huonosti tuuletetussa tilassa liikkuvien ja sisäisten osien vaurioitumisen välttämiseksi.
- • Älä käytä kameraa polttoaineiden, polttonesteiden tai herkästi syttyvien kemikaalien lähellä. Älä säilytä tai kuljeta tulenarkoja nesteitä, kaasuja tai räjähteitä yhdessä kameran tai sen varusteiden kanssa.
- • Älä säilytä kameraa koimyrkyn lähellä.

### Käyttö rannoilla

- • Jos käytät kameraa rannalla tai vastaavalla alueella, suojaa se hiekalta ja lialta.
- • Kamera ei ole vedenpitävä. Älä käsittele akkua, sovitinta tai muistikorttia märin käsin. Kameran käyttö märin käsin voi vioittaa kameraa.

### Pitkäaikainen varastointi

- • Kun varastoit kameran pitkäksi aikaa, aseta se suljettuun koteloon, jossa on sisällä kosteutta imevää materiaalia, kuten silikonigeeliä.
- • Poista kamerasta akut, kun varastoit sen pitkäksi ajaksi. Akut saattavat vuotaa tai hapettua ja vahingoittaa kameraa.
- • Käyttämättömät akut purkautuvat ajan kuluessa, joten ne on ladattava ennen käyttöä.
- • Nykyinen päivämäärä ja kellonaika voidaan alustaa kun kamera kytketään päälle sen jälkeen kun kamera ja akku on pidetty erillään yli 40 tunnin ajan.

### Kameran käyttäminen varoen kosteissa ympäristöissä

Kun siirrät kameran kylmästä lämpimään tilaan, objektiivin pinnalle ja kameran sisäosiin saattaa tiivistyä vettä. Sammuta tällöin kamera ja odota vähintään yksi tunti. Jos muistikortin pinnalle tiivistyy vettä, poista muistikortti kamerasta ja anna tiivistyneen kosteuden haihtua ennen kortin asettamista takaisin kameraan.

### <span id="page-134-0"></span>Muita varoituksia

- • Älä heiluta kameraa hihnasta. Voit vahingoittaa itseäsi tai ympärillä olevia. Myös kamera voi vioittua.
- • Älä maalaa kameraa, sillä maali voi estää liikkuvien osien liikkeen ja kameran asianmukaisen toiminnan.
- • Sammuta kamera, kun se ei ole käytössä.
- • Kamerassa on herkkiä osia. Suojaa kamera iskuilta.
- • Suojaa näyttöä ulkoisilta voimilta pitämällä se kotelossa, kun kamera ei ole käytössä. Suojaa kamera naarmuilta pitämällä se erillään hiekasta, terävistä esineistä ja kolikoista.
- • Älä käytä kameraa, jos näyttö on haljennut tai rikkoutunut. Rikkoutunut lasi tai akryyli voi aiheuttaa vammoja käsiisi tai kasvoihisi. Vie kamera korjattavaksi Samsung-huoltoon.
- • Älä koskaan aseta kameroita, akkuja, paristoja, latureita tai lisävarusteita lämmityslaitteiden (kuten mikroaaltouunien, liesien tai lämpöpatterien) lähelle, päälle tai sisälle. Näiden laitteiden muoto voi muuttua ja ne voivat ylikuumeta ja aiheuttaa tulipalon tai räjähdyksen.
- • Älä jätä objektiivia alttiiksi suoralle auringonvalolle, sillä se saattaa muuttaa kuvakennon väriä tai saada sen toimimaan väärin.
- • Suojaa kameran objektiivi sormenjäljiltä ja naarmuilta. Puhdista objektiivi pehmeällä, puhtaalla linssinpuhdistusliinalla.
- • Kamera saattaa sammua, jos siihen kohdistuu isku. Tämän tarkoitus on suojata muistikorttia. Voit jatkaa kameran käyttöä kytkemällä sen taas päälle.
- • Kamera voi kuumentua käytön aikana. Tämä on normaalia, eikä sen pitäisi vaikuttaa kameran elinikään eikä suorituskykyyn.
- • Jos käytät kameraa matalassa lämpötilassa, sen käynnistyminen saattaa kestää jonkin aikaa, sen väri saattaa muuttua tilapäisesti ja siinä saattaa näkyä viivekuvia. Nämä eivät ole vikoja, vaan ne korjautuvat itsestään, kun kamera viedään takaisin normaaliin lämpötilaan.
- • Kameran pinnalla oleva maali tai metalli voi aiheuttaa herkkäihoisille allergioita, kutinaa iholla, ihottumaa tai paisumista. Jos koet tällaisia oireita, lakkaa heti käyttämästä kameraa ja hakeudu lääkärin puheille.
- • Älä laita kameran lokeroihin, aukkoihin tai liitäntöihin ylimääräisiä kappaleita. Takuu ei ehkä kata virheellisestä käytöstä aiheutuvia vaurioita.
- • Älä anna epäpätevien henkilöiden huoltaa kameraa, äläkä yritä huoltaa sitä itse. Takuu ei kata epäpätevästä huollosta aiheutuvia vikoja.

# Tietoja muistikorteista

### Tuetut muistikortit

Voit käyttää seuraavia muistikortteja: microSD (Secure Digital), microSDHC (Secure Digital High Capacity) tai microSDXC (Secure Digital eXtended Capacity).

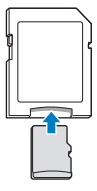

Jos haluat lukea dataa tietokoneella tai muistikortinlukijalla, aseta muistikortti sovittimeen.

#### Kameran huoltaminen

### Muistikortin kapasiteetti

Muistin kapasiteetti määräytyy kuvattujen otosten ja kuvausolosuhteiden mukaan. Tässä ilmoitetut kapasiteetit perustuvat 1 Gt:n microSD-korttiin:

### Valokuva

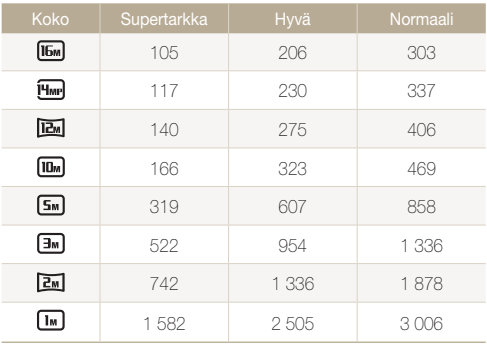

#### Video

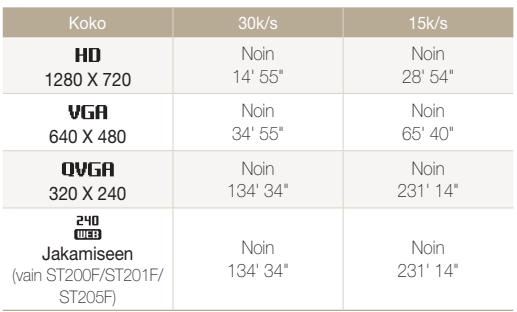

\* Yllä annetut luvut on mitattu käyttämättä zoomaustoimintoa. Tallennusaika saattaa vaihdella, jos käytät zoomia. Kokonaistallennusaika määritettiin tallentamalla useita videoita peräkkäin.

### Varoituksia muistikorttien käytöstä

- • Älä altista muistikortteja hyvin kylmille tai kuumille lämpötiloille (alle 0 °C / 32 °F tai yli 40 °C / 104 °F). Äärimmäiset lämpötilat voivat aiheuttaa muistikortteihin toimintahäiriöitä.
- • Aseta muistikortti oikeansuuntaisesti. Jos muistikortti asetetaan vääränsuuntaisesti, kamera ja muistikortti voivat vioittua.
- • Älä käytä muistikortteja, jotka on alustettu toisella kameralla tai tietokoneella. Alusta muistikortti uudelleen kameralla.
- Sammuta kamera, ennen kuin asetat tai poistat muistikortin.
- • Älä ota muistikorttia pois kamerasta tai sammuta kameraa valon vilkkuessa, sillä muutoin tiedot voivat vahingoittua.
- • Kun muistikortin käyttöikä umpeutuu, korttiin ei voi tallentaa uusia valokuvia. Käytä sen sijaan uutta muistikorttia.
- • Älä taivuta tai pudota muistikortteja, ja suoja ne iskuilta ja paineelta.
- • Vältä käyttämästä ja säilyttämästä muistikortteja voimakkaiden magneettikenttien lähellä.
- • Vältä käyttämästä ja säilyttämästä muistikortteja alueilla, jossa on korkea lämpötila, suuri kosteusprosentti tai syövyttäviä aineita.
- • Suojaa muistikortit nesteiltä, lialta ja vierailta aineilta. Jos muistikortti on likainen, pyyhi se puhtaaksi pehmeällä liinalla, ennen kuin asetat sen kameraan.
- • Älä päästä muistikortteihin tai muistikorttipaikkaan nesteitä, likaa tai vieraita kappaleita. Muutoin muistikortti tai kamera voi vioittua.
- Kulieta muistikorttia kotelossa, jossa se on suojassa staattisen sähkön purkauksilta.
- • Siirrä tärkeät tiedot toiseen muistivälineeseen, kuten kiintolevylle tai CD- tai DVD-levylle.
- • Kun käytät kameraa pitkään, muistikortti saattaa kuumeta. Tämä on normaalia, eikä ole merkki viasta.

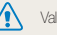

Valmistaja ei ole vastuussa tietojen katoamisesta.

## <span id="page-137-0"></span>Tietoja akusta

Käytä vain Samsungin hyväksymiä akkuja.

### Akun tekniset tiedot

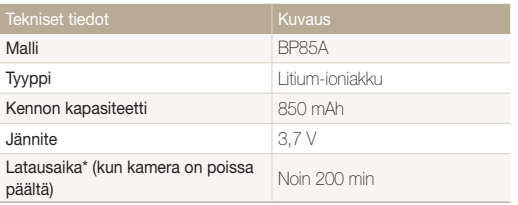

\* Akun lataaminen kytkemällä kamera tietokoneeseen saattaa kestää kauemmin.

### Akun kesto

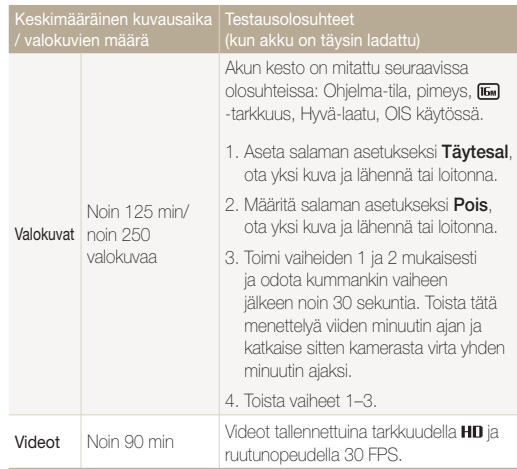

• Yllä annetut luvut on mitattu Samsungin standardeilla ja saattavat vaihdella todellisessa käytössä.

- • Määritimme kokonaistallennusajan kuvaamalla useita videoita peräkkäin.
- • Akku tyhjenee nopeammin verkkotoimintoja käytettäessä.

### Akun tyhienemisilmoitus

Kun akun varaus on purkautunut kokonaan, akkukuvake vilkkuu punaisena ja näyttöön tulee ilmoitus "Virta vähissä".

### $\lceil$ Huomautuksia akun käytöstä $\lceil$

- • Älä altista akkuja hyvin kylmille tai kuumille lämpötiloille (alle 0 °C / 32 °F tai yli 40 °C / 104 °F). Äärimmäiset lämpötilat voivat pienentää akkujen varauskapasiteettia.
- • Kun käytät kameraa pitkän aikaa, akkutilaa ympäröivä alue saattaa kuumeta. Tämä ei vaikuta kameran normaaliin käyttöön.
- • Älä irrota virtajohtoa pistorasiasta vetämällä johdosta, sillä se voi aiheuttaa tulipalon tai sähköiskun.
- • Akun kapasiteetti saattaa heikentyä ja kesto lyhentyä alle 0 °C / 32 °F:n lämpötilassa.
- • Akun kapasiteetti voi heikentyä matalissa lämpötiloissa, mutta se palaa normaaliksi lämpimässä.

### Varoituksia akun käytöstä

### Suojele akkuja, latureita ja muistikortteja vaurioilta

Estä akkuja joutumasta kosketuksiin metalliesineiden kanssa, koska ne voivat yhdistää akun navat (+ ja –), jolloin akku voi vaurioitua väliaikaisesti tai pysyvästi ja aiheuttaa tulipalon tai sähköiskun.

### Huomautuksia akun lataamisesta

- • Jos tilan merkkivalo ei pala, tarkista, että akku on asetettu oikein.
- • Jos kamera on päällä latauksen aikana, akku ei välttämättä lataudu täyteen. Sammuta kamera ennen akun lataamista.
- • Älä käytä kameraa akkua ladatessasi. Muutoin on olemassa tulipalon tai sähköiskun vaara.
- • Älä irrota virtajohtoa pistorasiasta vetämällä johdosta, sillä se voi aiheuttaa tulipalon tai sähköiskun.
- • Odota akun lataamisen jälkeen vähintään 10 minuuttia, ennen kuin kytket kameran päälle.
- • Jos kytket kameran ulkoiseen virtalähteeseen akun ollessa tyhjä, paljon virtaa vaativien toimintojen käyttö saa kameran sammumaan. Lataa akku, jotta kamera toimisi normaalisti.

#### Kameran huoltaminen

- Jos kytket virtakaapelin uudelleen, kun akku on täyteen ladattu, tilan merkkivalo syttyy noin 30 minuutiksi.
- • Salaman käyttö ja videokuvaus kuluttavat akkua nopeasti. Lataa akkua, kunnes punainen tilan merkkivalo sammuu.
- • Jos tilan merkkivalo vilkkuu punaisena, liitä kaapeli uudelleen tai irrota akku ja aseta se takaisin paikalleen.
- • Jos lataat akkua johdon ollessa ylikuumentunut tai lämpötilan ollessa liian korkea, tilan merkkivalo voi vilkkua punaisena. Lataus alkaa, kun akku on jäähtynyt.
- • Akkujen ylilataaminen voi lyhentää niiden käyttöikää. Kun lataus päättyy, irrota kaapeli kamerasta.
- • Älä taivuta virtajohtoa tai aseta sen päälle painavia esineitä. Muutoin johto voi vioittua.

### Huomautuksia lataamisesta kameran ollessa kytkettynä tietokoneeseen

- • Käytä ainoastaan kameran mukana tullutta USB-kaapelia.
- • Akku ei välttämättä lataudu, jos
	- käytät USB-keskitintä
	- tietokoneeseen on kytketty muita USB-laitteita
	- kaapeli on liitetty tietokoneen edessä olevaan porttiin
	- tietokoneen USB-portti ei tue virtalähtöstandardia (5 V, 500 mA).

### Akkujen ja laturien käsitteleminen ja hävittäminen huolellisesti

- • Älä hävitä akkuja koskaan polttamalla. Noudata kaikkia paikallisia määräyksiä, jotka koskevat käytettyjen akkujen hävittämistä.
- • Älä koskaan aseta akkuja tai kameraa lämmityslaitteiden, kuten mikroaaltouunien, liesien tai lämpöpatterien, päälle tai sisälle. Akut voivat räjähtää ylikuumentuessaan.

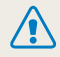

#### Akun huolettomasta tai epäasianmukaisesta käsittelystä saattaa seurata vammautuminen tai kuolema. Käsittele akkua turvallisuussyistä asianmukaisesti noudattamalla seuraavia ohjeita:

- • Akku saattaa syttyä tai räjähtää, jos sitä ei käsitellä asianmukaisesti. Jos huomaat akussa minkäänlaisia epämuodostumia, halkeamia tai muita poikkeamia, lakkaa heti käyttämästä akkua ja ota yhteys huoltoon.
- • Käytä ainoastaan aitoja, valmistajan suosittelemia akkulatureita ja verkkolaitteita ja lataa akku ainoastaan käyttöohjeiden kuvaamalla tavalla.
- • Älä aseta akkua lämmittimien lähelle äläkä altista sitä liialliselle kuumuudelle, kuten pitämällä sitä kesällä suljetussa autossa.
- • Älä sijoita akkua mikroaaltouuniin.
- • Älä säilytä äläkä käytä akkua kuumassa, kosteassa paikassa, kuten kylpylässä tai suihkukaapissa.
- • Älä laske laitetta pitkiksi ajoiksi helposti syttyville pinnoille, kuten lakanoille, matoille tai sähköhuoville.
- • Kun laite on päällä, älä jätä sitä suljettuun tilaan pitkiksi ajoiksi.
- • Älä anna akun napojen koskettaa metalliesineitä, kuten kaulakoruja, kolikoita, avaimia tai kelloa.
- • Käytä ainoastaan aitoja, valmistajan suosittelemia litiumioniakkuja.
- • Älä pura akkua tai puhkaise sitä terävällä esineellä.
- • Älä altista akkua suurelle paineelle tai murskaaville voimille.
- • Älä anna akun iskeytyä mihinkään esimerkiksi pudottamalla se korkealta.
- • Älä pidä akkua yli 60 °C (140 °F):n lämpötilassa.
- • Älä anna akun joutua kosketuksiin kosteuden tai nesteiden kanssa.
- • Akkua ei saa altistaa liialliselle kuumuudelle, kuten auringonpaisteelle tai tulelle.

### Hävitysohjeet

- • Hävitä akku huolella.
- • Älä hävitä akkua polttamalla.
- • Hävittämismääräykset voivat vaihdella maittain tai alueittain. Hävitä akku kaikkien kunnallisten ja valtiollisten määräysten mukaisesti.

#### Akun latausohjeet

Lataa akku ainoastaan näiden käyttöohjeiden mukaisesti. Akku saattaa syttyä tai räjähtää, jos sitä ei ladata asianmukaisesti.

# <span id="page-141-0"></span>Ennen yhteyden ottamista huoltoon

Jos kameran kanssa on ongelmia, tutustu tässä osassa annettuihin ohjeisiin, ennen kuin otat yhteyttä huoltoon. Jos olet kokeillut ehdotettua korjauskeinoa, mutta ongelma ei ole ratkennut, ota yhteys paikalliseen jälleenmyyjään tai huoltoon.

 $\mathbb{Z}$ 

Jos viet kameran huoltoon, muista ottaa mukaan kaikki muut osat, jotka ovat saattaneet vaikuttaa vikaan, kuten muistikortti ja akku.

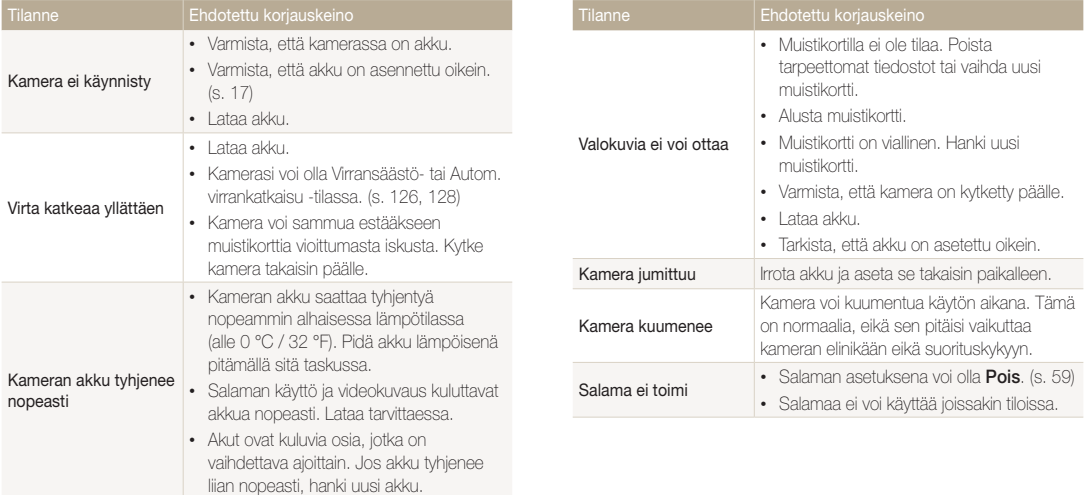

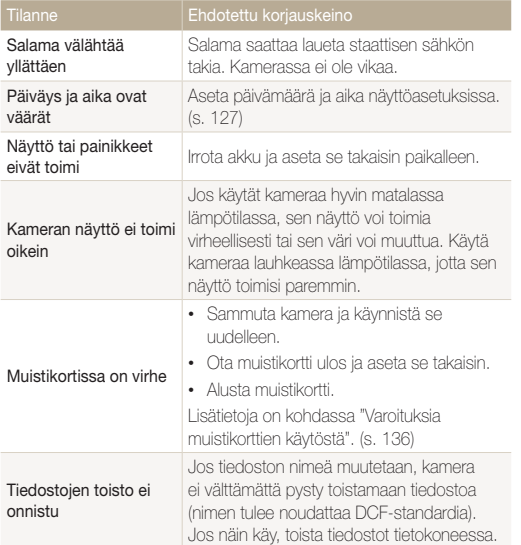

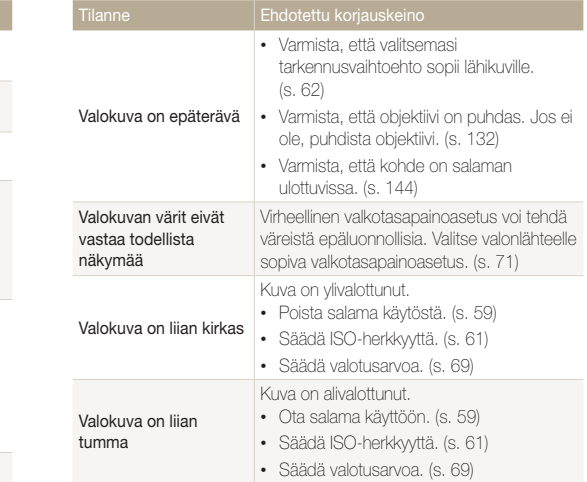

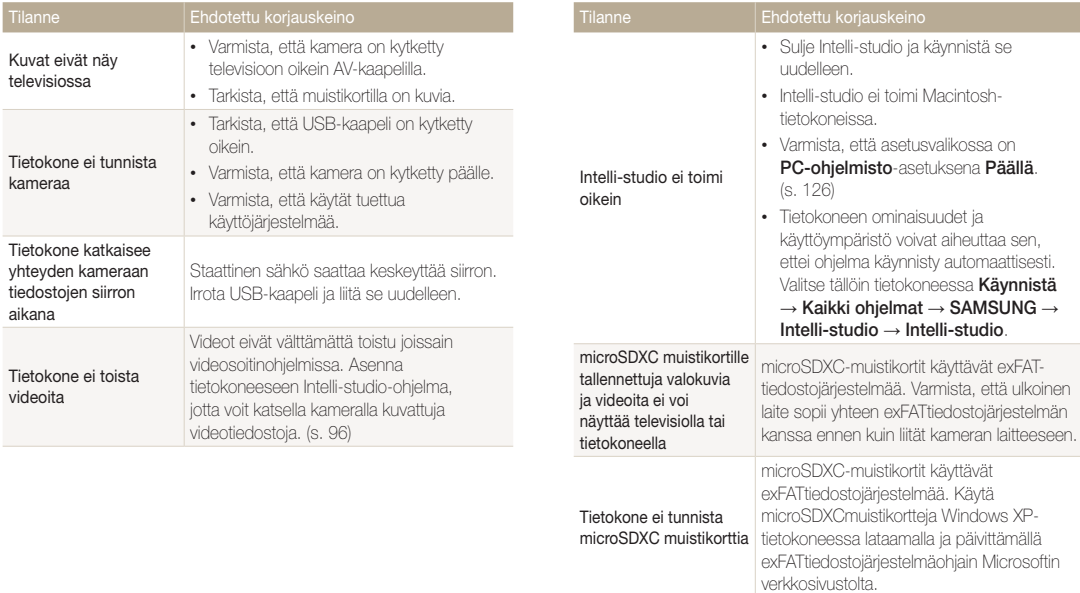
# <span id="page-144-0"></span>Kameran tekniset tiedot

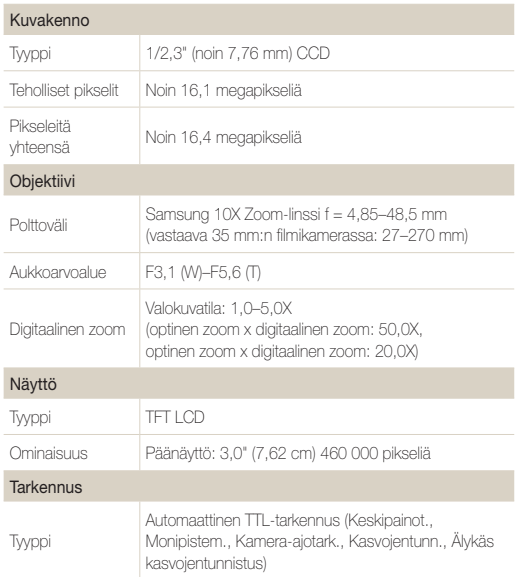

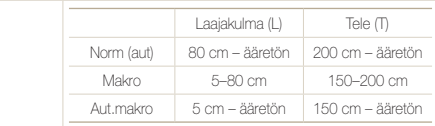

#### Suljinnopeus

Alue

- • Smart Auto: 1/8-1/2 000 s
- • Ohjelma: 1-1/2 000 s
- • Yö: 16-1/2 000 s

## Valotus Ohjaus Ohjelmallinen automaattivalotus Mittaus Monilohko, Piste, Keskipain., Kasvojentunn. Kompensointi  $\pm$ 2EV (1/3 EV-askel) ISO-vastaavuus Autom., ISO 80, ISO 100, ISO 200, ISO 400, ISO 800, ISO 1600, ISO 3200

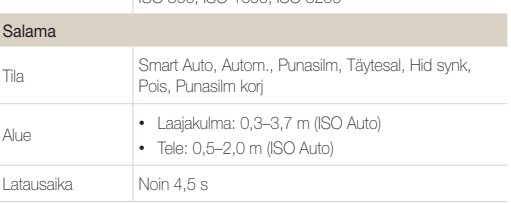

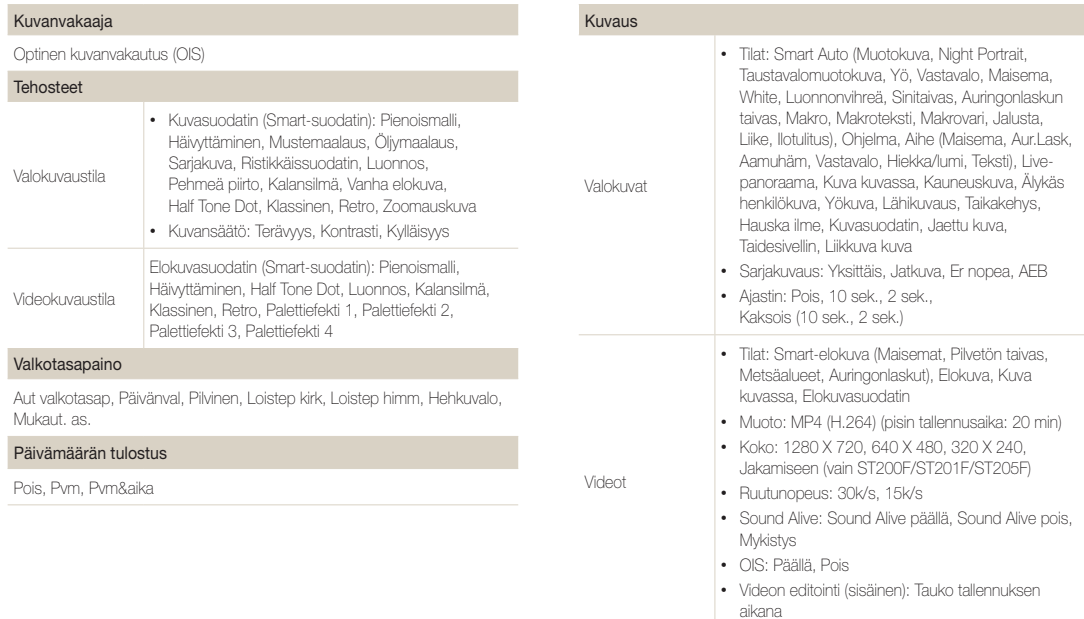

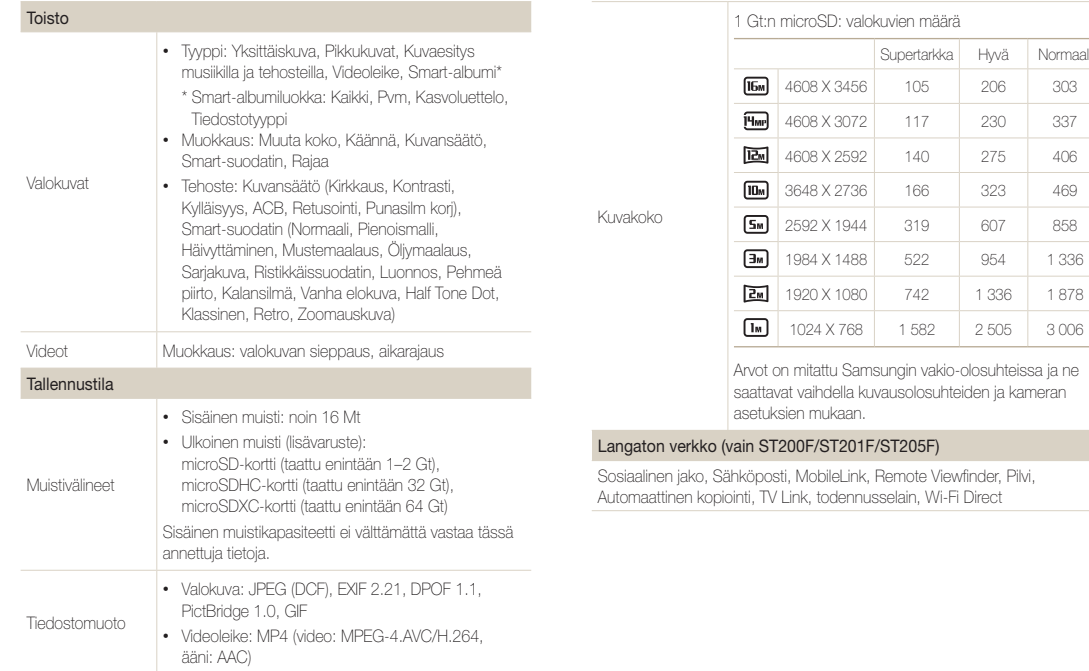

**STATISTICS** 

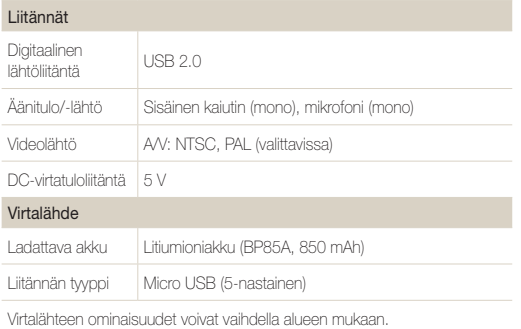

### Mitat (L x K x S)

99,6 X 58,3 X 18,9 mm (ilman ulokkeita)

### Paino

142,3 g (ilman akkua ja muistikorttia)

### Käyttölämpötila

 $0-40^\circ$  C

### Käyttöympäristön ilmankosteus

5–85 %

### Ohjelmisto

#### Intelli-studio

Teknisiä tietoja voidaan suorituskyvyn parantamiseksi muuttaa ilman ennakkoilmoitusta.

### ACB (Automaattinen kontrastin säätö)

Tämä ominaisuus parantaa kuvien kontrastia automaattisesti kohteen ollessa taustavalaistu ja kohteen ja taustan välillä vallitessa terävä kontrasti.

### AEB (Automaattinen valotusalue)

Tämä ominaisuus ottaa automaattisesti useita kuvia eri valotusarvoilla ja auttaa siten asianmukaisesti valotettujen kuvien otossa.

### AF (Automaattinen tarkennus)

Järjestelmä, joka tarkentaa kameran objektiivin kohteeseen automaattisesti. Kamera tarkentaa automaattisesti kontrastin avulla.

### Aukko

Aukko säätelee sitä, paljonko valoa kameran sensoriin pääsee.

### Kameran tärinä (Sumennus)

Jos kameraa liikutetaan sulkimen ollessa auki, koko kuva saattaa näyttää sumuiselta. Näin tapahtuu useiten suljinnopeuden ollessa matala. Voit estää kameran tärinää suurentamalla herkkyyttä, käyttämällä salamavaloa tai käyttämällä nopeaa suljinnopeutta. Voit myös käyttää kameran stabilointiin kolmijalkaa tai DIS- tai OIS-toimintoa.

### Rakenne

Sommittelulla tarkoitetaan valokuvauksessa kuvan kohteiden järjestelemistä. Kolmanneksien säännön noudattaminen tuottaa tavallisesti hyvän sommittelun.

### DCF (Kameran tiedostojärjestelmän suunnittelusääntö)

Standardi, jolla määritetään digitaalikameran tiedostomuoto ja tiedostojärjestelmä, jonka on kehittänyt Japan Electronics and Information Technology Industries Association (JEITA).

### Syvätarkkuus

Se lähimmän ja kaukaisimman pisteen välinen matka, joka voidaan tarkentaa hyväksyttävästi valokuvassa. Syvätarkkuus riippuu linssin aukosta, polttovälistä ja kameran etäisyydestä kohteesta. Esimerkiksi pienemmän aukon valinta kasvattaa syvätarkkuutta ja sumentaa rakenteen taustaa.

### Digitaalinen zoom

Ominaisuus, joka kasvattaa zoomausobjektiivin zoomauksen määrää (optinen zoom). Kun käytät digitaalista zoomia, kuvanlaatu heikkenee suurennuksen kasvaessa.

### DPOF (Digitaalinen tulostusjärjestys)

Tulostustietojen kirjoitusmuoto muistikortille; sisältää mm. valitut kuvat ja kopioiden määrän. DPOF-yhteensopivat tulostimet, joita on joissain valokuvauskaupoissa, voivat lukea tiedot kortilta ja siten tehdä tulostuksesta kätevää.

### EV (Valoarvo)

Kaikki kameran suljinnopeuden ja linssin aukon yhdistelmät, jotka antavat saman valotuksen.

### EV-kompensointi

Tällä ominaisuudella voit säätää kameran mittaaman valotusarvon nopeasti tietyin askelin, jolloin valokuvien valotus paranee. EV-kompensointiarvo -1,0 EV säätää arvon yhden askelen tummemmaksi ja 1,0 EV säätää sen yhden askelen kirkkaammaksi.

### Exif (Exchangeable Image File Format)

Standardi, jolla määritetään digitaalikameroiden kuvatiedoston muoto, jonka on kehittänyt Japan Electronic Industries Development Association (JEIDA).

### Valotus

Kameran sensoriin saapuvan valon määrä. Valotusta säädetään suljinnopeuden, aukkoarvon ja ISO-herkkyyden yhdistelmällä.

### Salama

Pikavalo, joka auttaa tuottamaan riittävän valotuksen hämärässä.

### Polttoväli

Objektiivin keskikohdan ja polttopisteen etäisyys (millimetreissä). Pidemmät polttovälit tekevät kuvakulmista kapeampia, ja kohde suurennetaan. Lyhyemmät polttovälit tekevät kuvakulmista laajempia.

### H.264/MPEG-4

Tehokkaasti pakattu videomuoto, jonka ovat määrittäneet kansainväliset standardiorganisaatiot ISO-IEC ja ITU-T. Tämä pakkaus tuottaa hyvän videolaadun matalilla bittinopeuksilla. Sen on kehittänyt Joint Video Team (JVT).

### Kuvakenno

Digitaalikameran osa, joka sisältää kutakin kuvan pikseliä vastaavan valokuvan osan. Kukin valokuvan osa tallentaa valotuksen aikana siihen osuvan valon kirkkauden. Tavallisia sensorityyppejä ovat CCD (varauskytketty piiri) ja CMOS (komplementaarinen metallioksidipuolijohde).

### ISO-herkkyys

Kameran valoherkkyys, joka pohjautuu vastaavaan filmikamerassa käytettyyn filmin nopeuteen. Suuremmilla ISO-herkkyysasetuksilla kamera käyttää suurempaa suljinnopeutta, mikä vähentää kameran tärinästä ja hämäryydestä johtuvaa sumeutta. Suurilla herkkyyksillä otetut kuvat kuitenkin kärsivät helpommin kohinasta.

### JPEG (Joint Photographic Experts Group)

Häviöllinen digitaalikuvien pakkausmenetelmä. JPEG-kuvat on pakattu niiden tiedostokoon pienentämiseksi mahdollisimman vähällä kuvatarkkuuden heikkenemisellä.

### LCD (Nestekidenäyttö)

Visuaalinen näyttö, jota käytetään usein kuluttajaelektroniikassa. Tämä näyttö tarvitsee värien tuottamiseen erillisen taustavalon, kuten CCFL:n tai LED:n.

### Makro

Tällä ominaisuudella voit ottaa lähikuvia hyvin pienistä esineistä. Makroa käytettäessä kamera pystyy tarkentamaan terävästi pieniin esineisiin lähes todellisessa suhteessa (1:1).

### **Mittaus**

Mittauksella tarkoitetaan tapaa, jolla kamera mittaa valon määrää valotuksen määrittämiseksi.

### MJPEG (Motion JPEG)

Videomuoto, joka on pakattu JPEG-kuvan tavoin.

### Kohina

Virheellisesti tulkittuja digitaalisen kuvan pikseleitä, jotka voivat näkyä väärässä tai satunnaisessa paikassa olevina kirkkaina pikseleinä. Kohinaa ilmenee tavallisesti, kun kuvat on otettu suurella herkkyydellä tai kun herkkyys on asetettu automaattisesti hämärässä.

### OIS (Optinen kuvanvakautus)

Tämä ominaisuus korjaa tärinän vaikutukset kuvaamisen aikana. Kuvan laatu ei heikkene, kuten digitaalista kuvanvakautusta käytettäessä.

### Optinen zoom

Tämä on yleiszoom, jossa kuvia suurennetaan linssillä ja joka ei heikennä kuvien laatua.

### Laatu

Ilmaiseen digitaalikuvassa käytetyn pakkauksen astetta. Korkeampilaatuisten kuvien pakkausaste on pienempi, jolloin tiedostokoko on tavallisesti suurempi.

### Tarkkuus

Digitaalikuvan pikselien määrä. Suurempitarkkuuksisissa kuvissa on enemmän pikseleitä, ja niissä näkyy tavallisesti enemmän yksityiskohtia kuin matalatarkkuuksisissa kuvissa.

### Suljinnopeus

Suljinnopeus tarkoittaa, kauanko sulkimen avautumiseen ja sulkeutumiseen kuluu. Se on tärkeä kuvan kirkkauden tekijä, sillä se ohjaa aukon läpi kulkevan valon määrää ennen valon saapumista kuvakennolle. Nopea suljinnopeus päästää vähemmän valoa sisään, ja valokuvista tulee tummempia ja liikkuvia kohteita on helpompi kuvata.

### Häivyttäminen

Kuvan kirkkauden tai värikylläisyyden väheneminen ulkoreunoilla verrattuna kuvan keskiosaan. Häivyttäminen voi houkutella huomion kuvan keskellä oleviin kohteisiin.

### Valkotasapaino (väritasapaino)

Värien intensiteetin (tavallisesti perusvärien punainen, vihreä ja sininen) säätö kuvassa. Valkotasapainon tai väritasapainon tarkoitus on toistaa kuvan värit oikein.

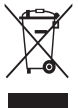

### Tuotteen asianmukainen hävittäminen (käytetyt sähkö- ja elektroniikkalaitteet)

(Euroopan unionissa ja muissa Euroopan maissa, joissa jätteet lajitellaan)

Oheinen merkintä tuotteessa, lisävarusteissa tai käyttöohjeessa merkitsee, että tuotetta tai lisävarusteina toimitettavia sähkölaitteita (esim. laturia, kuulokkeita tai USB kaapelia) ei saa hävittää kotitalousjätteen mukana niiden käyttöiän päätyttyä. Virheellisestä jätteenkäsittelystä ympäristölle ja terveydelle aiheutuvien haittojen välttämiseksi tuote ja lisävarusteet on eroteltava muusta jätteestä ja kierrätettävä kestävän kehityksen mukaista uusiokäyttöä varten. Kotikäyttäjät saavat lisätietoja tuotteen ja lisävarusteiden turvallisesta kierrätyksestä ottamalla yhteyttä tuotteen myyneeseen jälleenmyyjään tai paikalliseen ympäristöviranomaiseen. Yrityskäyttäjien tulee ottaa yhteyttä tavarantoimittajaan ja selvittää hankintasopimuksen ehdot. Tuotetta tai sen lisävarusteita ei saa hävittää muun kaupallisen jätteen seassa.

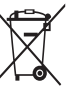

### Tuotteen akkujen asianmukainen hävittäminen

(koskee Euroopan unionia ja muita Euroopan maita, joissa on erillinen paristojen palautusjärjestelmä)

Pariston, käyttöoppaan tai pakkauksen tämä merkintä tarkoittaa, että tämän tuotteen sisältämiä paristoja ei saa hävittää muun kotitalousjätteen seassa, kun niiden käyttöikä on päättynyt. Kemiallinen symboli Hg, Cd tai Pb ilmaisee, että paristo sisältää elohopeaa, kadmiumia tai lyijyä yli EU:n direktiivien 2006/66 viiterajojen. Jos paristoja ei hävitetä oikein, nämä aineet voivat vahingoittaa ihmisten terveyttä tai ympäristöä.

Suojaa luonnonvaroja ja edistä materiaalien uusiokäyttöä – erottele paristot muusta jätteestä ja toimita ne kierrätettäväksi paikalliseen maksuttomaan paristojen palautusjärjestelmään.

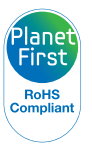

PlanetFirst edustaa Samsung Electronicsin omistautuneisuutta kestävälle kehitykselle ja sosiaaliselle vastuulle ekokeskeisillä yritys- ja hallintotoimilla.

Tätä laitetta voidaan käyttää kaikissa Euroopan unionin maissa. Ranskassa tätä laitetta voidaan käyttää vain sisätiloissa.

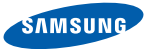

# Standardinmukaisuustodistus

### Tuotteen tiedot

### Seuraavat tuotteet

Tuote : DIGITAALIKAMERA

Malli(t) : ST200F, ST201F, ST205F

### Todistus ja sovellettavat standardit

Vakuutamme, että edellä mainitut tuotteet ovat R&TTE-direktiivin (1999/5/EY), pienjännitedirektiivin (2006/95/EY) ja EMC-direktiivin (2004/108/EY) oleellisten vaatimusten ja muiden määräysten mukaisia ja täyttävät seuraavien standardien vaatimukset:

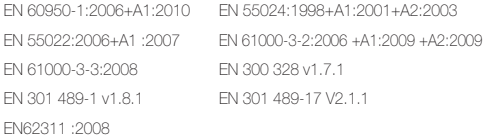

sekä Eco-Design-direktiivin (2009/125/EY) ja asetuksen (EY) N:o 278/2009 ulkoisia virtalähteitä koskevat vaatimukset.

### Edustaja EU:ssa

Samsung Electronics Euro QA Lab. Blackbushe Business Park Saxony Way, Yateley, Hampshire GU46 6GG, UK (CE-MERKINNÄN SAAMISVUOSI 2012)

02.14.2012 (Julkaisupaikka ja -päivämäärä)

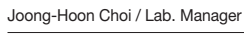

(Valtuutetun henkilön nimi ja allekirjoitus)

\* Tämä ei ole Samsungin huoltokeskuksen osoite. Samsungin palvelukeskuksen osoite tai puhelinnumero löytyy takuukortista, tai sen saa tuotteen myyneeltä jälleenmyyjältä.

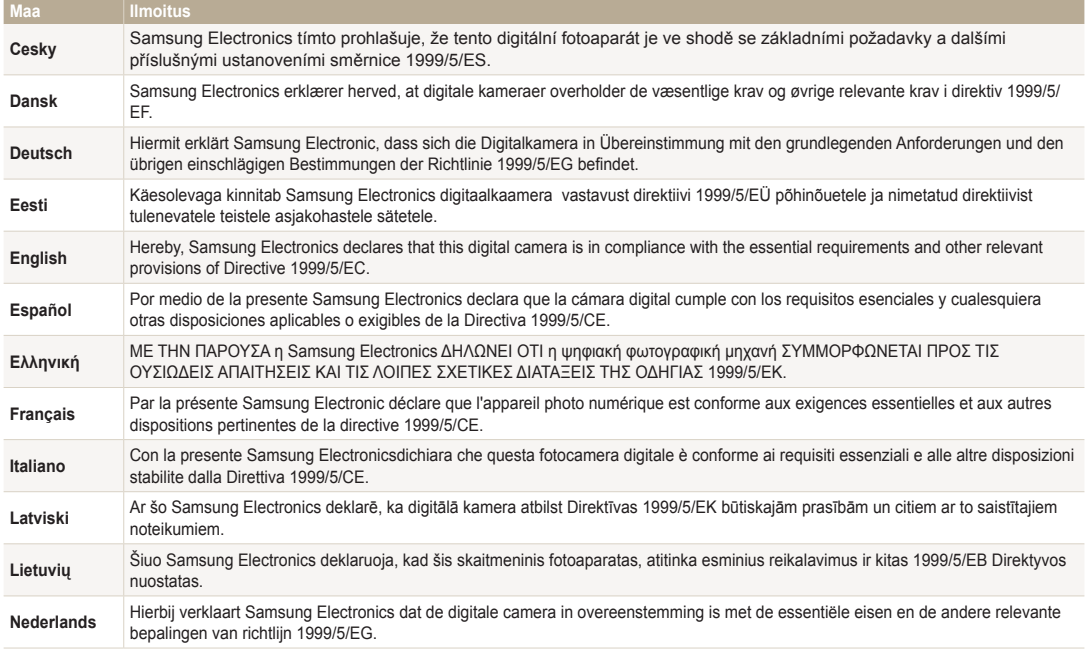

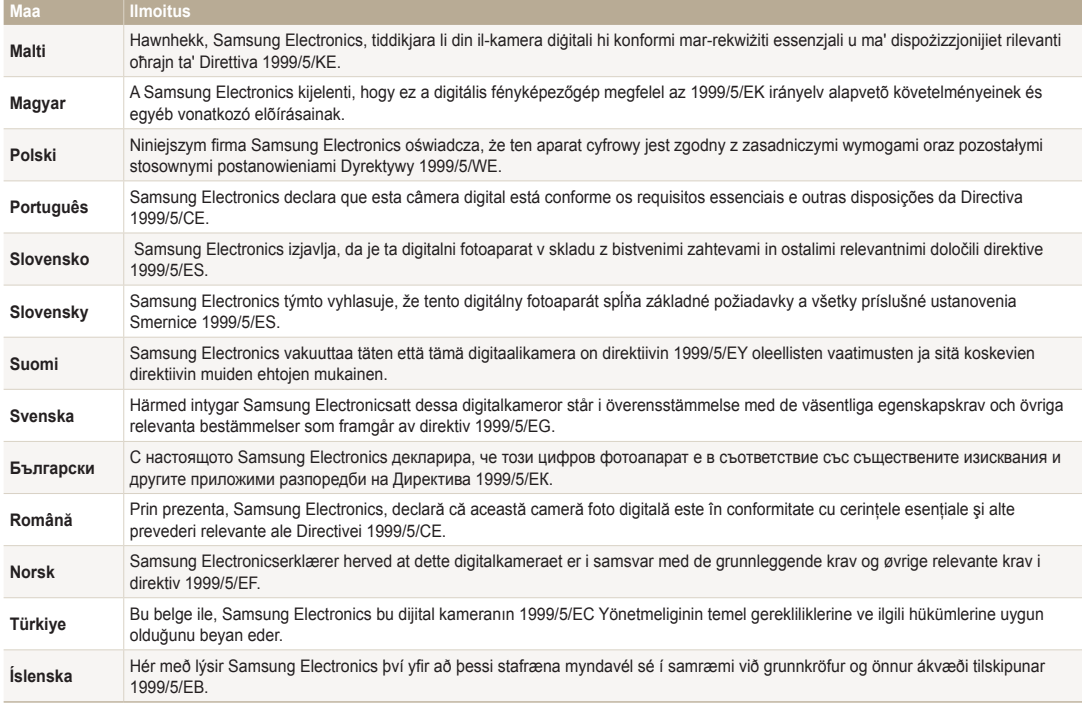

# Hakemisto

# **A**

Af-ääni [125](#page-125-0)

#### AF-apuvalo

Asetukset [128](#page-128-0) Sijainti [15](#page-15-0)

Af-valo [128](#page-128-0)

Aihe-tila [41](#page-41-0)

Aika-asetukset [19](#page-19-0)

Aikavyöhykeasetukset [19,](#page-19-0) [127](#page-127-0)

### Ajastin

Ajastimen valo [15](#page-15-0) Kuvaustila [58](#page-58-0)

#### Akku

Asettaminen [17](#page-17-0) Lataaminen [18](#page-18-0) Varoitus [138](#page-138-0)

Alkukuva [125](#page-125-0)

### Aloitusnäyttö [22](#page-22-0)

# Alustaminen [128](#page-128-0)

Asetukset [127](#page-127-0)

Automaattinen kontrastitasapaino (ACB) Kuvaustila [70](#page-70-0) Toistotila [92](#page-92-0)

Automaattinen kopiointi [116](#page-116-0)

Automaattinen valotusalue (AEB) [73](#page-73-0)

A/V-portti [15](#page-15-0)

# **D**

Digitaalinen tulostusjärjestys (DPOF) [93](#page-93-0) Digitaalinen zoom [31](#page-31-0)

# **E**

Elokuvasuodatintila [51](#page-51-0) Elokuva-tila [40](#page-40-0) Erittäin nopea [73](#page-73-0)

### **F**

Face Detection [65](#page-65-0)

# **H**

Hauska ilme -tila [48](#page-48-0) Huolto [141](#page-141-0) Hymykuva [66](#page-66-0)

### **I**

Intelli-studio [97](#page-97-0) Intelli-zoom [32](#page-32-0) ISO-herkkyys [61](#page-61-0)

# **J**

Jaettu kuva -tila [52](#page-52-0) Jalustan kiinnike [15](#page-15-0)

### **K**

Kääntäminen [90](#page-90-0) Kameran huoltaminen [132](#page-132-0) Kameran irrottaminen [99](#page-99-0) Kameran tekniset tiedot [144](#page-144-0) Kasvojen retusointi Kuvaustila [45](#page-45-0) Toistotila [92](#page-92-0) Kauneuskuva-tila [45](#page-45-0) Kieliasetukset [127](#page-127-0) Kirkkaus Kuvaustila [69](#page-69-0) Toistotila [91](#page-91-0) Kontrasti Kuvaustila [74](#page-74-0)

Toistotila [91](#page-91-0)

Kuvaesitys [86](#page-86-0)

### Kuvakkeet

Kuvaustila [21](#page-21-0) Toistotila [79](#page-79-0)

Kuva kuvassa -tila [44](#page-44-0)

Kuvan laatu [57](#page-57-0)

### Kuvan säätäminen

ACB [92](#page-92-0) Kirkkaus Kuvauetila [69](#page-69-0) Toistotila [91](#page-91-0) Kontrasti

Kuvaustila [74](#page-74-0) Toistotila [91](#page-91-0)

### Kylläisyys

Kuvaustila [74](#page-74-0) Toistotila [91](#page-91-0)

Punasilmäisyys [92](#page-92-0)

Terävyys [74](#page-74-0)

Kuvan sieppaaminen videosta [88](#page-88-0)

### Kylläisyys Kuvaustila [74](#page-74-0) Toistotila [91](#page-91-0)

Kytkeminen tietokoneeseen Mac [100](#page-100-0) Windows [95](#page-95-0)

## **L**

Lähikuvaus-tila [47](#page-47-0) Langaton verkko [103](#page-103-0) Lataaminen [18](#page-18-0) Lisävarusteet [14](#page-14-0) Live-panoraama-tila [42](#page-42-0)

### **M**

Macro [62](#page-62-0) Merkintä [128](#page-128-0)

### **Mittaus**

Keskipainotteinen [70](#page-70-0) Monilohko [70](#page-70-0) Piste [70](#page-70-0)

Muistikortti Asettaminen [17](#page-17-0) Varoitus [136](#page-136-0)

### Muotokuvien kuvaaminen

Älykäs kasvojentunnistus [67](#page-67-0) Hymykuva [66](#page-66-0) Kasvojentunnistus [65](#page-65-0) Omakuva [66](#page-66-0) Punasilmäisyyden korjaus [60](#page-60-0) Punasilmäisws [60](#page-60-0) Silmätunnistus [67](#page-67-0)

### My Star

Luokittelu [80](#page-80-0) Peruuttaminen [81](#page-81-0) Tallentaminen [68](#page-68-0)

### **N**

Näytön kirkkaus [126](#page-126-0) Näyttötyyppi [28](#page-28-0) Nollaus [128](#page-128-0)

### **O**

Ohielinia [125](#page-125-0) Ohjelma-tila [38](#page-38-0) Omakuva [66](#page-66-0) Optinen kuvanvakautus (OIS) [33](#page-33-0)

### **P**

Päivämäärä/Aika-asetus [127](#page-127-0) Pakkauksen avaaminen [14](#page-14-0) PictBridge [101](#page-101-0) Pikakatselu [126](#page-126-0)

### Pikkukuvat [82](#page-82-0)

### Puhdistaminen

Kameran runko [132](#page-132-0) Näyttö [132](#page-132-0) Objektiivi [132](#page-132-0)

### Punasilmäisyys

Kuvaustila [59](#page-59-0) Toistotila [92](#page-92-0)

# **R**

Remote Viewfinder [108](#page-108-0)

# **S**

Salama

Autom. [59](#page-59-0) Hidas synkronointi [60](#page-60-0) Pois [59](#page-59-0) Punasilmäisyyden korjaus [60](#page-60-0) Punasilmäisyys [60](#page-60-0) Täytesalama [60](#page-60-0)

### Sariakuvaustilat

Automaattinen valotusalue (AEB) [73](#page-73-0) Erittäin nopea [73](#page-73-0) Jatkuva [73](#page-73-0)

### Silmätunnistus [67](#page-67-0)

### Sivusto

Käyttö [110](#page-110-0) Kuvien ja videoiden lataaminen [110](#page-110-0)

### Smart-albumi [81](#page-81-0)

Smart Auto -tila [37](#page-37-0)

### Smart-suodatin

Toistotila [90](#page-90-0) Valokuvaustila [49](#page-49-0) Videokuvaustila [51](#page-51-0)

### Smart-tilantunnistus-tila [39](#page-39-0)

Suliinpainike [15](#page-15-0)

Suljinpainikkeen painaminen puoliksi alas [34](#page-34-0)

Suurentaminen [84](#page-84-0)

# **T**

Taidesivellin-tila [53](#page-53-0) Taikakehys-tila [48](#page-48-0)

### Tarkennusalue

Kamera-ajotarkennus [64](#page-64-0) Keskipainotettu [64](#page-64-0) Monipistemittaus [64](#page-64-0)

### **Tarkkuus**

Kuvaustila [56](#page-56-0) Toistotila [89](#page-89-0)

### Terävyys [74](#page-74-0)

### Tiedostojen näyttäminen Animoidut valokuvat [86](#page-86-0) Kuvaesitys [86](#page-86-0) Panoraamavalokuvat [85](#page-85-0) Pikkukuvat [82](#page-82-0) Smart-albumi [81](#page-81-0) Televisio [94](#page-94-0)

Tiedostojen poistaminen [83](#page-83-0) Tiedostojen siirtäminen

### Automaattinen kopiointi [116](#page-116-0) Mac [100](#page-100-0) Sähkönnsti [112](#page-112-0) Windows [95](#page-95-0) Tiedostojen suojaaminen [83](#page-83-0)

Tilan merkkivalo [16](#page-16-0) Toimintopainike [16](#page-16-0) Toistopainike [16](#page-16-0) Toistotila [79](#page-79-0) TV Link [118](#page-118-0)

# **U**

USB-portti [15](#page-15-0)

# **V**

Valikkopainike [16](#page-16-0) Valkotasapaino [71](#page-71-0)

#### Hakemisto

### Valokuvasuodatintila [49](#page-49-0)

Valokuvien muokkaaminen [89](#page-89-0)

Valokuvien tulostaminen [101](#page-101-0)

Valotus [69](#page-69-0)

### Video

Kuvaustila [40](#page-40-0) Toistotila [87](#page-87-0)

### Videoiden muokkaaminen

Kuvan sieppaaminen [88](#page-88-0) Rajaaminen [88](#page-88-0)

Videolähtö [126](#page-126-0)

Virheilmoitukset [130](#page-130-0)

Virransäästötila [126](#page-126-0)

Virtapainike [15](#page-15-0)

# **Z**

Zoom Zoomausäänen asetukset [75](#page-75-0) Zoomauspainike [16](#page-16-0) Zoomin käyttäminen [31](#page-31-0)

# **Ä**

Ääniasetukset [29](#page-29-0) Älykäs henkilökuva -tila [46](#page-46-0) Älykäs kasvojentunnistus [67](#page-67-0)

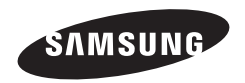

Jos tarvitset oston jälkeen palvelua tai sinulla on kysyttävää, viittaa tuotteen mukana tulleeseen takuuseen tai käy Internetsivustolla www.samsung.com.

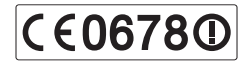